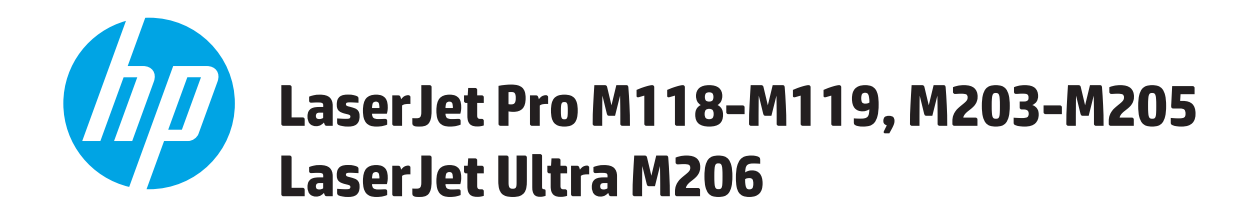

# **Lietošanas rokasgrāmata**

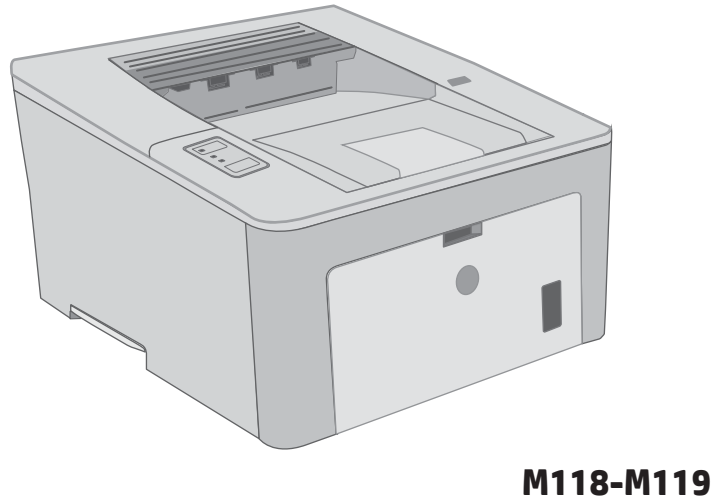

**M203-M206**

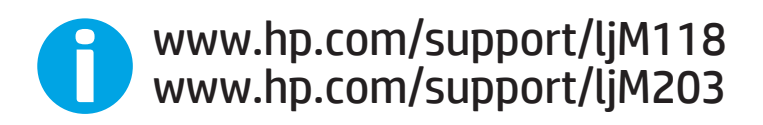

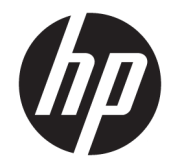

# HP LaserJet Pro M118-M119, M203-M205 HP LaserJet Ultra M206

Lietošanas rokasgrāmata

#### Autortiesības un licence

© Copyright 2018 HP Development Company, L.P.

Reproducēšana, pielāgošana vai tulkošana bez iepriekšējas rakstiskas atļaujas ir aizliegta, izņemot gadījumus, kad to atļauj autortiesību likumi.

Šeit atrodamā informācija var tikt mainīta bez iepriekšēja brīdinājuma.

Vienīgais servisa nodrošinājums HP precēm un pakalpojumiem ir izklāstīts ekspresservisa nodrošinājuma paziņojumos, kas tiek piegādāti kopā ar šīm precēm un pakalpojumiem. Nekas no šeit rakstītā nevar tikt interpretēts kā papildus servisa nodrošinājumu garantējošs faktors. HP nav atbildīga nedz par šeit sastopamajām tehniskajām vai redakcionālajām kļūdām, nedz par izlaidumiem.

Edition 3, 6/2018

#### Informācija par preču zīmēm

Adobe® , AdobePhotoShop®, Acrobat® un PostScript® ir Adobe Systems Incorporated tirdzniecības zīmes.

Apple un Apple logotips ir Apple Inc. preču zīmes, kas reģistrētas ASV un citās valstīs.

macOS ir Apple Inc. preču zīme, kas reģistrēta ASV un citās valstīs.

AirPrint ir Apple Inc. preču zīme, kas reģistrēta ASV un citās valstīs.

iPad ir Apple Inc. preču zīme, kas reģistrēta ASV un citās valstīs.

iPod ir Apple Inc. preču zīme, kas reģistrēta ASV un citās valstīs.

iPhone ir Apple Inc. preču zīme, kas reģistrēta ASV un citās valstīs.

Microsoft®, Windows®, Windows® XP un Windows Vista® ir ASV reģistrētas Microsoft Corporation preču zīmes.

UNIX® ir The Open Group reģistrēta preču zīme.

# **Saturs**

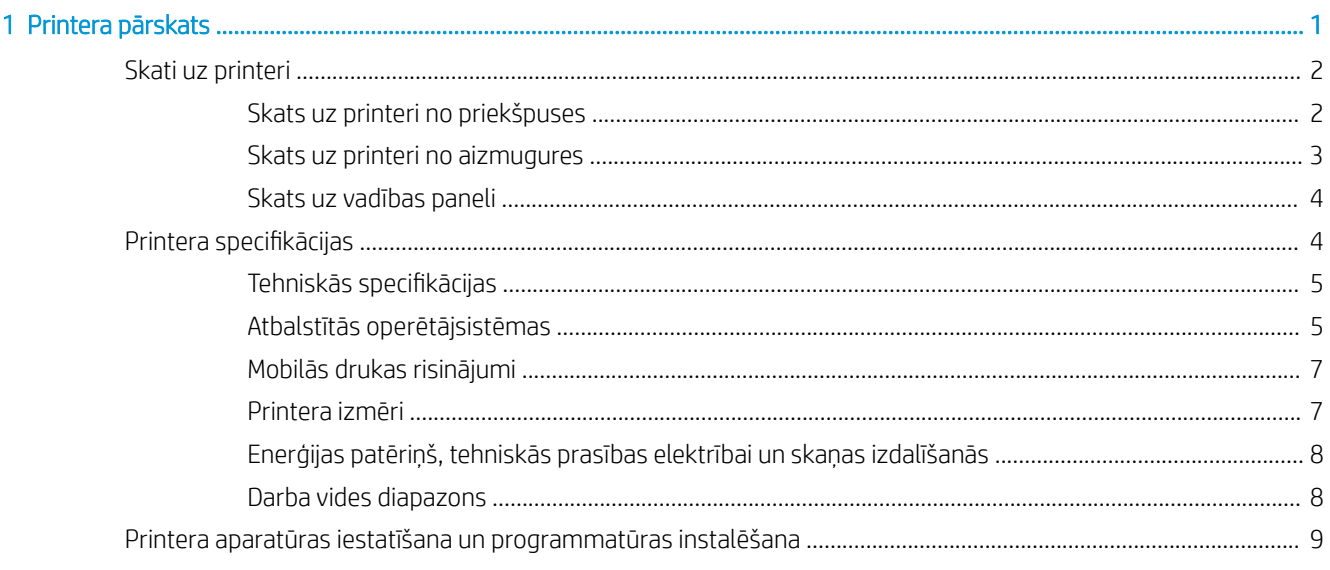

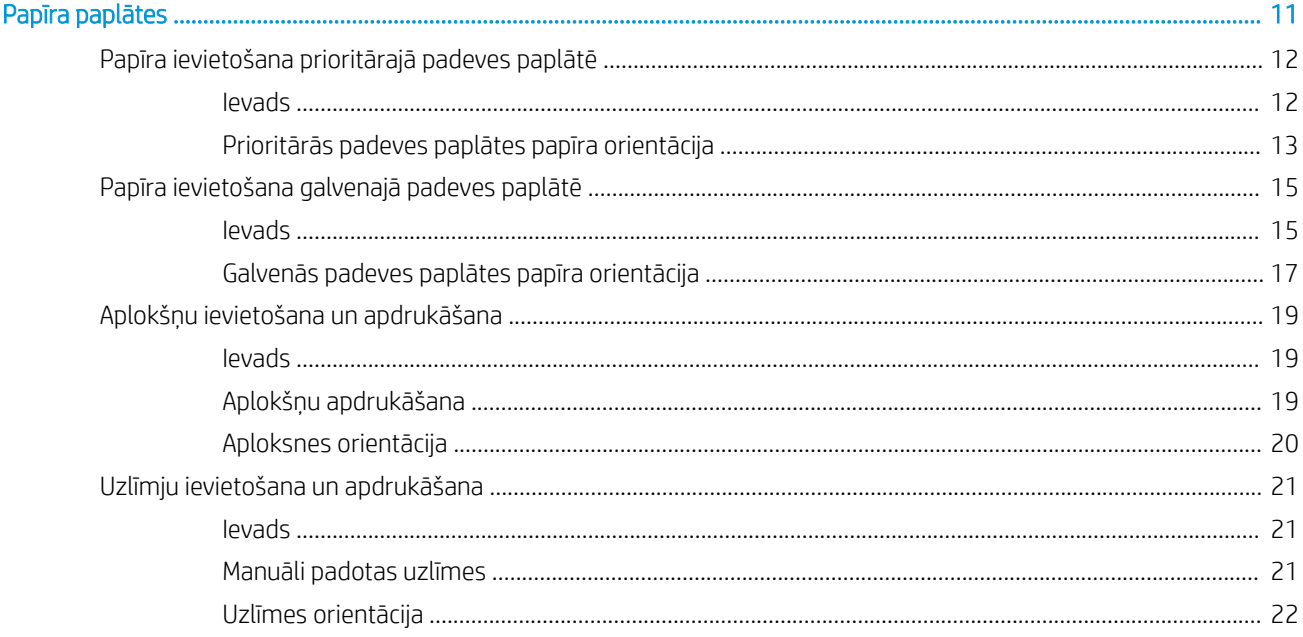

 $\overline{2}$ 

J.

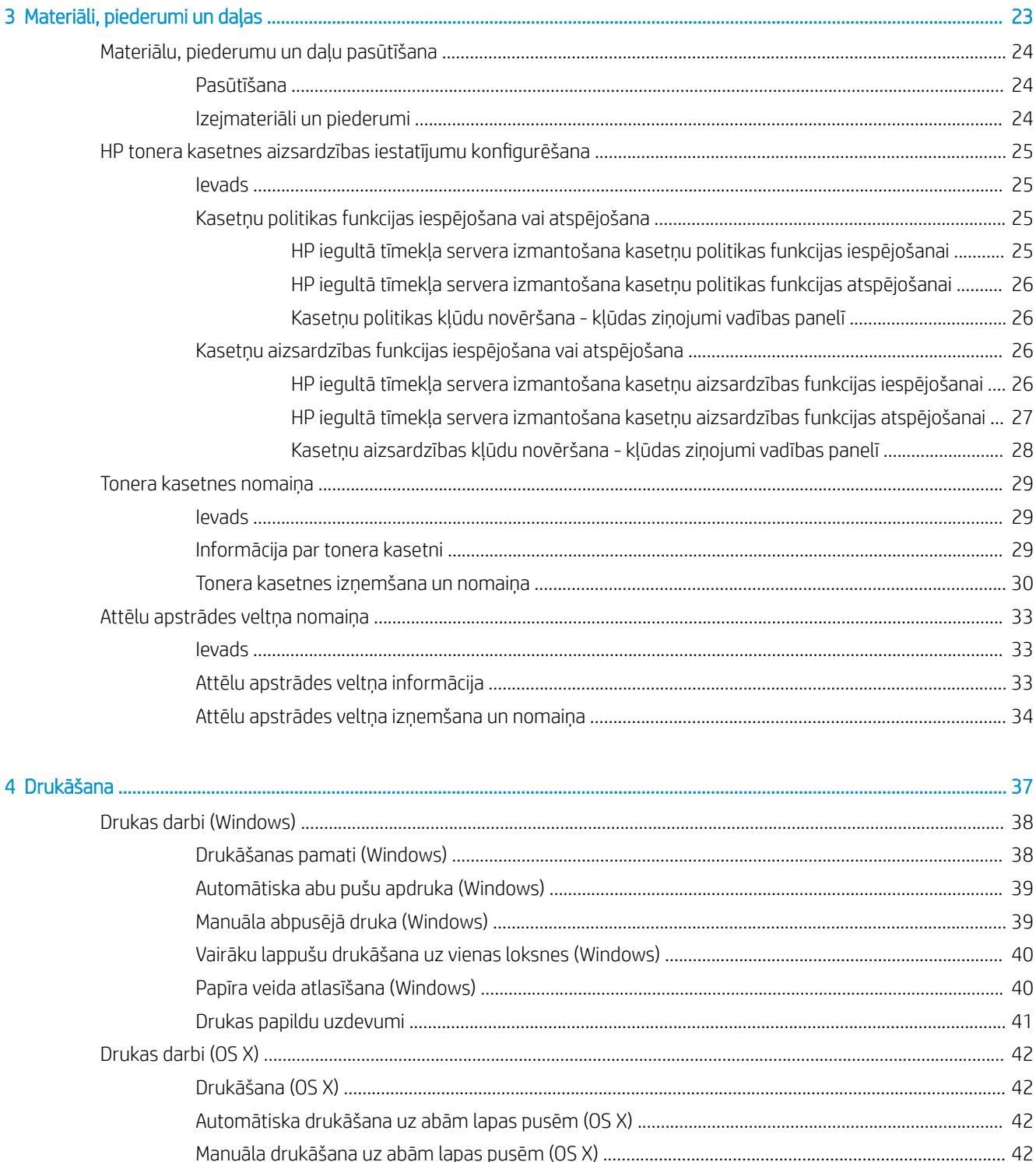

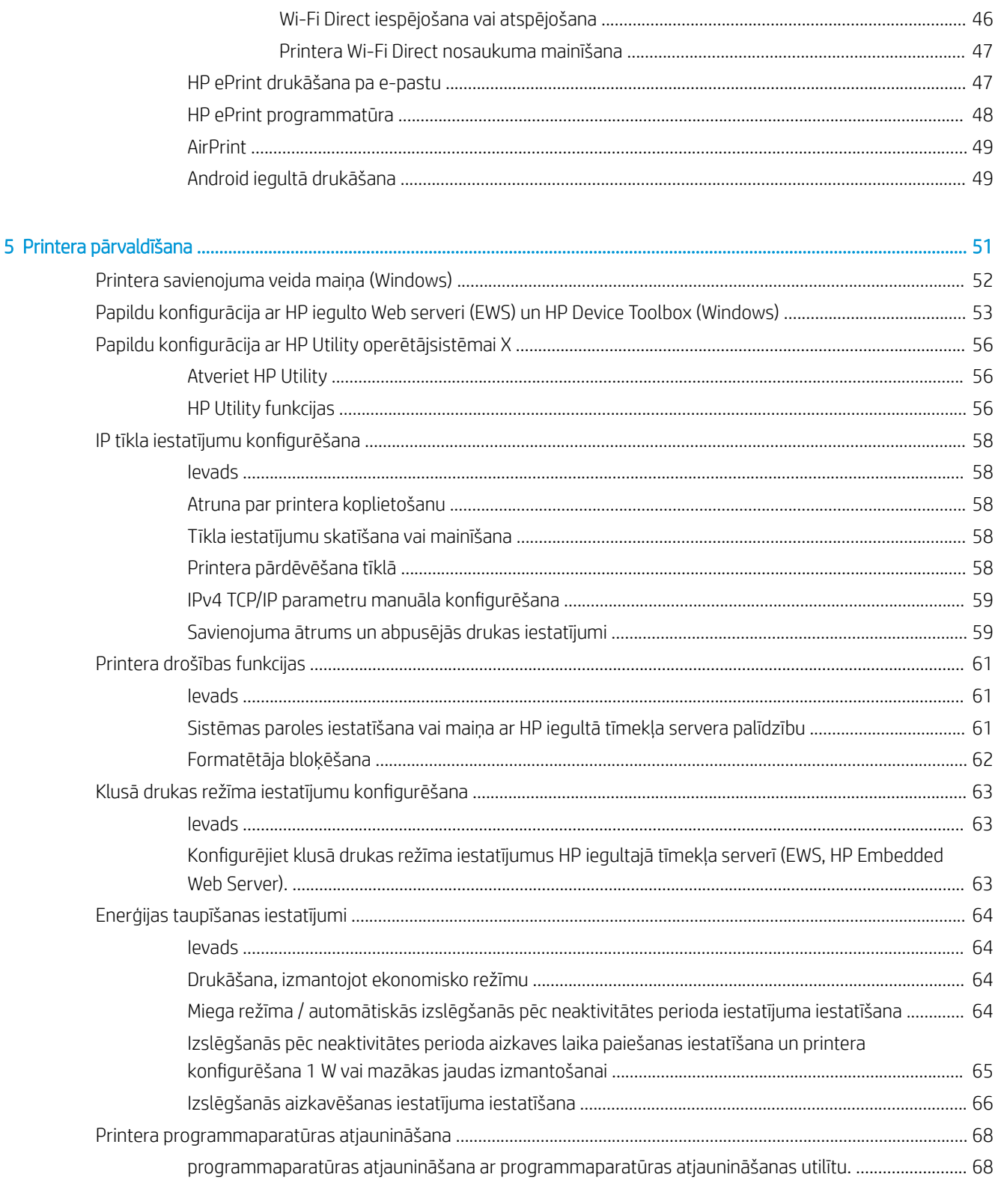

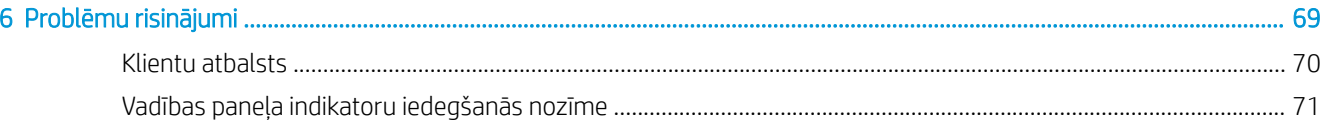

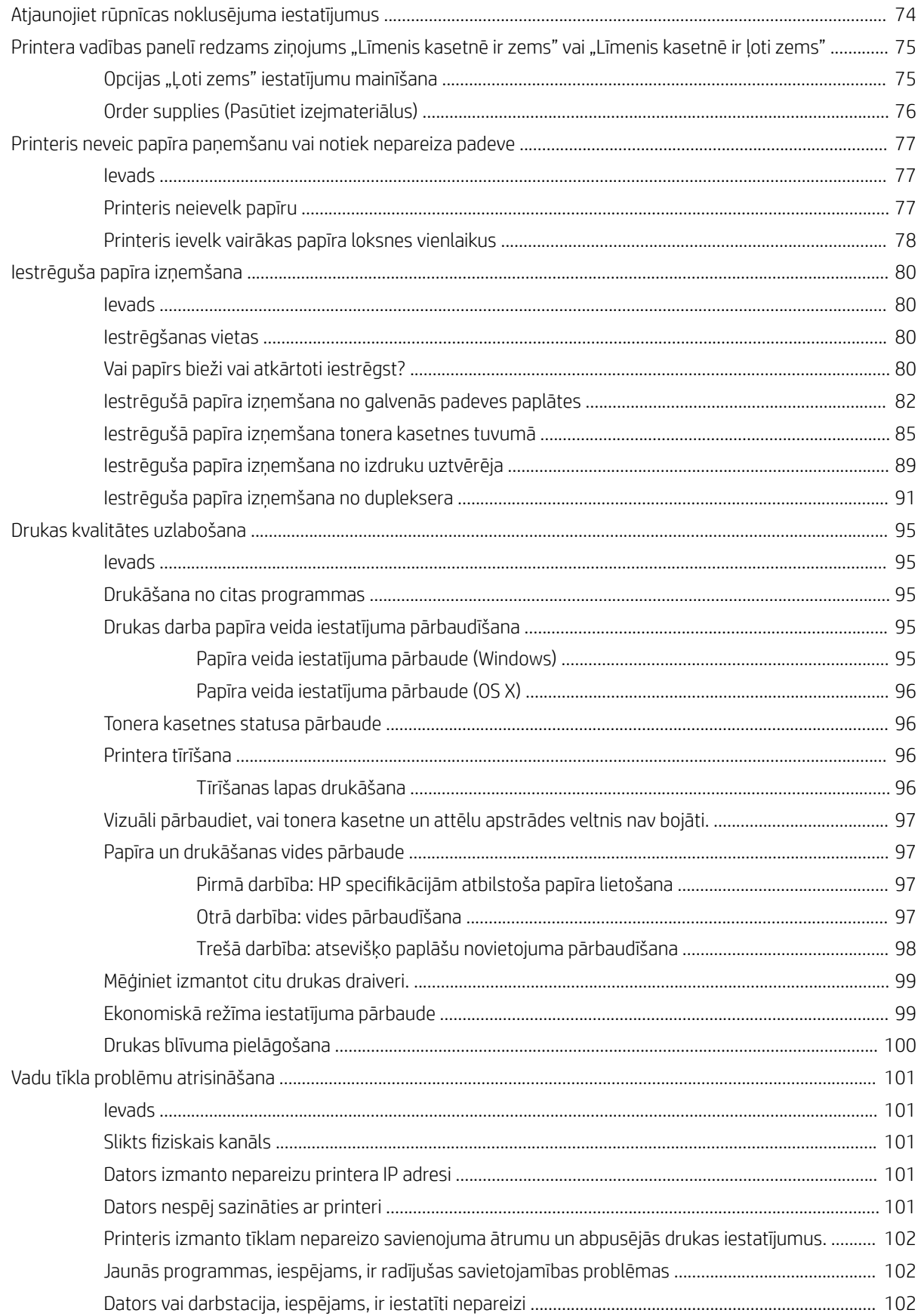

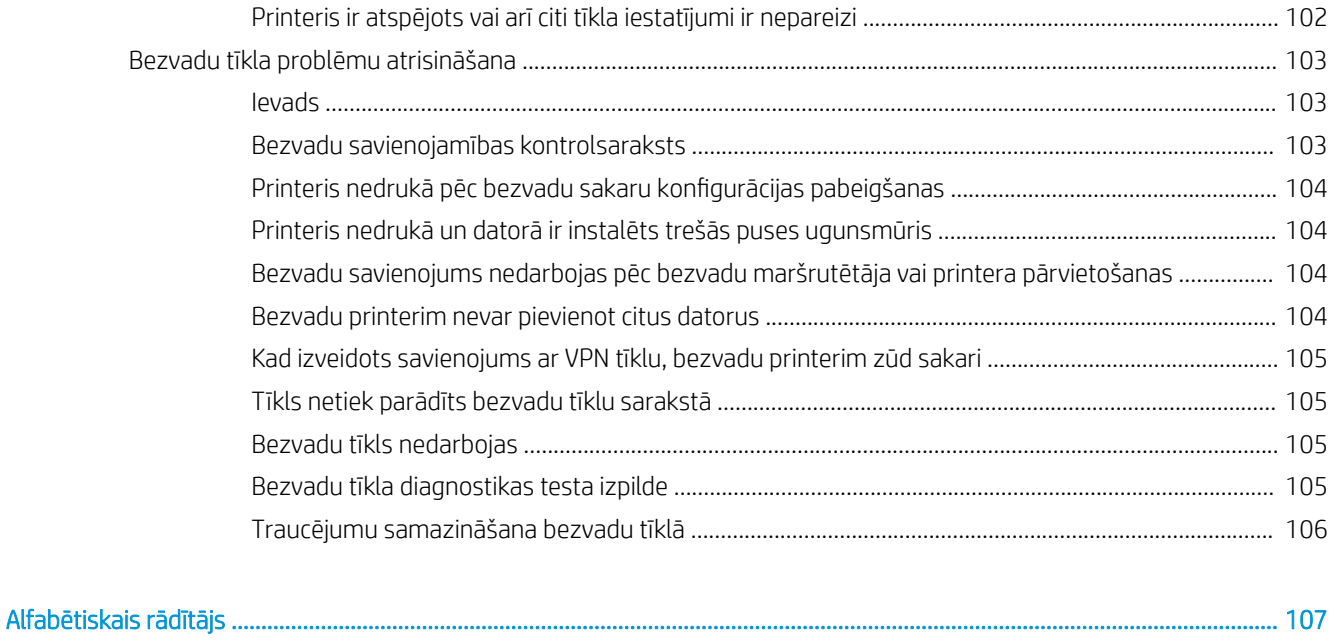

# <span id="page-10-0"></span>1 Printera pārskats

- [Skati uz printeri](#page-11-0)
- · Printera specifikācijas
- [Printera aparatūras iestatīšana un programmatūras instalēšana](#page-18-0)

#### Papildinformāciju skatiet:

Šī informācija ir pareiza publikācijas brīdī. Pašreizējo informāciju skatiet lapā [www.hp.com/support/ljM118](http://www.hp.com/support/ljM118), [www.hp.com/support/ljM203](http://www.hp.com/support/ljM203)

HP visaptverošā palīdzība darbam ar printeri ietver tālāk norādītās opcijas.

- Instalēšana un konfigurēšana
- Mācīšanās un lietošana
- Problēmu risinājumi
- Programmatūras un programmaparatūras atjauninājumu lejupielāde
- Pievienošanās atbalsta forumiem
- Garantijas un reglamentējošās informācijas atrašana

# <span id="page-11-0"></span>Skati uz printeri

- Skats uz printeri no priekšpuses
- [Skats uz printeri no aizmugures](#page-12-0)
- [Skats uz vadības paneli](#page-13-0)

## Skats uz printeri no priekšpuses

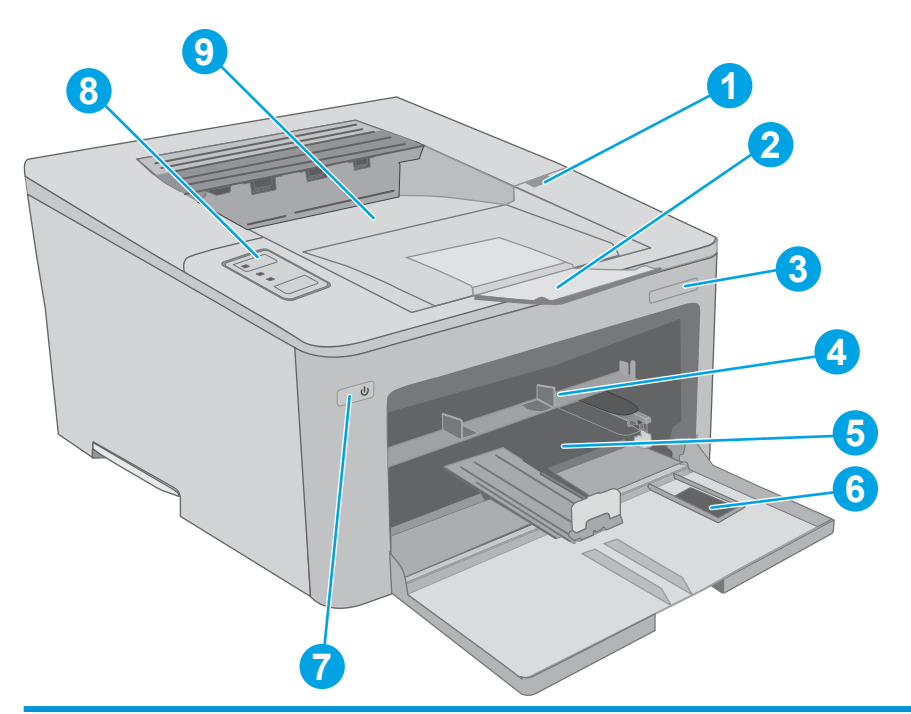

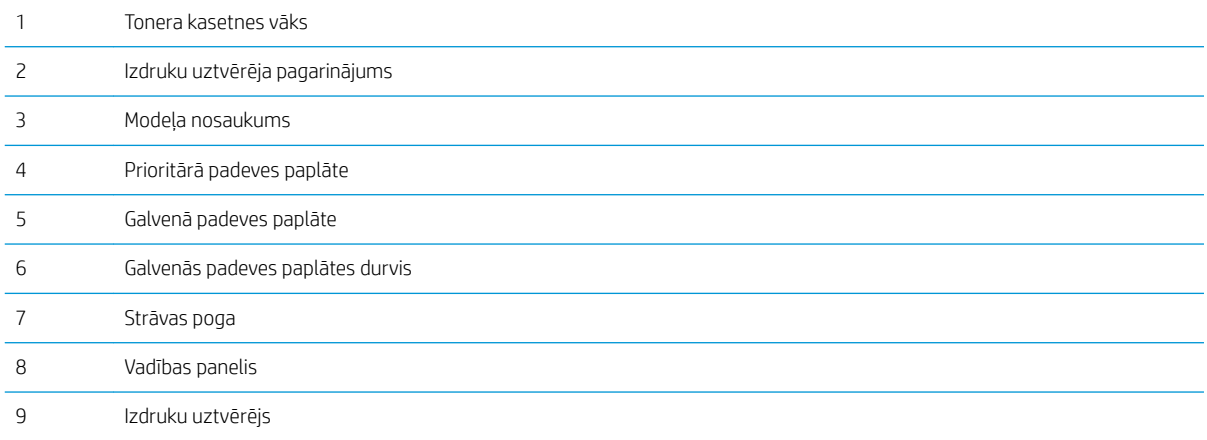

## <span id="page-12-0"></span>Skats uz printeri no aizmugures

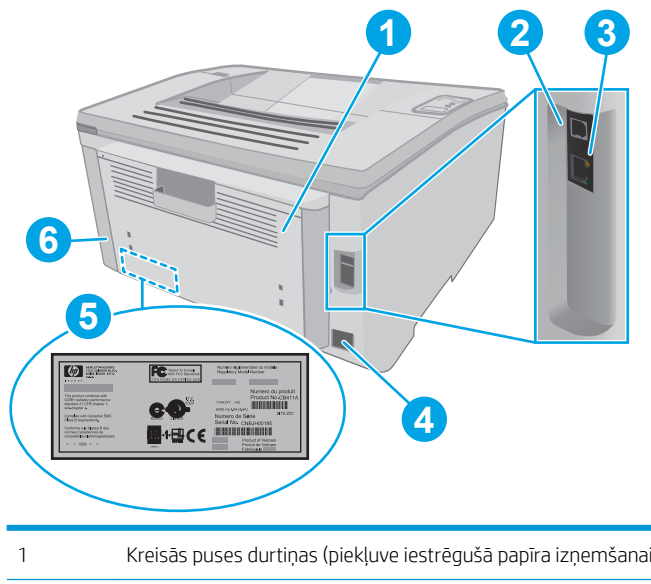

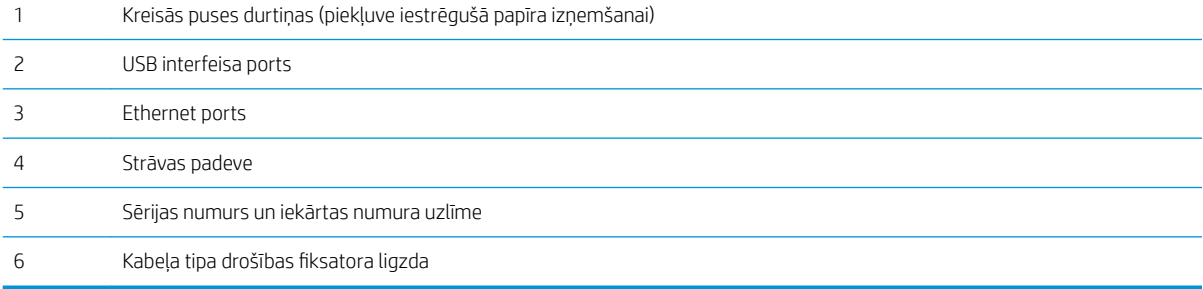

### <span id="page-13-0"></span>Skats uz vadības paneli

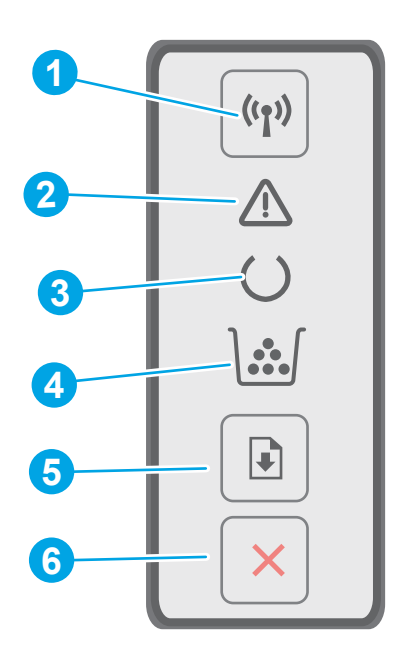

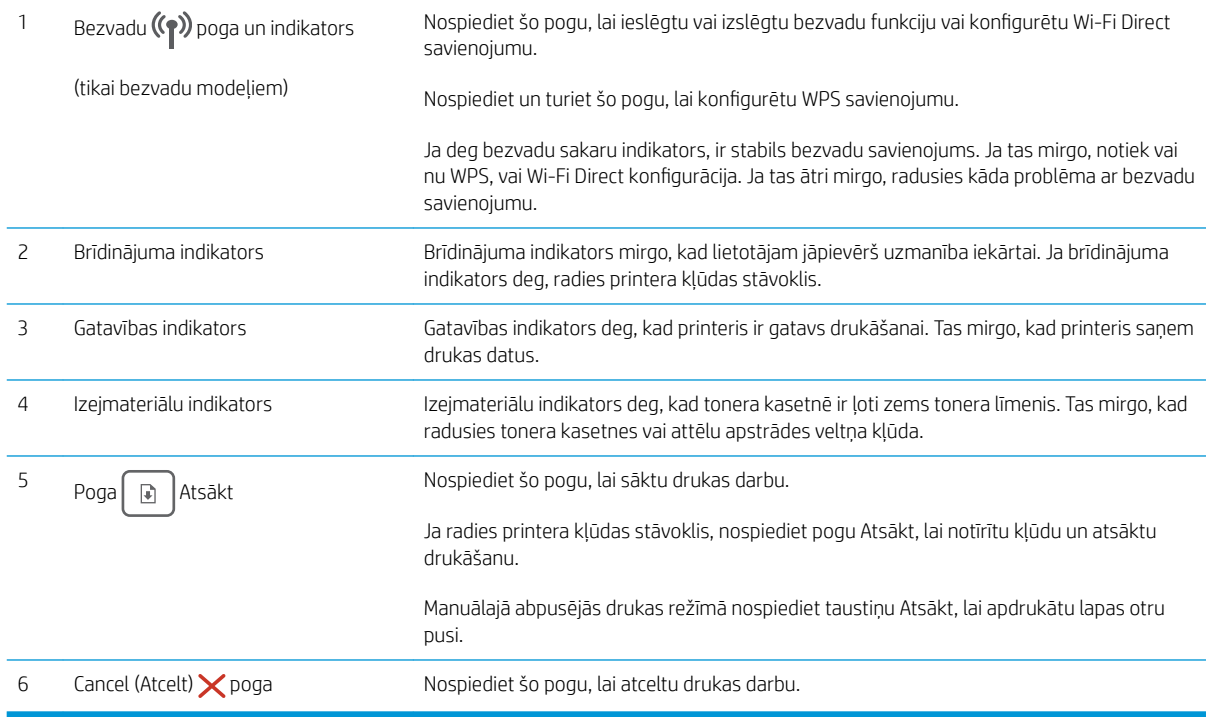

# Printera specifikācijas

 $\ddot{Z}$  SVARĪGI! Tālāk norādītā specifikācija ir pareiza publikācijas laikā, taču tā var mainīties. Pašreizējo informāciju skatiet lapā [www.hp.com/support/ljM118,](http://www.hp.com/support/ljM118) [www.hp.com/support/ljM203](http://www.hp.com/support/ljM203)

· Tehniskās specifikācijas

- <span id="page-14-0"></span>Atbalstītās operētājsistēmas
- [Mobilās drukas risinājumi](#page-16-0)
- [Printera izmēri](#page-16-0)
- [Enerģijas patēriņš, tehniskās prasības elektrībai un skaņas izdalīšanās](#page-17-0)
- [Darba vides diapazons](#page-17-0)

#### Tehniskās specifikācijas

Pašreizējo informāciju skatiet [www.hp.com/support/ljM118](http://www.hp.com/support/ljM118), [www.hp.com/support/ljM203](http://www.hp.com/support/ljM203).

#### Atbalstītās operētājsistēmas

Šī informācija attiecas uz programmatūras instalēšanu un printerim specifiskiem Windows PCL 6 un HP drukas draiveriem, kas paredzēti OS X.

Windows: Atkarībā no Windows operētājsistēmas HP programmatūras instalēšanas programma instalē "HP PCL. 6", "HP PCL 6" vai "HP PCL-6" drukas draiveri, kā arī papildu programmatūru, izmantojot programmatūras pilnu instalēšanas programmu. Lejupielādējiet "HP PCL.6", "HP PCL 6" un "HP PCL-6" drukas draiveri no atbalsta tīmekļa vietnes šim printerim: [www.hp.com/support/ljM118](http://www.hp.com/support/ljM118), [www.hp.com/support/ljM203](http://www.hp.com/support/ljM203)

Mac datori un OS X: atbalstīta Mac datoru izmantošana kopā ar šo printeri. Leiupielādējiet HP Easy Start vai nu no vietnes 123.hp.com, vai no atbalsta vietnes un pēc tam izmantojiet HP Easy Start, lai instalētu HP drukas draiveri.

- 1. Atveriet vietni [123.hp.com.](http://123.hp.com)
- 2. Veiciet tālāk norādītās darbības, lai lejupielādētu printera programmatūru.

Linux: [lai atrastu informāciju un Linux drukas draiverus, atveriet vietni](http://hplipopensource.com/hplip-web/index.html) hplipopensource.com/hplip-web/ index.html.

UNIX: lai atrastu informāciju un UNIX® drukas draiverus, atveriet vietni [www.hp.com/go/unixmodelscripts](http://www.hp.com/go/unixmodelscripts).

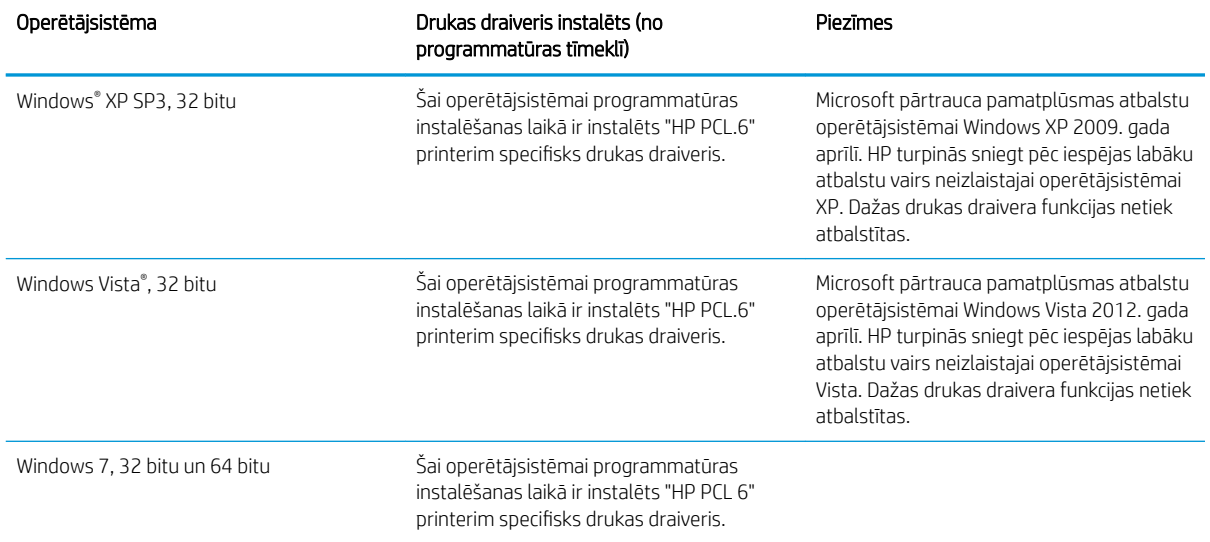

#### 1-1. tabula. Atbalstītās operētājsistēmas un drukas draiveri

#### 1-1. tabula. Atbalstītās operētājsistēmas un drukas draiveri (turpinājums)

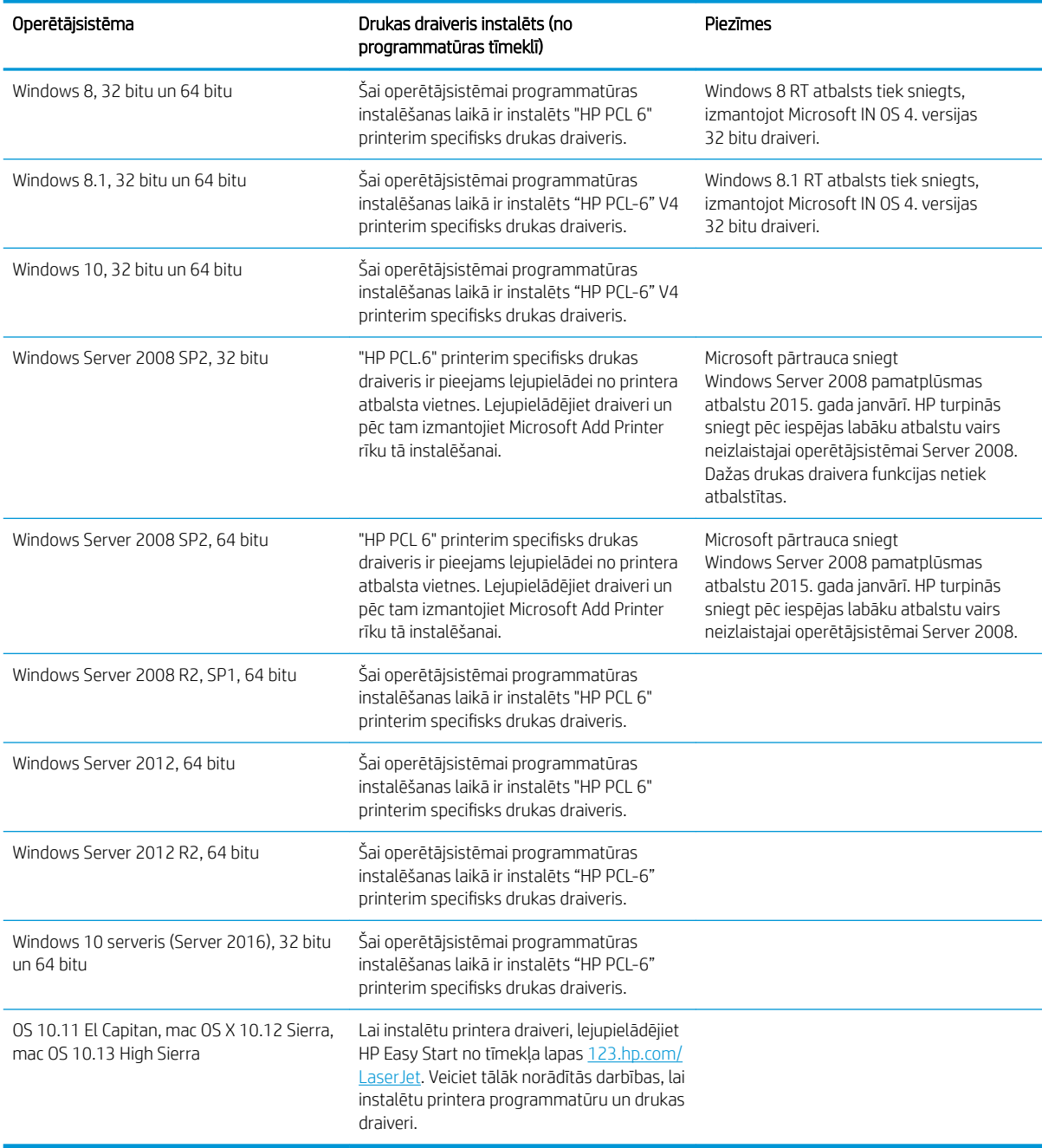

PIEZĪME. Pašreiz atbalstīto operētājsistēmu sarakstu skatiet HP printeru visaptverošajā palīdzības sadaļā [www.hp.com/support/ljM118](http://www.hp.com/support/ljM118), [www.hp.com/support/ljM203](http://www.hp.com/support/ljM203).

PPIEZĪME. Lai skatītu informāciju par klienta un servera operētājsistēmām un HP UPD PCL6 un UPD PS draiveru atbalstu šim printerim, atveriet tīmekļa lapu [www.hp.com/go/upd](http://www.hp.com/go/upd) un noklikšķiniet uz cilnes Specifikācijas.

### <span id="page-16-0"></span>Mobilās drukas risinājumi

HP piedāvā daudzējādus mobilo ierīču un ePrint risinājumus, lai ļautu veikt vienkāršu drukāšanu ar HP printeri, izmantojot klēpjdatoru, planšetdatoru, viedtālruni vai citu mobilo ierīci. Lai skatītu pilnu sarakstu un nolemtu, kura ir vislabākā izvēles iespēja, apmeklējiet vietni [www.hp.com/go/LaserJetMobilePrinting](http://www.hp.com/go/LaserJetMobilePrinting).

PIEZĪME. Atjauniniet printera programmaparatūru, lai nodrošinātu visu mobilās drukāšanas un ePrint iespēju atbalstu.

- Wi-Fi Direct (tikai bezvadu modeļiem)
- HP ePrint, izmantojot e-pastu (nepieciešama HP tīmekļa pakalpojumu iespējošana un printera reģistrēšana vietnē HP Connected)
- HP ePrint lietojumprogramma (pieejama Android, iOS un Blackberry)
- HP universālā tālvadības lietojumprogramma iOS un Android ierīcēm
- HP ePrint programmatūra
- Google Cloud Print
- **AirPrint**
- Android drukāšana

### Printera izmēri

1-1. attēls. Printera izmēri

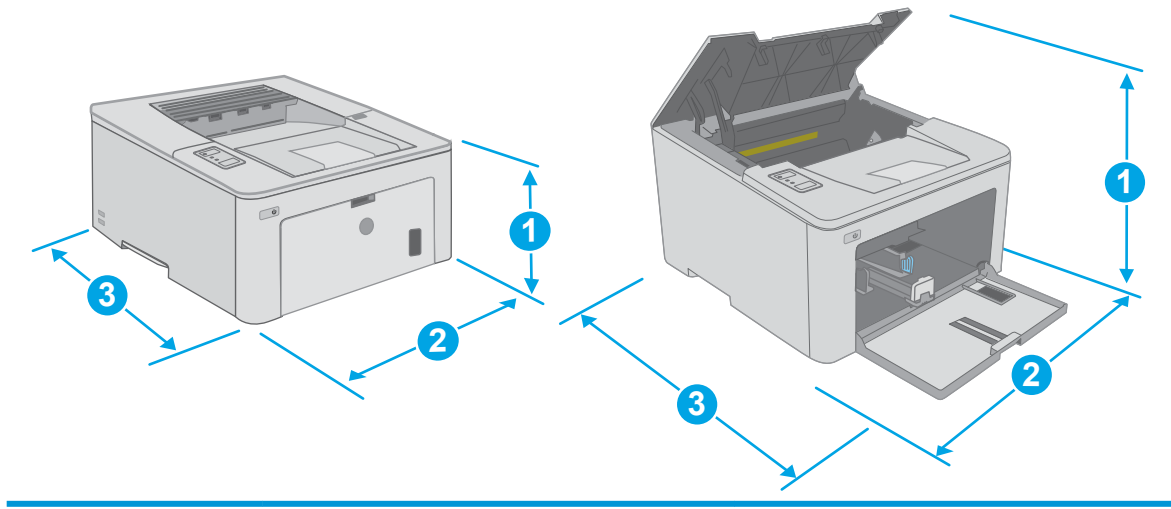

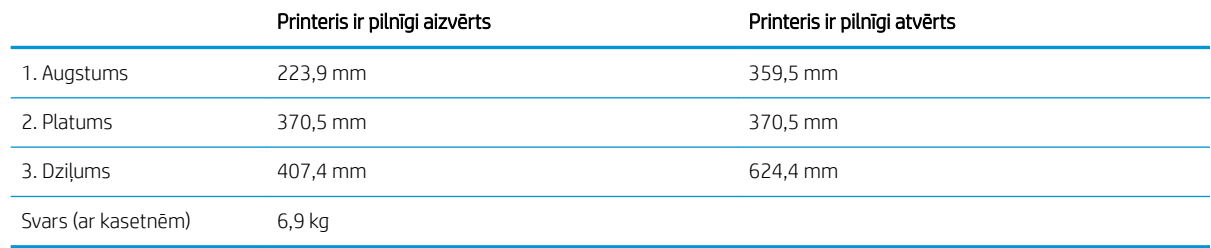

### <span id="page-17-0"></span>Enerģijas patēriņš, tehniskās prasības elektrībai un skaņas izdalīšanās

Pašreizējo informāciju skatiet [www.hp.com/support/ljM118](http://www.hp.com/support/ljM118), [www.hp.com/support/ljM203](http://www.hp.com/support/ljM203).

A UZMANĪBU! Par strāvas stiprumu izvirzītās prasības ir atkarīgas no valsts/reģiona, kurā printeris tiek pārdots. Nepārveidojiet darba spriegumus. Tas sabojās printeri un anulēs printera garantiju.

### Darba vides diapazons

#### 1-2. tabula. Darba vides diapazons

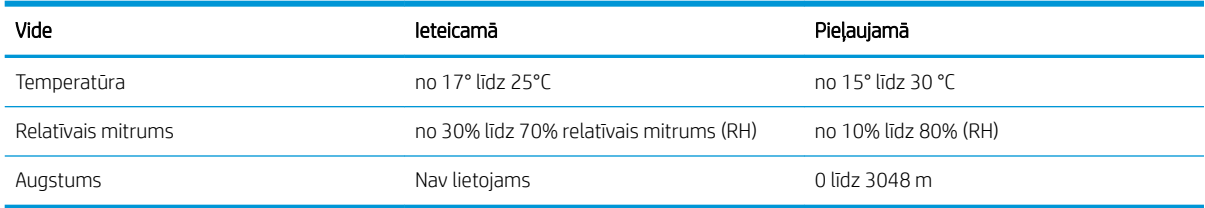

## <span id="page-18-0"></span>Printera aparatūras iestatīšana un programmatūras instalēšana

Norādījumus par vispārējo iestatīšanu skatiet printerim pievienotajā plakātā par iestatīšanu un pamācībā par darba sākšanu. Lai skatītu papildu norādījumus, atveriet HP atbalstu tīmeklī.

Atveriet [www.hp.com/support/ljM118,](http://www.hp.com/support/ljM118) [www.hp.com/support/ljM203](http://www.hp.com/support/ljM203), lai saņemtu šī printera lietotājiem sniegto HP visaptverošo palīdzību. Atrodiet tālāk norādīto atbalstu.

- Instalēšana un konfigurēšana
- Mācīšanās un lietošana
- Problēmu risinājumi
- Programmatūras un programmaparatūras atjauninājumu lejupielāde
- Pievienošanās atbalsta forumiem
- Garantijas un reglamentējošās informācijas atrašana

# <span id="page-20-0"></span>2 Papīra paplātes

- [Papīra ievietošana prioritārajā padeves paplātē](#page-21-0)
- [Papīra ievietošana galvenajā padeves paplātē](#page-24-0)
- [Aplokšņu ievietošana un apdrukāšana](#page-28-0)
- [Uzlīmju ievietošana un apdrukāšana](#page-30-0)

#### Papildinformāciju skatiet:

Šī informācija ir pareiza publikācijas brīdī. Pašreizējo informāciju skatiet lapā [www.hp.com/support/ljM118](http://www.hp.com/support/ljM118), [www.hp.com/support/ljM203](http://www.hp.com/support/ljM203)

HP visaptverošā palīdzība darbam ar printeri ietver tālāk norādītās opcijas.

- Instalēšana un konfigurēšana
- Mācīšanās un lietošana
- Problēmu risinājumi
- Programmatūras un programmaparatūras atjauninājumu lejupielāde
- Pievienošanās atbalsta forumiem
- Garantijas un reglamentējošās informācijas atrašana

# <span id="page-21-0"></span>Papīra ievietošana prioritārajā padeves paplātē

### Ievads

Šeit aprakstīts, kā ievietot papīru prioritārajā padeves paplātē. Šajā paplātē var ievietot līdz 10 loksnēm 75 g/m<sup>2</sup> papīra.

- **PIEZĪME.** Izvairīšanās no papīra iestrēgšanas
	- Nekad nepievienojiet un neizņemiet papīru no prioritāras padeves paplātes drukāšanas laikā.
	- Pirms papīra ievietošanas paplātē izņemiet visu papīru no padeves paplātes un izlīdziniet kaudzīti.
	- levietojot papīru paplātē, neizvērsiet to vēdekļveidā.
	- Nelietojiet papīru, ja tas ir sakrokots, salocīts vai bojāts.
- 1. Atveriet galvenās padeves paplātes durvis, satverot un pavelkot uz leju rokturi.

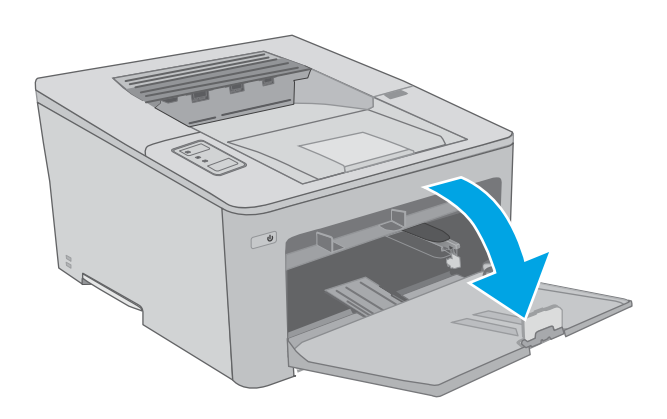

2. Atveriet papīra platuma vadotnes atbilstoši pareizajam izmēram.

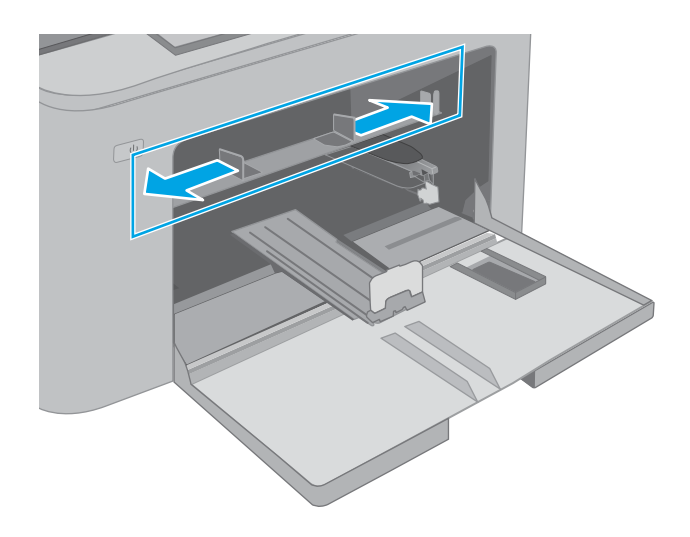

<span id="page-22-0"></span>3. Novietojiet papīra augšējo malu pie prioritārās padeves paplātes atveres. Informāciju par papīra orientāciju skatiet sadaļā <u>Prioritārās padeves</u> paplātes papīra orientācija 13. lpp..

4. Noregulējiet papīra vadotnes tā, lai tās viegli pieskaras papīra kaudzītei, bet nesaloka papīru.

PIEZĪME. Nenovietojiet papīra vadotnes cieši pie papīra kaudzītes malām.

PIEZIME. Lai novērstu papīra iestrēgšanu, noregulējiet papīra vadotnes līdz pareizajam izmēram un nepārpildiet paplāti.

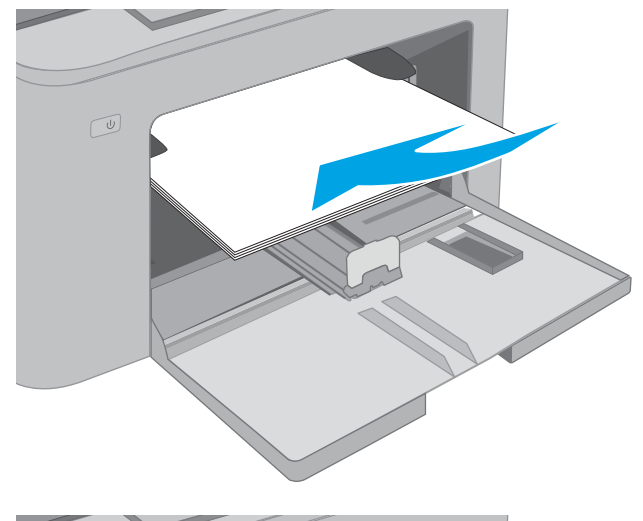

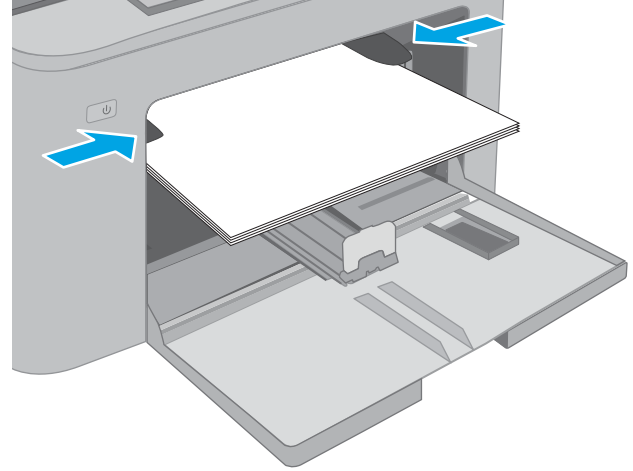

### Prioritārās padeves paplātes papīra orientācija

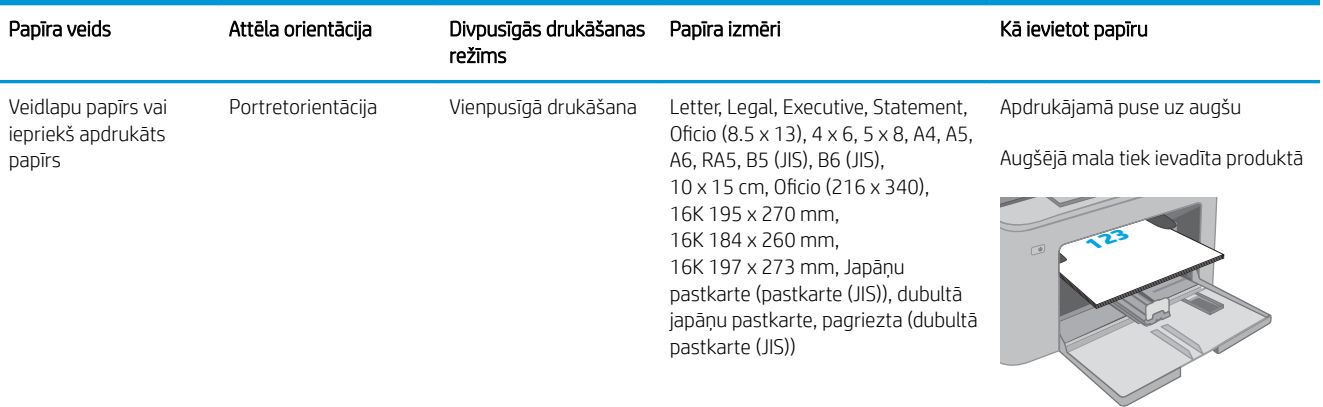

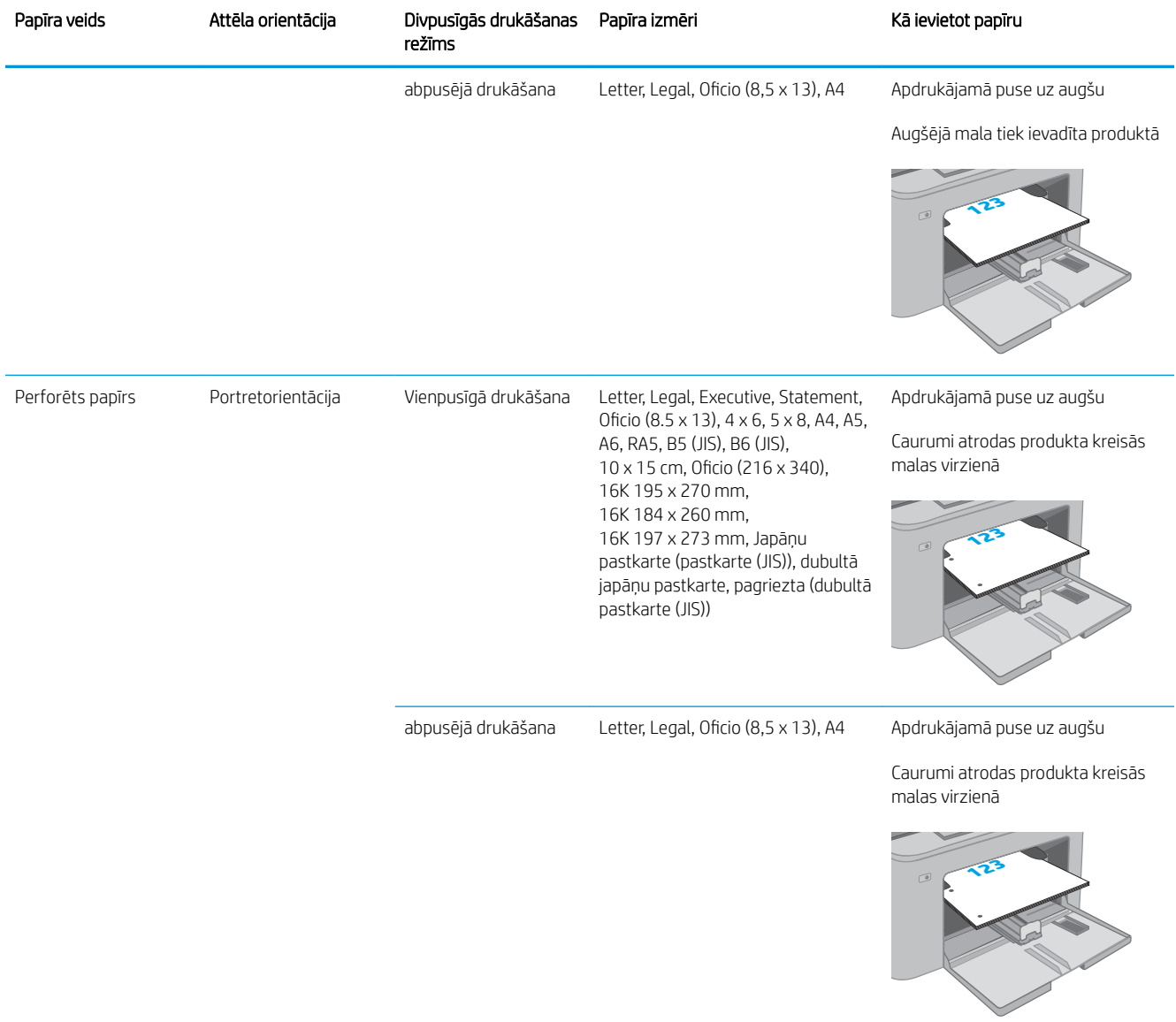

# <span id="page-24-0"></span>Papīra ievietošana galvenajā padeves paplātē

### Ievads

Tālāk aprakstīts, kā ievietot papīru galvenajā padeves paplātē. Šī paplāte var saturēt līdz 250 lapām 75 g/m<sup>2</sup> papīra.

- **PIEZĪME.** Izvairīšanās no papīra iestrēgšanas
	- Nekad nepievienojiet un neizņemiet papīru no galvenās padeves paplātes drukāšanas laikā.
	- Pirms papīra ievietošanas paplātē izņemiet visu papīru no padeves paplātes un izlīdziniet kaudzīti.
	- levietojot papīru paplātē, neizvērsiet to vēdekļveidā.
	- Nelietojiet papīru, ja tas ir sakrokots, salocīts vai bojāts.
- 1. Atveriet galvenās padeves paplātes durvis, satverot un pavelkot uz leju rokturi.

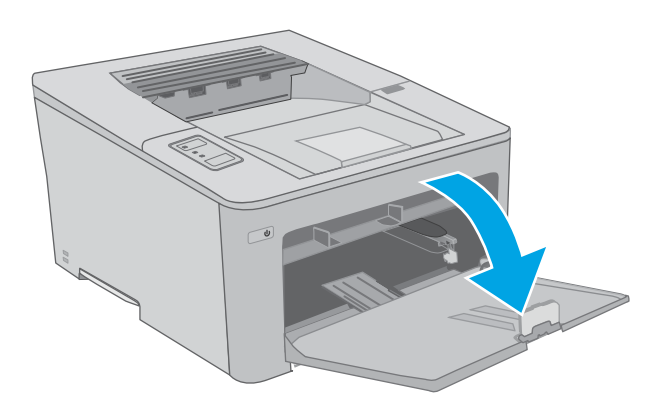

2. Noregulējiet papīra platuma vadotnes, saspiežot regulēšanas fiksatoru uz labās vadotnes un pabīdot vadotnes atbilstoši izmantojamā papīra izmēram.

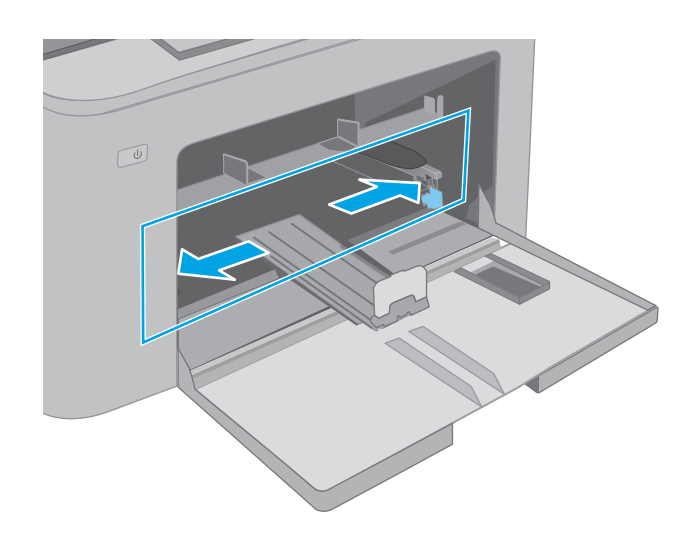

- 3. Noregulējiet papīra garuma vadotni, pabīdot vadotni atbilstoši izmantotā papīra izmēram.
- $\circled{1}$ い  $\boxed{\underline{\omega}}$
- 4. Ievietojiet papīru paplātē. Informāciju par papīra orientāciju skatiet sadaļā <u>Galvenās padeves</u> [paplātes papīra orientācija](#page-26-0) 17. lpp..

<span id="page-26-0"></span>5. Noregulējiet vadotnes tā, lai tās viegli pieskaras papīram, bet nesaloka to.

> PIEZĪME. Nenovietojiet papīra vadotnes cieši pie papīra kaudzītes malām.

PIEZĪME. Lai novērstu papīra iestrēgšanu, noregulējiet papīra vadotnes līdz pareizajam izmēram un nepārpildiet paplāti.

6. Ja papīrs ir A4, Letter vai mazākā formātā, aizveriet galvenās padeves paplātes durvis. Izmantojiet papīra kaudzītes lodziņu, lai pārbaudītu, vai papīrs ir pareizi ievietots.

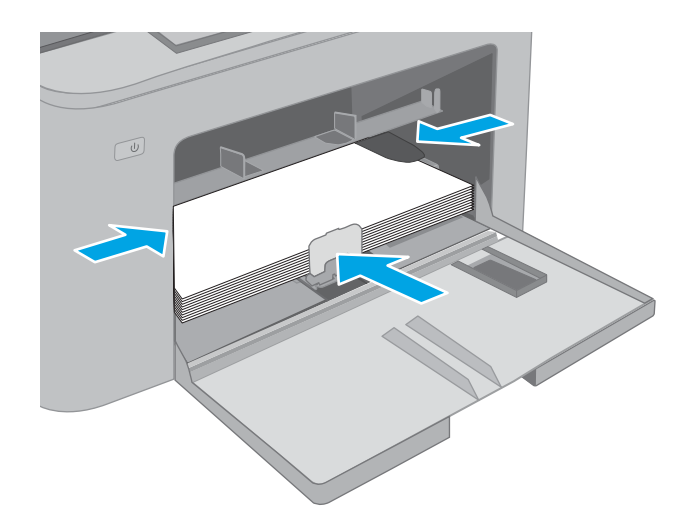

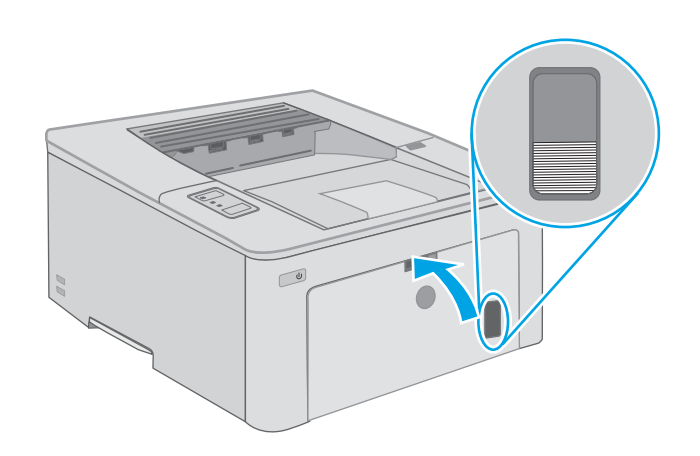

### Galvenās padeves paplātes papīra orientācija

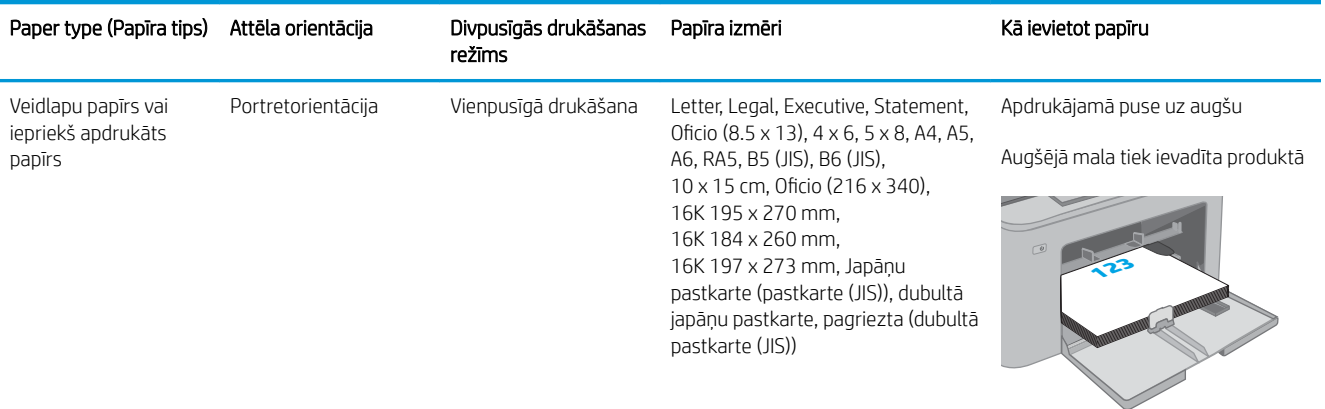

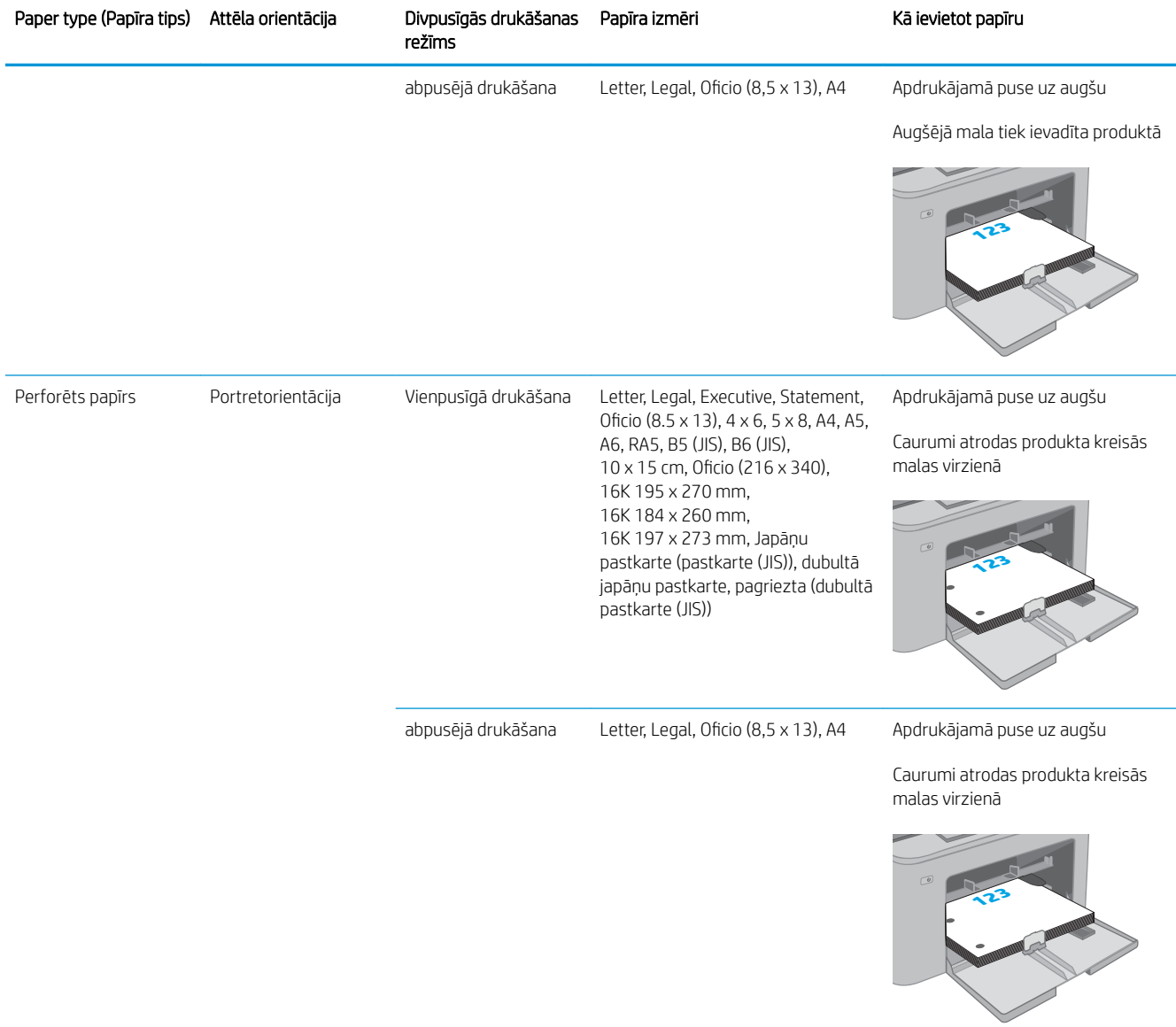

# <span id="page-28-0"></span>Aplokšņu ievietošana un apdrukāšana

### Ievads

Šeit norādīts, kā apdrukāt un ievietot aploksnes. Prioritārās padeves paplātē var ievietot līdz 10 aploksnēm. Galvenajā padeves paplātē var ievietot līdz 10 aploksnēm.

Lai apdrukātu aploksnes, izmantojot manuālas padeves opciju, izpildiet šīs darbības, lai atlasītu pareizos iestatījumus drukas draiverī, un pēc drukas darba nosūtīšanas uz printeri ievietojiet aploksnes paplātē.

### Aplokšņu apdrukāšana

- 1. Programmā atlasiet opciju Drukāt.
- 2. Atlasiet printeru sarakstā printeri un pēc tam noklikšķiniet uz pogas Rekvizīti vai Preferences vai pieskarieties šai pogai, lai atvērtu drukas draiveri.
- **PIEZĪME.** Pogas nosaukums atšķiras atkarībā no datorprogrammas.
- PPIEZĪME. Lai piekļūtu šīm funkcijām no Windows 8 vai 8.1 sākuma ekrāna, atlasiet opciju lerīces, opciju Drukāt un pēc tam atlasiet printeri. Operētājsistēmā Windows 10 atlasiet opciju Drukāt, kas var atšķirties atkarībā no lietojumprogrammas. Operētājsistēmās Windows 8, 8.1 un 10 šīm lietojumprogrammām ir cits izkārtojums un citas funkcijas, kas atšķiras no tālāk sniegtajā darbvirsmas lietojumprogrammu aprakstā norādītā izkārtojuma un funkcijām.
- 3. Noklikšķiniet uz cilnes Papīrs/kvalitāte.
- 4. Nolaižamajā sarakstā Papīra izmērs atlasiet pareizo izmēru aploksnēm.
- 5. Nolaižamajā sarakstā Papīra veids atlasiet opciju Aploksne.
- 6. Nolaižamajā sarakstā Papīra avots atlasiet opciju Manuāla padeve.
- 7. Noklikšķiniet uz pogas Labi, lai aizvērtu dialoglodziņu Dokumenta rekvizīti.
- 8. Dialoglodziņā Drukāt noklikšķiniet uz pogas Labi, lai izdrukātu darbu.

## <span id="page-29-0"></span>Aploksnes orientācija

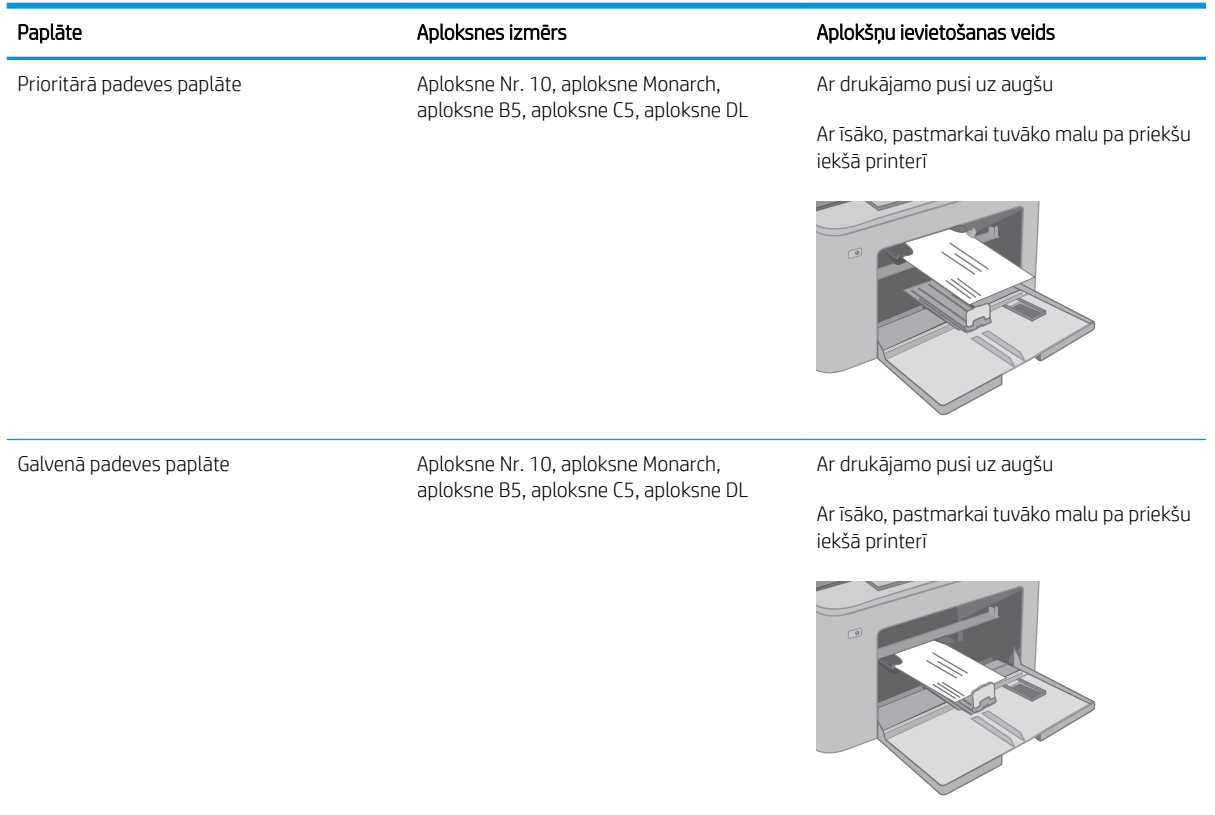

# <span id="page-30-0"></span>Uzlīmju ievietošana un apdrukāšana

### Ievads

Tālāk norādīts, kā apdrukāt un ievietot uzlīmes.

Lai apdrukātu uzlīmes, izmantojot manuālas padeves opciju, izpildiet šīs darbības, lai atlasītu pareizos iestatījumus drukas draiverī, un pēc drukas darba nosūtīšanas uz printeri ievietojiet uzlīmes paplātē. Izmantojot manuālu padevi, printeris neizdrukā darbu, kamēr nekonstatē paplātes atvēršanu.

### Manuāli padotas uzlīmes

- 1. Programmā atlasiet opciju Drukāt.
- 2. Atlasiet printeru sarakstā printeri un pēc tam noklikšķiniet uz pogas Rekvizīti vai Preferences vai pieskarieties šai pogai, lai atvērtu drukas draiveri.
- **PIEZĪME.** Pogas nosaukums atšķiras atkarībā no datorprogrammas.
- PPIEZĪME. Lai piekļūtu šīm funkcijām no Windows 8 vai 8.1 sākuma ekrāna, atlasiet opciju lerīces, opciju Drukāt un pēc tam atlasiet printeri. Operētājsistēmā Windows 10 atlasiet opciju Drukāt, kas var atšķirties atkarībā no lietojumprogrammas. Operētājsistēmās Windows 8, 8.1 un 10 šīm lietojumprogrammām ir cits izkārtojums un citas funkcijas, kas atšķiras no tālāk sniegtajā darbvirsmas lietojumprogrammu aprakstā norādītā izkārtojuma un funkcijām.
- 3. Noklikšķiniet cilni Paper/Quality (Papīrs/Kvalitāte).
- 4. Nolaižamajā sarakstā Papīra izmērs atlasiet pareizo izmēru uzlīmju loksnēm.
- 5. Nolaižamajā sarakstā Papīra tips atlasiet opciju Uzlīmes.
- 6. Nolaižamajā sarakstā Papīra avots atlasiet opciju Manuāla padeve.
- 7. Noklikšķiniet uz pogas Labi, lai aizvērtu dialoglodziņu Dokumenta rekvizīti.
- 8. Dialoglodziņā Drukāt noklikšķiniet uz pogas Labi, lai izdrukātu darbu.

### <span id="page-31-0"></span>Uzlīmes orientācija

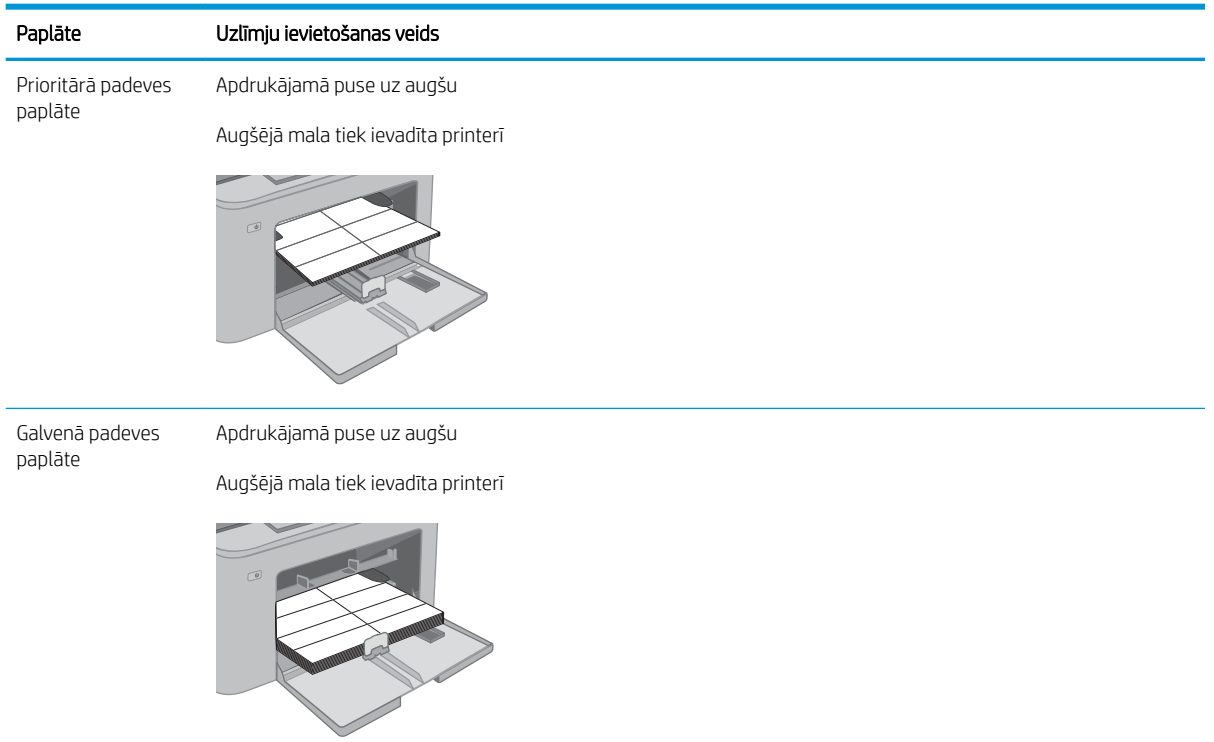

# <span id="page-32-0"></span>3 Materiāli, piederumi un daļas

- [Materiālu, piederumu un daļu pasūtīšana](#page-33-0)
- · HP tonera kasetnes aizsardzības iestatījumu konfigurēšana
- [Tonera kasetnes nomaiņa](#page-38-0)
- [Attēlu apstrādes veltņa nomaiņa](#page-42-0)

#### Papildinformāciju skatiet:

Šī informācija ir pareiza publikācijas brīdī. Pašreizējo informāciju skatiet lapā [www.hp.com/support/ljM118](http://www.hp.com/support/ljM118), [www.hp.com/support/ljM203](http://www.hp.com/support/ljM203)

HP visaptverošā palīdzība darbam ar printeri ietver tālāk norādītās opcijas.

- Instalēšana un konfigurēšana
- Mācīšanās un lietošana
- Problēmu risinājumi
- Programmatūras un programmaparatūras atjauninājumu lejupielāde
- Pievienošanās atbalsta forumiem
- Garantijas un reglamentējošās informācijas atrašana

# <span id="page-33-0"></span>Materiālu, piederumu un daļu pasūtīšana

### Pasūtīšana

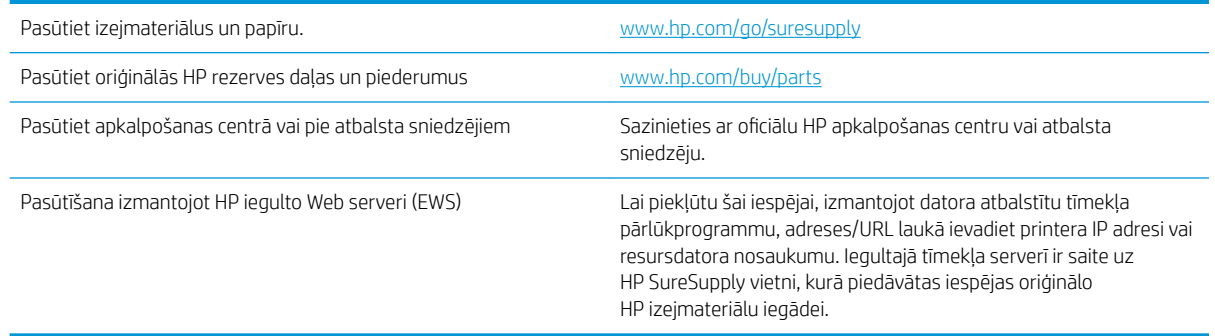

## Izejmateriāli un piederumi

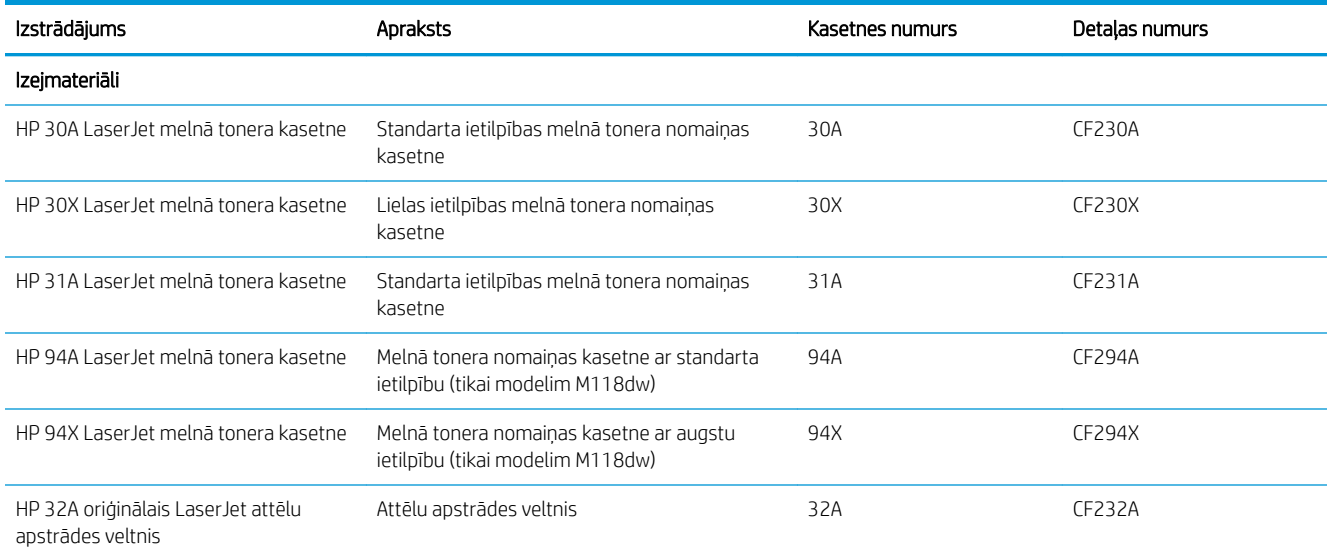

## <span id="page-34-0"></span>HP tonera kasetnes aizsardzības iestatījumu konfigurēšana

- **levads**
- Kasetņu politikas funkcijas iespējošana vai atspējošana
- [Kasetņu aizsardzības funkcijas iespējošana vai atspējošana](#page-35-0)

#### Ievads

Izmantojiet HP kasetņu politiku un kasetņu aizsardzību, lai kontrolētu, kuras kasetnes ir ievietotas printerī, un aizsargātu ievietotās kasetnes no nozagšanas.

- Kasetņu politika: šī funkcija aizsargā printeri no viltotu tonera kasetņu izmantošanas un atļauj kopā ar printeri izmantot tikai oriģinālās HP kasetnes. Oriģinālo HP kasetņu izmantošana garantē vislabāko iespējamo drukas kvalitāti. Ja kāds ievieto kasetni, kas nav oriģinālā HP kasetne, printera vadības panelī redzams ziņojums, ka kasetnes lietošana nav atļauta, un paskaidrojums, kā rīkoties tālāk.
- Kasetņu aizsardzība: šī funkcija pastāvīgi sasaista tonera kasetnes ar kādu konkrētu printeri vai printeru grupu, tādēļ tās nevar izmantot citos printeros. Kasetņu aizsargāšana aizsargā jūsu investīcijas. Ja notiek mēģinājums pārvietot aizsargātu kasetni no oriģinālā printera kādā lietošanai neapstiprinātā printerī, kamēr šī funkcija ir iespējota, šis printeris neveic drukāšanu ar šo aizsargāto kasetni. Printera vadības panelī redzams ziņojums, ka kasetne ir aizsargāta, un paskaidrojums, kā rīkoties tālāk.
	- A UZMANĪBU! Pēc printera kasetnes aizsardzības iespējošanas visas nākamās printerī ievietotās tonera kasetnes tiek automātiski un *pastāvīgi* aizsargātas. Lai izvairītos no kādas jaunas kasetnes aizsardzības, atspējojiet šo funkciju *pirms* jaunās kasetnes ievietošanas.

Šīs funkcijas izslēgšana neizslēdz jau ievietoto kasetņu aizsardzību.

Pēc noklusējuma šīs abas funkcijas ir izslēgtas. Izpildiet šīs darbības, lai iespējotu vai atspējotu šīs funkcijas.

### Kasetņu politikas funkcijas iespējošana vai atspējošana

#### HP iegultā tīmekļa servera izmantošana kasetņu politikas funkcijas iespējošanai

- 1. Atveriet HP iegulto tīmekļa serveri.
	- a. Izdrukājiet konfigurācijas lapu, lai noskaidrotu IP adresi vai resursdatora nosaukumu.
		- **i.** Nospiediet un turiet pogu Atsākt  $\vert$  **a**  $\vert$ , līdz sāk mirgot gatavības indikators  $\bigcirc$ .
		- ii. Atlaidiet pogu Atsākt $\begin{bmatrix} \blacksquare \end{bmatrix}$
	- b. Atveriet tīmekļa pārlūkprogrammu un adreses rindiņā ierakstiet IP adresi vai resursdatora nosaukumu tieši tā, kā redzams printera vadības panelī. Nospiediet taustiņu Enter uz datora tastatūras. Tiks atvērts iegultais tīmekļa serveris.

https://10.10.XXXX/

- **PIEZĪME.** Ja redzams ziņojums, ka piekļuve vietnei var nebūt droša, atlasiet šo opciju, lai turpinātu atvērt vietni. Piekļūšana šai vietnei nekaitēs datoram.
- 2. Noklikšķiniet uz cilnes Sistēma.
- <span id="page-35-0"></span>3. Kreisās puses navigācijas panelī atlasiet opciju Izejmateriālu iestatījumi.
- 4. Nolaižamajā sarakstā Kasetņu politika atlasiet opciju Atļauts HP.
- 5. Noklikšķiniet uz pogas Apply (Lietot).

#### HP iegultā tīmekļa servera izmantošana kasetņu politikas funkcijas atspējošanai

- 1. Atveriet HP iegulto tīmekļa serveri.
	- a. Izdrukājiet konfigurācijas lapu, lai noskaidrotu IP adresi vai resursdatora nosaukumu.
		- i. Nospiediet un turiet pogu Atsākt $\lceil \cdot \rceil$ , līdz sāk mirgot gatavības indikators  $\Omega$ .
		- ii. Atlaidiet pogu Atsākt $\begin{bmatrix} \Box \end{bmatrix}$
	- b. Atveriet tīmekļa pārlūkprogrammu un adreses rindiņā ierakstiet IP adresi vai resursdatora nosaukumu tieši tā, kā redzams printera vadības panelī. Nospiediet taustiņu Enter uz datora tastatūras. Tiks atvērts iegultais tīmekļa serveris.

https://10.10.XXXXX/

- PPIEZĪME. Ja redzams ziņojums, ka piekļuve vietnei var nebūt droša, atlasiet šo opciju, lai turpinātu atvērt vietni. Piekļūšana šai vietnei nekaitēs datoram.
- 2. Noklikšķiniet uz cilnes Sistēma.
- 3. Kreisās puses navigācijas panelī atlasiet opciju Izejmateriālu iestatījumi.
- 4. Nolaižamajā sarakstā Kasetņu politika atlasiet opciju Izslēgts.
- 5. Noklikšķiniet uz pogas Apply (Lietot).

#### Kasetņu politikas kļūdu novēršana - kļūdas ziņojumi vadības panelī

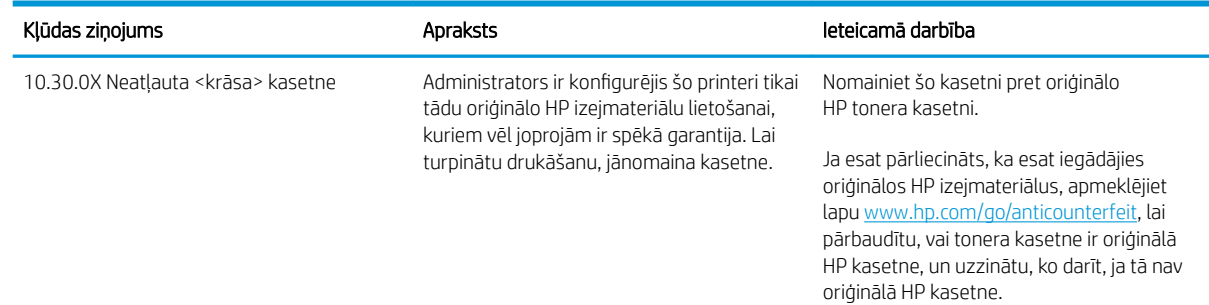

### Kasetņu aizsardzības funkcijas iespējošana vai atspējošana

#### HP iegultā tīmekļa servera izmantošana kasetņu aizsardzības funkcijas iespējošanai

- 1. Atveriet HP iegulto tīmekla serveri.
	- a. Izdrukājiet konfigurācijas lapu, lai noskaidrotu IP adresi vai resursdatora nosaukumu.
- i. Nospiediet un turiet pogu Atsākt  $\lceil \mathbb{F} \rceil$ , līdz sāk mirgot gatavības indikators ().
- ii. Atlaidiet pogu Atsākt  $\boxed{a}$
- b. Atveriet tīmekļa pārlūkprogrammu un adreses rindiņā ierakstiet IP adresi vai resursdatora nosaukumu tieši tā, kā redzams printera vadības panelī. Nospiediet taustiņu Enter uz datora tastatūras. Tiks atvērts iegultais tīmekļa serveris.

https://10.10.XXXXX/

PPIEZĪME. Ja redzams ziņojums, ka piekļuve vietnei var nebūt droša, atlasiet šo opciju, lai turpinātu atvērt vietni. Piekļūšana šai vietnei nekaitēs datoram.

- 2. Noklikšķiniet uz cilnes Sistēma.
- 3. Kreisās puses navigācijas panelī atlasiet opciju Izejmateriālu iestatījumi.
- 4. Nolaižamajā sarakstā Kasetņu aizsardzība atlasiet opciju Aizsargāt kasetnes.
- 5. Noklikšķiniet uz pogas Apply (Lietot).

 $\bigtriangleup$  UZMANĪBU! Pēc printera kasetnes aizsardzības iespējošanas visas nākamās printerī ievietotās tonera kasetnes tiek automātiski un *pastāvīgi* aizsargātas. Lai izvairītos no kādas jaunas kasetnes aizsardzības, atspējojiet šo funkciju *pirms* jaunās kasetnes ievietošanas.

Šīs funkcijas izslēgšana neizslēdz jau ievietoto kasetņu aizsardzību.

#### HP iegultā tīmekļa servera izmantošana kasetņu aizsardzības funkcijas atspējošanai

- 1. Atveriet HP iegulto tīmekļa serveri.
	- a. Izdrukājiet konfigurācijas lapu, lai noskaidrotu IP adresi vai resursdatora nosaukumu.
		- i. Nospiediet un turiet pogu Atsākt  $\lceil \frac{n}{2} \rceil$ , līdz sāk mirgot gatavības indikators  $\bigcirc$ .
		- ii. Atlaidiet pogu Atsākt  $\Box$
	- b. Atveriet tīmekļa pārlūkprogrammu un adreses rindiņā ierakstiet IP adresi vai resursdatora nosaukumu tieši tā, kā redzams printera vadības panelī. Nospiediet taustiņu Enter uz datora tastatūras. Tiks atvērts iegultais tīmekļa serveris.

https://10.10.XXXXX/

- **PIEZĪME.** Ja redzams ziņojums, ka piekļuve vietnei var nebūt droša, atlasiet šo opciju, lai turpinātu atvērt vietni. Piekļūšana šai vietnei nekaitēs datoram.
- 2. Noklikšķiniet uz cilnes Sistēma.
- 3. Kreisās puses navigācijas panelī atlasiet opciju Izejmateriālu iestatījumi.
- 4. Nolaižamajā sarakstā Kasetņu aizsardzība atlasiet opciju Izslēgts.
- 5. Noklikšķiniet uz pogas Apply (Lietot).

## Kasetņu aizsardzības kļūdu novēršana - kļūdas ziņojumi vadības panelī

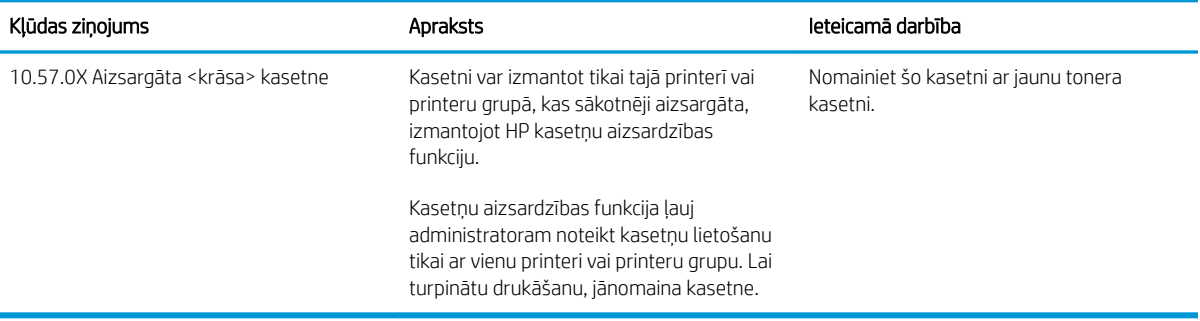

## Tonera kasetnes nomaiņa

- levads
- Informācija par tonera kasetni
- [Tonera kasetnes izņemšana un nomaiņa](#page-39-0)

## Ievads

Šeit sniegta informācija par printera tonera kasetni, tostarp arī norādījumi par tās nomaiņu.

## Informācija par tonera kasetni

Šis printeris norāda, kad tonera līmenis kasetnē ir zems. Faktiskais atlikušais tonera kasetnes darbmūžs var atšķirties. Apsveriet iespēju iegādāties jaunu kasetni, lai varētu to ievietot tad, kad drukas kvalitāte vairs nebūs pieņemama.

Lai iegādātos kasetnes vai pārbaudītu kasetņu savietojamību ar printeri, atveriet HP SureSupply tīmekļa lapu [www.hp.com/go/suresupply.](http://www.hp.com/go/suresupply) Ritiniet līdz lapas apakšai un pārliecinieties, vai norādīta pareiza valsts/reģions.

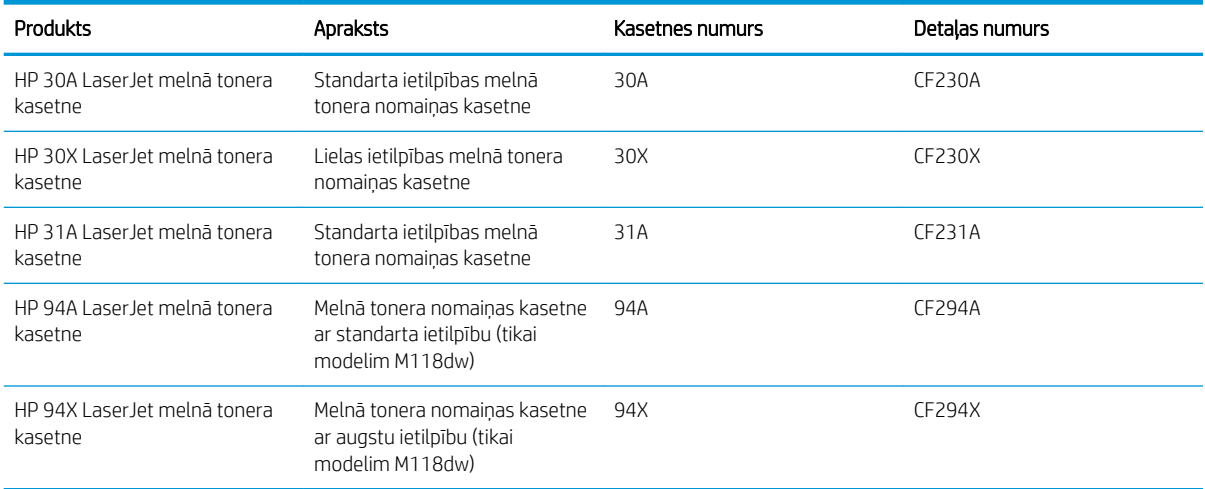

PIEZĪME. Lielas ietilpības tonera kasetnēs ir vairāk tonera nekā standarta kasetnēs, lai varētu tikt izdrukāts lielāks lapu skaits. Papildinformāciju par izejmateriāliem skatiet [www.hp.com/go/learnaboutsupplies.](http://www.hp.com/go/learnaboutsupplies)

Neizņemiet tonera kasetni no iepakojuma, kamēr vēl nav pienācis laiks nomainīt kasetni.

A UZMANĪBU! Lai nebojātu tonera kasetni, nepakļaujiet to gaismas iedarbībai ilgāk par pāris minūtēm.

Šajā attēlā redzami tonera kasetnes komponenti.

<span id="page-39-0"></span>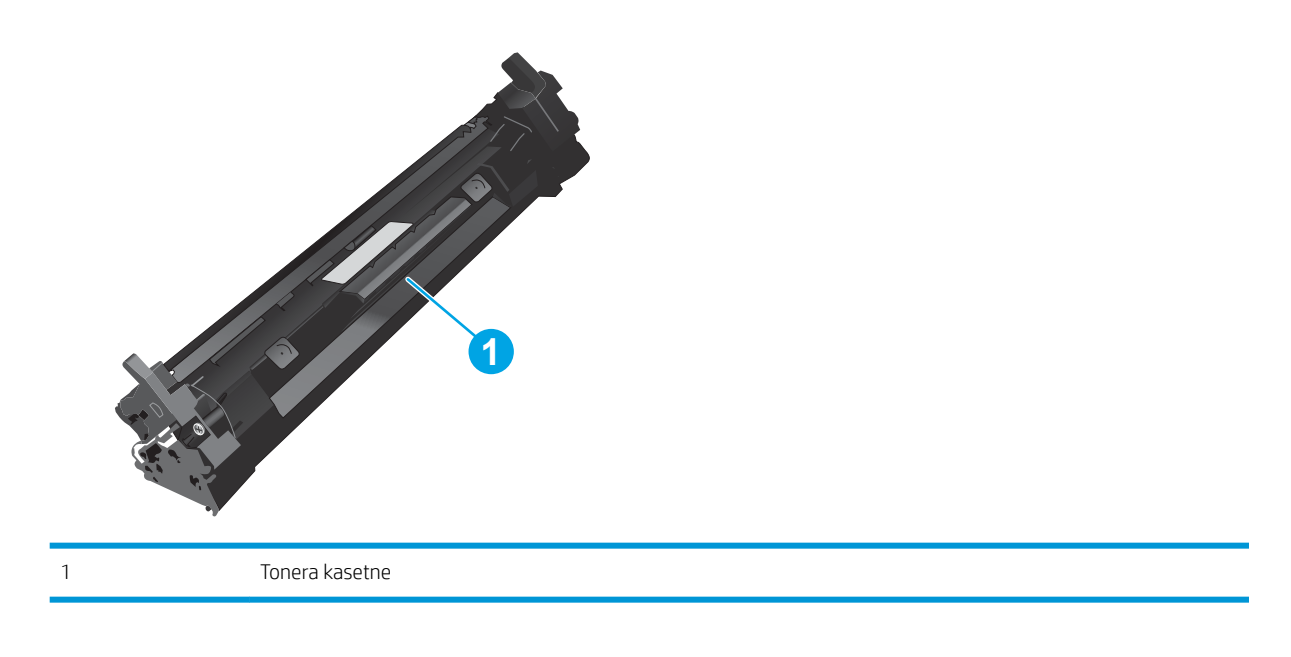

A UZMANĪBU! Ja toneris nokļūst uz apģērba, noslaukiet ar sausu drāniņu un mazgājiet apģērbu aukstā ūdenī. Karsts ūdens veicina tonera iesūkšanos audumā.

PIEZĪME. Informācija par veco tonera kasetņu otrreizējo pārstrādi ir redzama uz tonera kasetnes kastes.

## Tonera kasetnes izņemšana un nomaiņa

1. Atveriet kasetņu nodalījuma vāku.

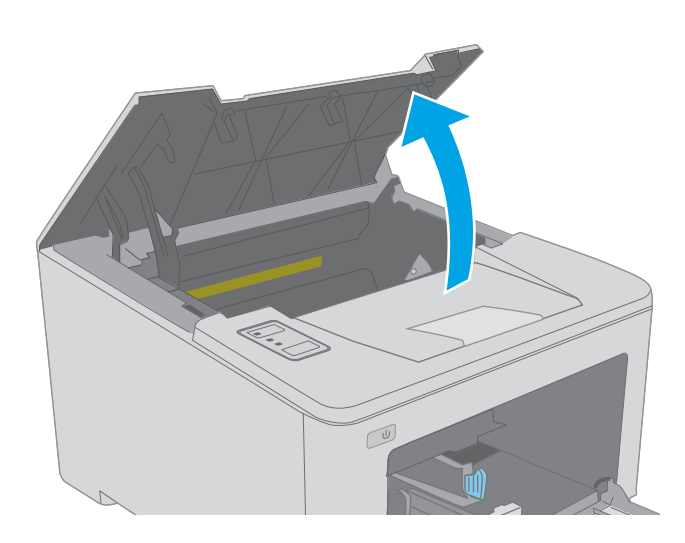

2. Izņemiet izlietoto tonera kasetni no printera.

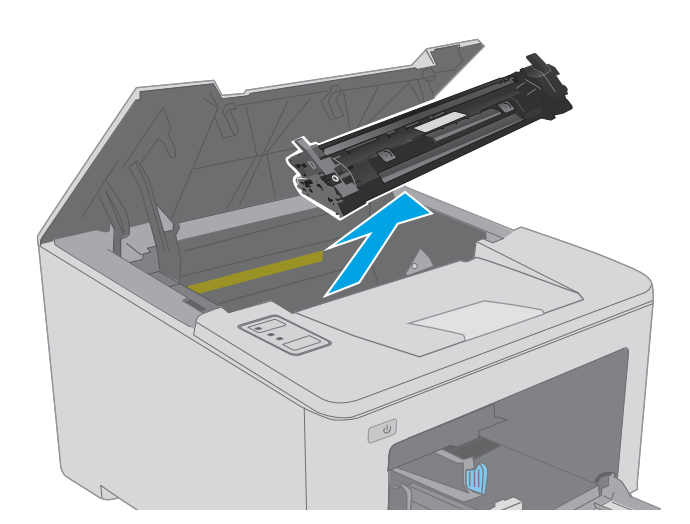

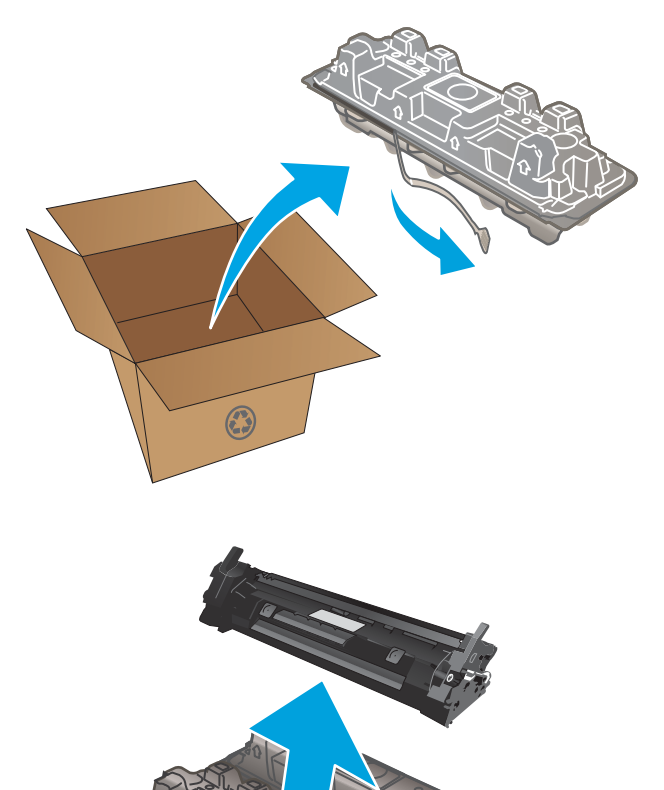

3. Izņemiet jaunās tonera kasetnes iepakojumu no kastes un pēc tam pavelciet iepakojuma atvēršanai paredzēto mēlīti.

4. Izņemiet jauno tonera kasetni no atvērtā iepakojuma. Ievietojiet šajā iepakojumā izlietoto tonera kasetni, lai nodotu otrreizējai pārstrādei.

5. Novietojiet jauno tonera kasetni iepretim sliedēm printera iekšpusē un ievietojiet jauno tonera kasetni, līdz tā ir labi fiksēta.

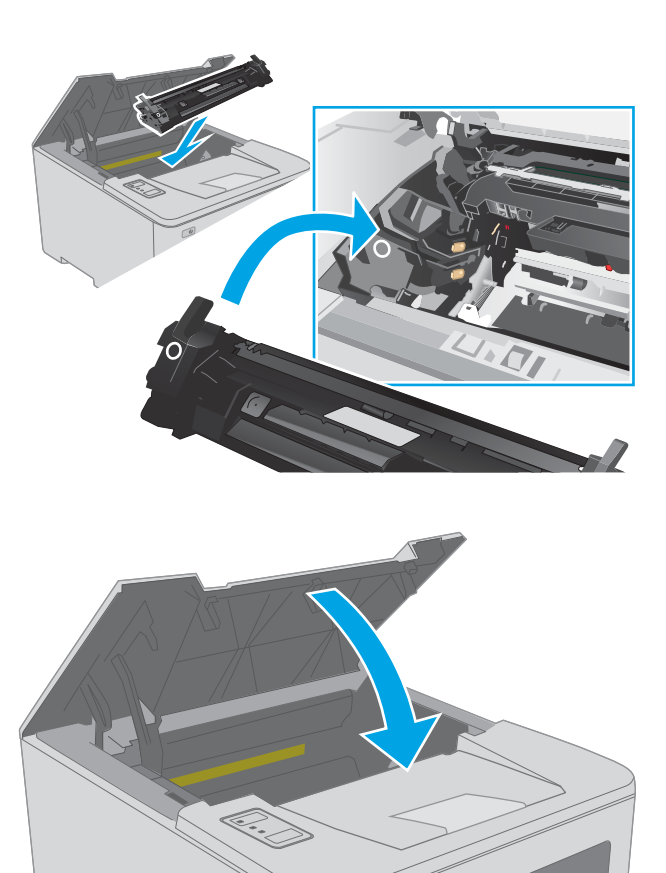

 $\boxed{\omega}$ 

6. Aizveriet tintes kasetņu nodalījuma vāku.

## Attēlu apstrādes veltņa nomaiņa

- **levads**
- Attēlu apstrādes veltņa informācija
- Attēlu apstrādes veltna izņemšana un nomaiņa

## Ievads

Šeit sniegta informācija par printera attēlu apstrādes veltni, tostarp arī norādījumi par tā nomaiņu.

## Attēlu apstrādes veltņa informācija

Šis printeris norāda, kad attēlu apstrādes veltnis ir jānomaina. Faktiskais attēlu apstrādes veltņa darbmūžs var atšķirties. Apsveriet iespēju iegādāties rezerves attēlu apstrādes veltni, lai uzstādītu tad, kad drukas kvalitāte vairs nav pieņemama.

Lai iegādātos printera attēlu apstrādes veltņus, atveriet vietnes HP SureSupply lapu [www.hp.com/go/suresupply.](http://www.hp.com/go/suresupply) Ritiniet līdz lapas apakšai un pārliecinieties, vai norādīta pareiza valsts/reģions.

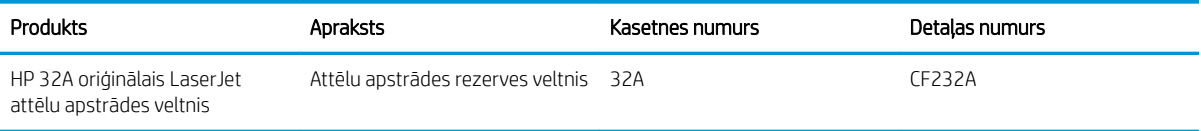

Neizņemiet attēlu apstrādes veltni no iepakojuma, kamēr vēl nav pienācis laiks to nomainīt.

A UZMANĪBU! Lai novērstu attēlu apstrādes veltņa bojājumu, nepakļaujiet to gaismas iedarbībai ilgāk par pāris minūtēm. Ja attēlu apstrādes veltni ir jāizņem no printera uz ilgāku laiku, nosedziet attēlu apstrādes veltni.

Tālāk attēlā redzami attēlu apstrādes veltņa komponenti.

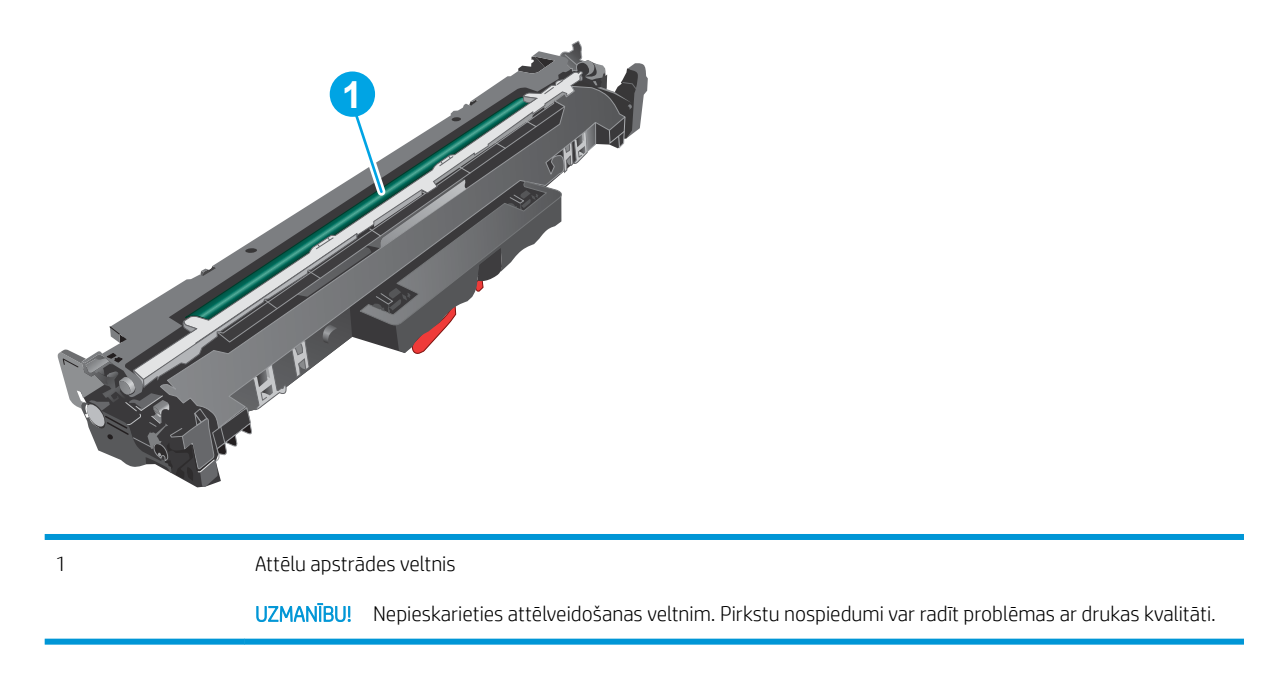

Informācija par veco attēlu apstrādes veltņu otrreizējo pārstrādi ir attēlu apstrādes veltņu kastē.

## <span id="page-43-0"></span>Attēlu apstrādes veltņa izņemšana un nomaiņa

1. Atveriet kasetņu nodalījuma vāku.

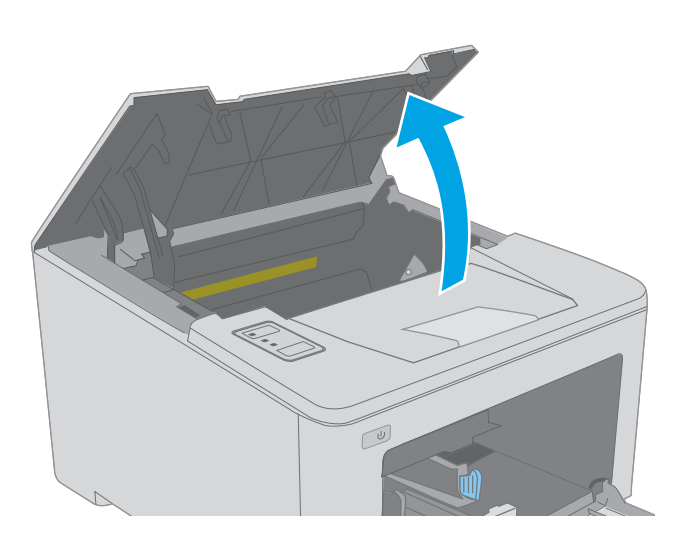

- $\omega$
- 3. Izņemiet veco attēlu apstrādes veltni no printera.

2. Uz brīdi izņemiet tonera kasetni no printera.

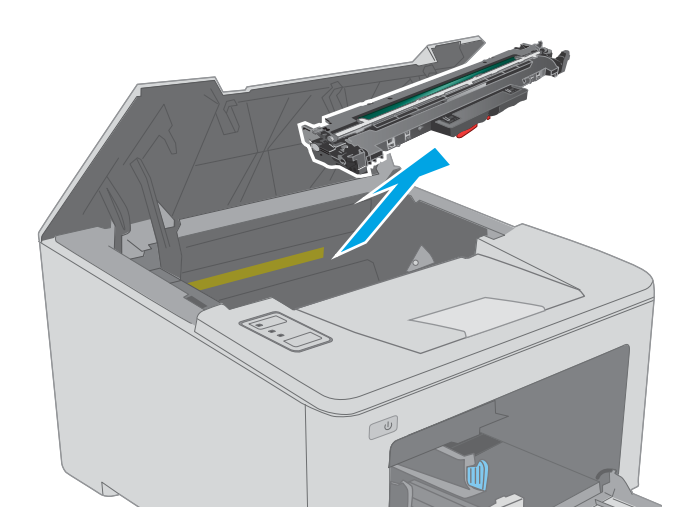

4. Izņemiet jaunā attēlu apstrādes veltņa iepakojumu no kastes un pēc tam pavelciet iepakojuma atvēršanai paredzēto mēlīti.

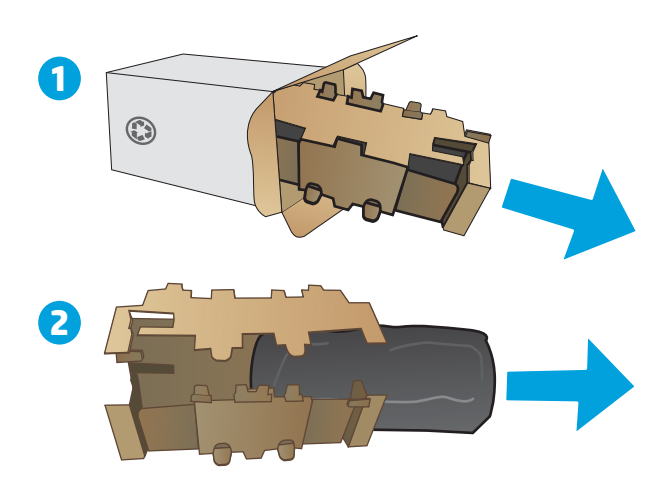

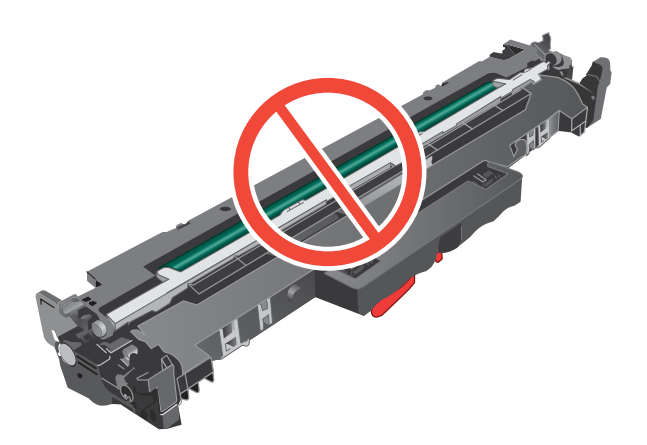

5. Izņemiet jaunā attēlu apstrādes veltņa komplektu no iepakojuma.

6. Nepieskarieties attēlveidošanas veltnim. Pirkstu nospiedumi uz attēlveidošanas veltņa var radīt drukas kvalitātes problēmas.

7. Novietojiet jauno attēlu apstrādes veltni iepretim sliedēm printera iekšpusē un ievietojiet jauno attēlu apstrādes veltni, līdz tas ir fiksēts.

8. Novietojiet tonera kasetni pretim sliedēm printera iekšpusē un ievietojiet tonera kasetni, līdz tā ir fiksēta.

9. Aizveriet tintes kasetņu nodalījuma vāku.

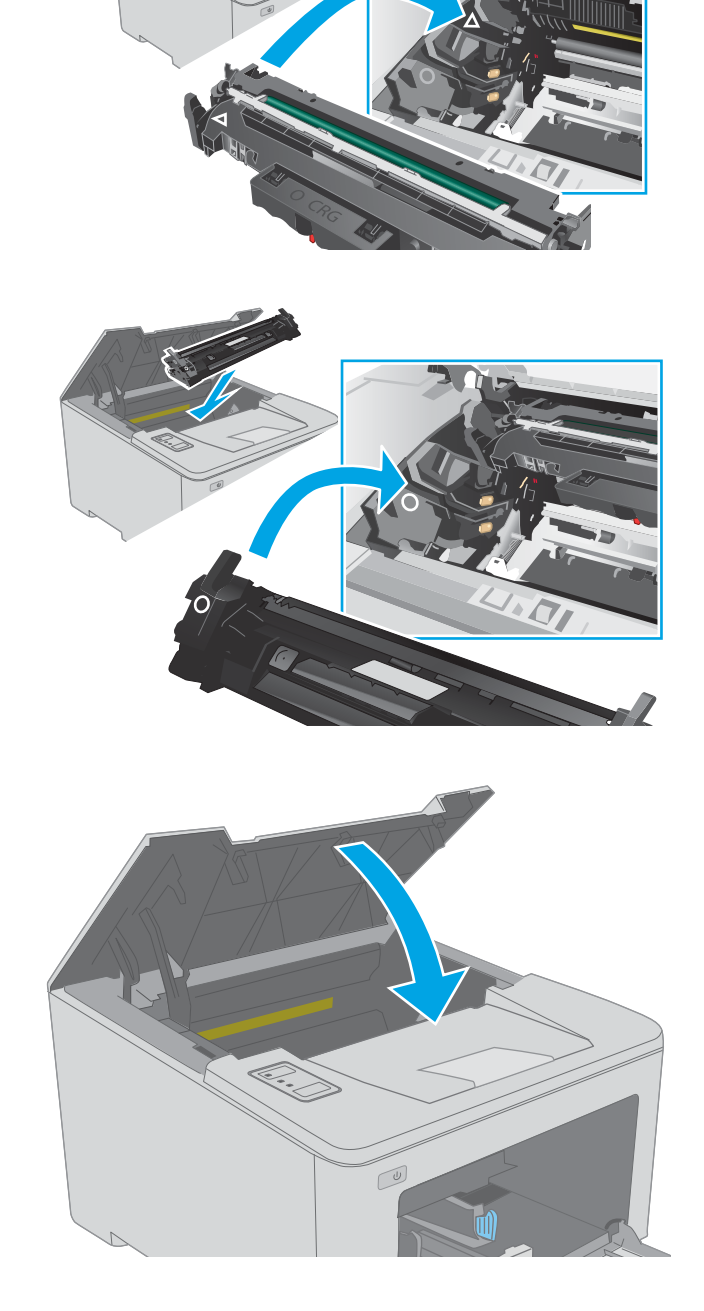

# 4 Drukāšana

- [Drukas darbi \(Windows\)](#page-47-0)
- [Drukas darbi \(OS X\)](#page-51-0)
- [Mobilā drukāšana](#page-54-0)

#### Papildinformāciju skatiet:

Šī informācija ir pareiza publikācijas brīdī. Pašreizējo informāciju skatiet lapā [www.hp.com/support/ljM118](http://www.hp.com/support/ljM118), [www.hp.com/support/ljM203](http://www.hp.com/support/ljM203)

HP visaptverošā palīdzība darbam ar printeri ietver tālāk norādītās opcijas.

- · Instalēšana un konfigurēšana
- Mācīšanās un lietošana
- Problēmu risinājumi
- Programmatūras un programmaparatūras atjauninājumu lejupielāde
- Pievienošanās atbalsta forumiem
- Garantijas un reglamentējošās informācijas atrašana

# <span id="page-47-0"></span>Drukas darbi (Windows)

## Drukāšanas pamati (Windows)

Šī procedūra raksturo drukāšanas pamatprincipus operētājsistēmā Windows.

- 1. Programmā atlasiet opciju Drukāt.
- 2. Atlasiet printeru sarakstā printeri. Lai mainītu iestatījumus, noklikšķiniet uz pie pogas Rekvizīti vai Preferences, lai atvērtu drukas draiveri.
	- **PIEZĪME.** Pogas nosaukums atšķiras atkarībā no datorprogrammas.
	- **EX PIEZĪME.** Operētājsistēmā Windows 10, 8.1 un 8 šīm lietojumprogrammām ir cits izkārtojums un citas funkcijas, kas atšķiras no tālāk sniegtajā darbvirsmas lietojumprogrammu aprakstā norādītā izkārtojuma un funkcijām. Lai piekļūtu drukas funkcijai no sākuma ekrāna lietotnes, veiciet šādas darbības:
		- Windows 10: Atlasiet Drukāt un pēc tam atlasiet printeri.
		- Windows 8.1 vai 8: Atlasiet Ierīces, atlasiet Drukāt un pēc tam atlasiet printeri.

PIEZĪME. Lai saņemtu plašāku informāciju, noklikšķiniet uz drukas draivera pogas Palīdzība (?).

- 3. Noklikšķiniet uz drukas draivera cilnēm, lai konfigurētu pieejamās opcijas. Piemēram, iestatiet papīra orientāciju cilnē Pabeigšana un iestatiet papīra tipu, papīra izmēru un kvalitātes iestatījumus cilnē Papīrs/ kvalitāte.
- 4. Noklikšķiniet uz pogas Labi, lai atgrieztos dialoglodziņā Drukāšana. Izvēlieties no šī ekrāna izdrukājamo eksemplāru skaitu.
- 5. Noklikšķiniet uz pogas Drukāt, lai drukātu darbu.

## Automātiska abu pušu apdruka (Windows)

Izmantojiet šo procedūru printeriem, kuriem ir uzstādīta automātiska abpusējās drukas ierīce (duplekseris). Ja printeris ir bez automātiskā dupleksera vai jādrukā uz dupleksera neatbalstīta papīra tipa, veiciet abu pušu apdrukāšanu manuāli.

- 1. Programmā atlasiet opciju Drukāt.
- 2. Atlasiet printeru sarakstā printeri un pēc tam noklikšķiniet uz pogas Rekvizīti vai Preferences, lai atvērtu drukas draiveri.
- **EX** PIEZĪME. Pogas nosaukums atšķiras atkarībā no datorprogrammas.
- PIEZĪME. Operētājsistēmā Windows 10, 8.1 un 8 šīm lietojumprogrammām ir cits izkārtojums un citas funkcijas, kas atšķiras no tālāk sniegtajā darbvirsmas lietojumprogrammu aprakstā norādītā izkārtojuma un funkcijām. Lai piekļūtu drukas funkcijai no sākuma ekrāna lietotnes, veiciet šādas darbības:
	- Windows 10: Atlasiet Drukāt un pēc tam atlasiet printeri.
	- Windows 8.1 vai 8: Atlasiet Ierīces, atlasiet Drukāt un pēc tam atlasiet printeri.
- 3. Noklikšķiniet uz cilnes Pabeigšana.
- 4. Atlasiet Drukāt uz abām pusēm. Noklikšķiniet uz pogas Labi, lai aizvērtu dialoglodziņu Dokumenta rekvizīti.
- 5. Dialoglodziņā Drukāšana noklikšķiniet uz Drukāt, lai drukātu darbu.

## Manuāla abpusējā druka (Windows)

Izmantojiet šo procedūru printeriem bez instalēta automātiskā dupleksera vai izdrukāšanai uz dupleksera neatbalstīta papīra.

- 1. Programmā atlasiet opciju Drukāt.
- 2. Atlasiet printeru sarakstā printeri un pēc tam noklikšķiniet uz pogas Rekvizīti vai Preferences, lai atvērtu drukas draiveri.
- **PIEZĪME.** Pogas nosaukums atšķiras atkarībā no datorprogrammas.
- **EX** PIEZĪME. Operētājsistēmā Windows 10, 8.1 un 8 šīm lietojumprogrammām ir cits izkārtojums un citas funkcijas, kas atšķiras no tālāk sniegtajā darbvirsmas lietojumprogrammu aprakstā norādītā izkārtojuma un funkcijām. Lai piekļūtu drukas funkcijai no sākuma ekrāna lietotnes, veiciet šādas darbības:
	- Windows 10: Atlasiet Drukāt un pēc tam atlasiet printeri.
	- Windows 8.1 vai 8: Atlasiet Ierīces, atlasiet Drukāt un pēc tam atlasiet printeri.
- 3. Noklikšķiniet uz cilnes Pabeigšana.
- 4. Atlasiet Drukāt uz abām pusēm (manuāli) un pēc tam noklikšķiniet uz OK, lai aizvērtu dialoglodziņu Dokumenta rekvizīti.
- 5. Dialoglodziņā Drukāšana noklikšķiniet uz Drukāt, lai izdrukātu darba pirmo pusi.
- 6. Izņemiet izdrukāto lapu kaudzīti no izvades nodalījuma un ievietojiet to 1. paplātē.
- 7. Ja parādās uzvedne, pieskarieties atbilstošajai vadības paneļa pogai, lai turpinātu.

## Vairāku lappušu drukāšana uz vienas loksnes (Windows)

- 1. Programmā atlasiet opciju Drukāt.
- 2. Atlasiet printeru sarakstā printeri un pēc tam noklikšķiniet uz pogas Rekvizīti vai Preferences, lai atvērtu drukas draiveri.
	- **EZĪME.** Pogas nosaukums atšķiras atkarībā no datorprogrammas.
- **EX PIEZĪME.** Operētājsistēmā Windows 10, 8.1 un 8 šīm lietojumprogrammām ir cits izkārtojums un citas funkcijas, kas atšķiras no tālāk sniegtajā darbvirsmas lietojumprogrammu aprakstā norādītā izkārtojuma un funkcijām. Lai piekļūtu drukas funkcijai no sākuma ekrāna lietotnes, veiciet šādas darbības:
	- Windows 10: Atlasiet Drukāt un pēc tam atlasiet printeri.
	- Windows 8.1 vai 8: Atlasiet Ierīces, atlasiet Drukāt un pēc tam atlasiet printeri.
- 3. Noklikšķiniet uz cilnes Pabeigšana.
- 4. Nolaižamajā sarakstā Lappuses uz lapas atlasiet lappušu skaitu uz lapas.
- 5. Atlasiet pareizās opcijas Drukāt lappušu apmales, Lappušu secība un Orientācija. Noklikšķiniet uz pogas Labi, lai aizvērtu dialoglodziņu Dokumenta rekvizīti.
- 6. Dialoglodziņā Drukāšana noklikšķiniet uz Drukāt, lai drukātu darbu.

### Papīra veida atlasīšana (Windows)

- 1. Programmā atlasiet opciju Drukāt.
- 2. Atlasiet printeru sarakstā printeri un pēc tam noklikšķiniet uz pogas Rekvizīti vai Preferences, lai atvērtu drukas draiveri.
	- **PIEZĪME.** Pogas nosaukums atšķiras atkarībā no datorprogrammas.
	- **PIEZĪME.** Operētājsistēmā Windows 10, 8.1 un 8 šīm lietojumprogrammām ir cits izkārtojums un citas funkcijas, kas atšķiras no tālāk sniegtajā darbvirsmas lietojumprogrammu aprakstā norādītā izkārtojuma un funkcijām. Lai piekļūtu drukas funkcijai no sākuma ekrāna lietotnes, veiciet šādas darbības:
		- Windows 10: Atlasiet Drukāt un pēc tam atlasiet printeri.
		- Windows 8.1 vai 8: Atlasiet Ierīces, atlasiet Drukāt un pēc tam atlasiet printeri.
- 3. Noklikšķiniet cilni Paper/Quality (Papīrs/Kvalitāte).
- 4. Atlasiet papīra tipu nolaižamajā sarakstā Papīra tips.
- 5. Noklikšķiniet uz pogas Labi, lai aizvērtu dialoglodziņu Dokumenta rekvizīti. Dialoglodziņā Drukāšana noklikšķiniet uz Drukāt, lai drukātu darbu.

Ja nepieciešama paplātes konfigurēšana, printera vadības panelī tiek parādīts ziņojums par paplātes konfigurēšanu.

- 6. Teknē ievietojiet norādīto papīra veidu un izmēru un aizveriet tekni.
- 7. Pieskarieties pogai Labi, lai apstiprinātu konstatēto tipu un izmēru, vai pieskarieties pogai Mainīt, lai izvēlētos citu papīra izmēru vai tipu.
- 8. Atlasiet pareizo tipu un izmēru un pēc tam pieskarieties pogai Labi.

## Drukas papildu uzdevumi

Atveriet [www.hp.com/support/ljM118,](http://www.hp.com/support/ljM118) [www.hp.com/support/ljM203](http://www.hp.com/support/ljM203).

Pieejami norādījumi par specifisku, tostarp tālāk uzskaitīto, drukas uzdevumu veikšanu:

- drukas saīšņu vai sākotnējo iestatījumu izveidošana un izmantošana;
- papīra izmēra atlase vai pielāgota papīra izmēra lietošana;
- lappuses orientācijas atlase;
- bukleta izveide;
- dokumenta mērogošana atbilstoši konkrētajam papīra izmēram;
- pirmās vai pēdējās lappuses izdrukāšana uz atšķirīga papīra;
- ūdenszīmju drukāšana uz dokumenta.

# <span id="page-51-0"></span>Drukas darbi (OS X)

## Drukāšana (OS X)

Šī procedūra raksturo drukāšanas pamatprincipus operētājsistēmā X.

- 1. Noklikšķiniet uz izvēlnes Fails un pēc tam noklikšķiniet uz opcijas Drukāt.
- 2. Izvēlieties printeri.
- 3. Noklikšķiniet uz opcijas Rādīt detaļas vai Kopijas un lappuses pēc tam atlasiet citas izvēlnes, lai pielāgotu drukas iestatījumus.

**EZ PIEZĪME.** Šī vienuma nosaukums atšķiras atkarībā no datorprogrammas.

4. Noklikšķiniet uz pogas Drukāt.

## Automātiska drukāšana uz abām lapas pusēm (OS X)

**EV PIEZĪME.** Šī informācija attiecas uz printeriem ar automātisku duplekseri.

PPIEZĪME. Šī funkcija ir pieejama, ja instalēts HP drukas draiveris. Tā var nebūt pieejama, izmantojot AirPrint.

- 1. Noklikšķiniet uz izvēlnes Fails un pēc tam noklikšķiniet uz opcijas Drukāt.
- 2. Izvēlieties printeri.
- 3. Noklikšķiniet uz opcijas Rādīt detaļas un Kopijas un lappuses un pēc tam noklikšķiniet uz izvēlnes Izkārtojums.

**PIEZĪME.** Šī vienuma nosaukums atšķiras atkarībā no datorprogrammas.

- 4. Atlasiet iesiešanas opciju nolaižamajā sarakstā Divpusējs.
- 5. Noklikšķiniet uz pogas Drukāt.

## Manuāla drukāšana uz abām lapas pusēm (OS X)

**PIEZĪME.** Šī funkcija ir pieejama, ja instalēts HP drukas draiveris. Tā var nebūt pieejama, izmantojot AirPrint.

- 1. Noklikšķiniet uz izvēlnes Fails un pēc tam noklikšķiniet uz opcijas Drukāt.
- 2. Izvēlieties printeri.
- 3. Noklikšķiniet uz opcijas Rādīt detaļas un Kopijas un lappuses un pēc tam noklikšķiniet uz izvēlnes Manuāla abpusēja druka.

**PIEZĪME.** Šī vienuma nosaukums atšķiras atkarībā no datorprogrammas.

- 4. Noklikšķiniet uz lodziņa Manuāla abpusējā druka un atlasiet iesiešanas opciju.
- 5. Noklikšķiniet uz pogas Drukāt.
- 6. Izņemiet no printera visu tīro papīru, kas atrodas 1. paplātē.
- 7. Izņemiet izdrukāto lapu kaudzīti no izdruku uztvērēja un ievietojiet padeves paplātē ar apdrukāto pusi uz leju.
- 8. Ja parādās uzvedne, pieskarieties atbilstošajai vadības paneļa pogai, lai turpinātu.

## Vairāku lappušu drukāšana uz vienas loksnes (OS X)

- 1. Noklikšķiniet uz izvēlnes Fails un pēc tam noklikšķiniet uz opcijas Drukāt.
- 2. Izvēlieties printeri.
- 3. Noklikšķiniet uz opcijas Rādīt detaļas un Kopijas un lappuses un pēc tam noklikšķiniet uz izvēlnes Izkārtojums.
- **PIEZĪME.** Šī vienuma nosaukums atšķiras atkarībā no datorprogrammas.
- 4. Nolaižamajā izvēlnē Lappuses uz vienas loksnes atlasiet uz katras loksnes izdrukājamo lappušu skaitu.
- 5. Apgabalā Izkārtojuma virziens atlasiet lappušu secību un novietojumu loksnē.
- 6. Izvēlnē Malas atlasiet loksnes katrai lapai izmantojamo malu veidu.
- 7. Noklikšķiniet uz pogas Drukāt.

## Papīra veida atlasīšana (OS X)

- 1. Noklikšķiniet uz izvēlnes Fails un pēc tam noklikšķiniet uz opcijas Drukāt.
- 2. Izvēlieties printeri.
- 3. Noklikšķiniet uz opcijas Rādīt detaļas vai Kopijas un lappuses un pēc tam noklikšķiniet uz izvēlnes Drukas materiāli un kvalitāte vai izvēlnes Papīrs/kvalitāte.
	- **PIEZĪME.** Šī vienuma nosaukums atšķiras atkarībā no datorprogrammas.
- 4. Izvēlieties no opcijām Drukas materiāli un kvalitāte vai Papīrs/kvalitāte.

**EZ PIEZĪME.** Šajā sarakstā iekļauts pieejamo opciju pamatkomplekts. Dažas opcijas nav pieejamas visos printeros.

- Materiāla tips: atlasiet izmantojamo papīra tipu drukas darbam.
- Drukas kvalitāte: atlasiet izšķirtspējas līmeni drukas darbam.
- Pilnlapas drukāšana: atlasiet šo opciju, lai drukātu tuvu papīra malām.
- Ekonomiskais režīms: atlasiet šo opciju, lai ietaupītu toneri, drukājot dokumentu melnrakstus.
- 5. Noklikšķiniet uz pogas Drukāt.

### Drukas papildu uzdevumi

Atveriet [www.hp.com/support/ljM118,](http://www.hp.com/support/ljM118) [www.hp.com/support/ljM203](http://www.hp.com/support/ljM203).

Pieejami norādījumi par specifisku, tostarp tālāk uzskaitīto, drukas uzdevumu veikšanu:

- drukas saīšņu vai sākotnējo iestatījumu izveidošana un izmantošana;
- papīra izmēra atlase vai pielāgota papīra izmēra lietošana;
- lappuses orientācijas atlase;
- bukleta izveide;
- dokumenta mērogošana atbilstoši konkrētajam papīra izmēram;
- pirmās vai pēdējās lappuses izdrukāšana uz atšķirīga papīra;
- ūdenszīmju drukāšana uz dokumenta.

# <span id="page-54-0"></span>Mobilā drukāšana

## Ievads

HP piedāvā daudzējādus mobilo ierīču un ePrint risinājumus, lai ļautu veikt vienkāršu drukāšanu ar HP printeri, izmantojot klēpjdatoru, planšetdatoru, viedtālruni vai citu mobilo ierīci. Lai skatītu pilnu sarakstu un nolemtu, kura ir vislabākā izvēles iespēja, apmeklējiet vietni [www.hp.com/go/LaserJetMobilePrinting](http://www.hp.com/go/LaserJetMobilePrinting).

 $\mathbb{B}$  PIEZĪME. Atjauniniet printera programmaparatūru, lai nodrošinātu visu mobilās drukāšanas un ePrint iespēju atbalstu.

- Wi-Fi Direct (tikai bezvadu modeļiem)
- [HP ePrint drukāšana pa e-pastu](#page-56-0)
- [HP ePrint programmatūra](#page-57-0)
- **[AirPrint](#page-58-0)**
- [Android iegultā drukāšana](#page-58-0)

## Wi-Fi Direct (tikai bezvadu modeļiem)

Wi-Fi Direct ļauj drukāt no bezvadu mobilās ierīces bez pieslēguma tīklam vai internetam.

Wi-Fi Direct atbalsta ne visas mobilās operētājsistēmas. Ja mobilā ierīce neatbalsta Wi-Fi Direct, pirms drukāšanas jāmaina ierīces bezvadu tīkla savienojums pret Wi-Fi Direct savienojumu.

PIEZĪME. Tām mobilajām ierīcēm, kas nespēj izmantot Wi-Fi Direct, šis Wi-Fi Direct savienojums ļauj veikt tikai drukāšanu. Pēc Wi-Fi Direct izmantošanas drukāšanas veikšanai ir atkal jāizveido savienojums ar lokālo tīklu, lai varētu piekļūt internetam.

Lai piekļūtu printera Wi-Fi Direct savienojumam, veiciet šādas darbības:

- 1. Izdrukājiet konfigurācijas lapu, lai noskaidrotu IP adresi vai resursdatora nosaukumu.
	- **a.** Nospiediet un turiet pogu Atsākt  $\parallel$  **a**  $\parallel$ , līdz sāk mirgot gatavības indikators  $\bigcirc$ .
	- **b.** Atlaidiet pogu Atsākt  $\boxed{a}$
- 2. Atveriet tīmekļa pārlūkprogrammu un adreses rindiņā ierakstiet IP adresi vai resursdatora nosaukumu tieši tā, kā redzams printera konfigurācijas lapā. Nospiediet taustiņu Enter uz datora tastatūras. Tiks atvērts iegultais tīmekļa serveris.

#### https://10.10.XXXXV

 $R$  PIEZĪME. Ja tīmekļa pārlūks parāda zinojumu, norādot, ka piekļuve vietnei var nebūt droša, atlasiet šo opciju, lai turpinātu atvērt vietni. Piekļūšana šai vietnei nekaitēs datoram.

- 3. Cilnē Tīklošana kreisās puses navigācijas rūtī noklikšķiniet uz saites Wi-Fi Direct iestatīšana.
- 4. Izvēlieties vienu no šīm savienojuma metodēm:
	- **Manuāla**
	- Detalizēti
- 5. Mobilajā ierīcē atveriet izvēlni Wi-Fi vai Wi-Fi Direct.
- 6. Pieejamo tīklu sarakstā atlasiet printera nosaukumu.
	- $\mathbb{B}$  PIEZĪME. Ja printera nosaukums nav redzams, iespējams, ka atrodaties ārpus Wi-Fi Direct signāla diapazona. Pārvietojiet ierīci tuvāk printerim.
- 7. Ja parādās uzvedne, ievadiet Wi-Fi Direct paroli.
- **PIEZĪME.** Android ierīcēm, kas atbalsta standartu Wi-Fi Direct, ja savienojuma metodes iestatījums ir Automātiski, savienojuma izveidošana notiek automātiski, neprasot paroli. Ja savienojuma metodes iestatījums ir **Manuāli**, vai nu jānospiež poga Labi, vai kā mobilās ierīces parole jānorāda konfigurācijas pārskatā redzamais personas identifikācijas numurs (PIN).

PIEZĪME. Lai piekļūtu Wi-Fi Direct parolei no iegultā tīmekļa serveri, atveriet cilni Tīklošana un pēc tam noklikšķiniet uz Wi-Fi Direct iestatīšana.

8. Atveriet dokumentu un pēc tam atlasiet opciju Drukāt.

**PIEZĪME.** Ja mobilā ierīce neatbalsta drukāšanu, instalējiet HP ePrint mobilo lietojumprogrammu.

- 9. Pieejamo printeru sarakstā atlasiet printeri un pēc tam atlasiet Drukāt.
- 10. Kad drukas darbs ir pabeigts, dažas mobilās ierīces ir atkārtoti jāpievieno lokālajam tīklam.

Tālāk norādītās ierīces un datora operētājsistēmas atbalsta Wi-Fi Direct:

- Android 4.0 un jaunāki planšetdatori un tālruņi ar HP drukas pakalpojumu vai instalētu Mopria mobilās drukas spraudni
- Gandrīz visi Windows 8.1 un Windows 10 datori, planšetdatori un klēpjdatori, kuriem instalēts HP drukas draiveris

Tālāk norādītās ierīces un datora operētājsistēmas neatbalsta Wi-Fi Direct, bet var izdrukāt uz kādu šo standartu atbalstošu printeri:

- Apple iPhone un iPad
- Mac datori ar OS X

Papildinformāciju par Wi-Fi Direct drukāšanu skatiet tīmekļa lapā [www.hp.com/go/wirelessprinting.](http://www.hp.com/go/wirelessprinting)

Wi-Fi Direct funkcionalitāti var iespējot un atspējot HP iegultajā tīmekļa serverī (EWS).

#### Wi-Fi Direct iespējošana vai atspējošana

Vispirms printera iegultajā tīmekļa serverī ir jāiespējo Wi-Fi Direct funkcionalitāte.

#### Pirmā darbība: HP iebūvētā tīmekļa servera atvēršana

- 1. Izdrukājiet konfigurācijas lapu, lai noskaidrotu IP adresi vai resursdatora nosaukumu.
	- **a.** Nospiediet un turiet pogu Atsākt  $\parallel$  **a**  $\parallel$ , līdz sāk mirgot gatavības indikators  $\bigcirc$ .
	- **b.** Atlaidiet pogu Atsākt  $\boxed{a}$

<span id="page-56-0"></span>2. Atveriet tīmekļa pārlūkprogrammu un adreses rindiņā ierakstiet IP adresi vai resursdatora nosaukumu tieši tā, kā redzams printera konfigurācijas lapā. Nospiediet taustiņu Enter uz datora tastatūras. Tiks atvērts iegultais tīmekļa serveris.

https://10.10.XXXXX/

PIEZĪME. Ja tīmekļa pārlūks parāda ziņojumu, norādot, ka piekļuve vietnei var nebūt droša, atlasiet šo opciju, lai turpinātu atvērt vietni. Piekļūšana šai vietnei nekaitēs datoram.

#### Otrā darbība: Wi-Fi Direct iespējošana vai atspējošana

- 1. Cilnē Tīklošana kreisās puses navigācijas rūtī noklikšķiniet uz saites Wi-Fi Direct iestatīšana.
- 2. Atlasiet opciju leslēgts un pēc tam noklikšķiniet uz pogas Lietot. Opcijas Izslēgts atlase atspējo Wi-Fi Direct drukāšanu.

PIEZĪME. Vidē, kurā ir instalēti vairāki viena printera modeļi, var būt noderīgi katram printerim piešķirt unikālāku Wi-Fi Direct nosaukumu, lai printerus būtu vieglāk identificēt Wi-Fi Direct drukāšanas izmantošanai.

#### Printera Wi-Fi Direct nosaukuma mainīšana

Veiciet šo procedūru, lai mainītu printera Wi-Fi Direct nosaukumu, izmantojot HP iegulto tīmekļa serveri:

#### Pirmā darbība: HP iebūvētā tīmekļa servera atvēršana

- 1. Izdrukājiet konfigurācijas lapu, lai noskaidrotu IP adresi vai resursdatora nosaukumu.
	- **a.** Nospiediet un turiet pogu Atsākt  $\boxed{p}$ , līdz sāk mirgot gatavības indikators  $\bigcirc$ .
	- b. Atlaidiet pogu Atsākt | a
- 2. Atveriet tīmekļa pārlūkprogrammu un adreses rindiņā ierakstiet IP adresi vai resursdatora nosaukumu tieši tā, kā redzams printera konfigurācijas lapā. Nospiediet taustiņu Enter uz datora tastatūras. Tiks atvērts iegultais tīmekļa serveris.

https://10.10.XXXXX/

PIEZĪME. Ja tīmekļa pārlūks parāda ziņojumu, norādot, ka piekļuve vietnei var nebūt droša, atlasiet šo opciju, lai turpinātu atvērt vietni. Piekļūšana šai vietnei nekaitēs datoram.

#### Otrā darbība: Wi-Fi Direct nosaukuma mainīšana

- 1. Cilnē Tīklošana kreisās puses navigācijas rūtī noklikšķiniet uz saites Wi-Fi Direct iestatīšana.
- 2. Laukā Wi-Fi Direct nosaukums ievadiet jauno nosaukums.
- 3. Noklikškiniet uz Apply (Lietot).

### HP ePrint drukāšana pa e-pastu

Izmantojiet funkciju HP ePrint, lai drukātu dokumentus, nosūtot tos kā e-pasta pielikumu uz printera e-pasta adresi no jebkuras ierīces ar iespējotu e-pastu.

Lai izmantotu HP ePrint, printerim ir jāatbilst šādām prasībām:

Printerim jābūt savienojumam ar vadu vai bezvadu tīklu un piekļuvei internetam.

<span id="page-57-0"></span>Jābūt iespējotiem printera HP tīmekļa pakalpojumiem un printerim jābūt reģistrētam vietnē HP Connected. Veiciet tālāk norādīto procedūru, lai iespējotu HP tīmekļa pakalpojumus un reģistrētos HP Connected.

#### Pirmā darbība: HP iebūvētā tīmekļa servera atvēršana

- 1. Izdrukājiet konfigurācijas lapu, lai noskaidrotu IP adresi vai resursdatora nosaukumu.
	- **a.** Nospiediet un turiet pogu Atsākt  $\parallel \mathbb{R} \parallel$  līdz sāk mirgot gatavības indikators  $\bullet$ .
	- **b.** Atlaidiet pogu Atsākt  $\boxed{a}$
- 2. Atveriet tīmekļa pārlūkprogrammu un adreses rindiņā ierakstiet IP adresi vai resursdatora nosaukumu tieši tā, kā redzams konfigurācijas lapā. Nospiediet taustiņu Enter uz datora tastatūras. Tiks atvērts iegultais tīmekla serveris.

#### https://10.10.XXXXX/

PPIEZĪME. Ja tīmekļa pārlūks parāda ziņojumu, norādot, ka piekļuve vietnei var nebūt droša, atlasiet šo opciju, lai turpinātu atvērt vietni. Piekļūšana šai vietnei nekaitēs datoram.

#### Otrā darbība: HP tīmekļa pakalpojumu iespējošana

1. Noklikšķiniet uz cilnes HP tīmekļa pakalpojumi un pēc tam noklikšķiniet uz lespējot. Šis printeris iespējo tīmekļa pakalpojumus un pēc tam izdrukā informācijas lapu.

Informācijas lapā ir printera kods, kas jāizmanto, reģistrējot HP printeri vietnē HP Connected.

2. Atveriet vietni [www.hpconnected.com](http://www.hpconnected.com), lai izveidotu HP ePrint kontu, un pabeidziet iestatīšanas procesu.

## HP ePrint programmatūra

HP ePrint programmatūra nodrošina vienkāršu izdrukāšanu no Windows galddatora vai klēpjdatora ar jebkuru printeri, kas var izmantot HP ePrint. Šī programmatūra lauj viegli atrast HP ePrint iespējotus printerus, kas ir reģistrēti jūsu HP Connected kontā. Mērķa HP printeris var atrasties birojā vai jebkurā citā pasaules vietā.

HP ePrint programmatūra atbalsta šādus izdrukas tipus:

- TCP/IP drukāšana ar vietējiem tīkla (LAN vai WAN) printeriem uz atbalstītajām UPD PostScript® iekārtām
- IPP drukāšana ar LAN vai WAN tīklam pievienotām iekārtām, kas atbalsta ePCL
- PDF dokumentu drukāšana publiski pieejamās drukāšanas vietās un drukāšana ar HP ePrint pa e-pastu, izmantojot mākoni

**EZĪME.** HP ePrint Software neatbalsta drukāšanu ar USB palīdzību.

#### Darba sākšana

1. Lai iegūtu draiverus un informāciju, atveriet vietni [www.hp.com/go/eprintsoftware](http://www.hp.com/go/eprintsoftware).

**PIEZĪME.** Windows HP ePrint programmatūras drukas draiveris ir HP ePrint + JetAdvantage.

2. Pēc programmatūras instalēšanas lietojumprogrammā atveriet opciju Drukāt un pēc tam instalēto printeru sarakstā atlasiet HP ePrint. Noklikšķiniet uz pogas Rekvizīti, lai konfigurētu drukas opcijas.

## <span id="page-58-0"></span>**AirPrint**

Tiešā drukāšana ar Apple AirPrint palīdzību ir atbalstīta iOS un Mac datoriem ar macOS 10.13 un jaunāku versiju operētājsistēmām. Izmantojiet AirPrint, lai izdrukātu ar printeri tieši no iPad, iPhone (3GS vai jaunāka) vai iPod Touch (trešās paaudzes vai jaunāka) šādās mobilo ierīču lietojumprogrammās:

- Mail
- Photos
- Safari
- **iBooks**
- Atsevišķās trešās puses lietojumprogrammās

Lai izmantotu AirPrint, jābūt izveidotam printera un Apple ierīces savienojumam ar vienu un to pašu tīklu (apakštīklu). Lai iegūtu papildinformāciju par AirPrint lietošanu un to, kuri HP printeri ir saderīgi ar AirPrint, atveriet vietni [www.hp.com/go/LaserJetMobilePrinting](http://www.hp.com/go/LaserJetMobilePrinting).

PPIEZĪME. Pirms AirPrint izmantošanas ar USB savienojumu, pārbaudiet versijas numuru. AirPrint 1.3 un vecākas versijas neatbalsta USB savienojumus.

## Android iegultā drukāšana

HP iebūvētie drukas risinājumi Android un Kindle mobilajām ierīcēm ļauj šīm ierīcēm automātiski atrast HP printerus, kuri ir vai nu tīklā, vai Wi-Fi Direct bezvadu diapazonā, un no tiem izdrukāt.

Jābūt izveidotam printera un Android ierīces savienojumam ar vienu un to pašu tīklu (apakštīklu).

Drukas risinājums ir iebūvēts daudzu operētājsistēmu versijās.

PIEZĪME. Ja ierīcē nav pieejama drukāšana, atveriet [Google Play > Android lietojumprogrammas](https://play.google.com/store/apps/details?id=com.hp.android.printservice) un instalējiet HP drukas pakalpojuma spraudni.

Lai iegūtu papildinformāciju par Android iegulto drukāšanu un atbalstītajām Android ierīcēm, apmeklējiet vietni [www.hp.com/go/LaserJetMobilePrinting.](http://www.hp.com/go/LaserJetMobilePrinting)

# 5 Printera pārvaldīšana

- [Printera savienojuma veida maiņa \(Windows\)](#page-61-0)
- · Papildu konfigurācija ar HP iegulto Web serveri (EWS) un HP Device Toolbox (Windows)
- · Papildu konfigurācija ar HP Utility operētājsistēmai X
- · IP tīkla iestatījumu konfigurēšana
- [Printera drošības funkcijas](#page-70-0)
- · Klusā drukas režīma iestatījumu konfigurēšana
- [Enerģijas taupīšanas iestatījumi](#page-73-0)
- [Printera programmaparatūras atjaunināšana](#page-77-0)

#### Papildinformāciju skatiet:

Šī informācija ir pareiza publikācijas brīdī. Pašreizējo informāciju skatiet lapā [www.hp.com/support/ljM118](http://www.hp.com/support/ljM118), [www.hp.com/support/ljM203](http://www.hp.com/support/ljM203)

HP visaptverošā palīdzība darbam ar printeri ietver tālāk norādītās opcijas.

- Instalēšana un konfigurēšana
- Mācīšanās un lietošana
- Problēmu risinājumi
- Programmatūras un programmaparatūras atjauninājumu lejupielāde
- Pievienošanās atbalsta forumiem
- Garantijas un reglamentējošās informācijas atrašana

# <span id="page-61-0"></span>Printera savienojuma veida maiņa (Windows)

Ja jau lietojat printeri un vēlaties mainīt tā savienojuma veidu, izmantojiet opciju lerīces iestatīšana un programmatūra. Piemēram, pievienojiet jaunu printeri pie datoru, izmantojot USB vai tīkla savienojumu, vai mainiet savienojumu no USB uz bezvadu savienojumu.

Lai atvērtu opciju lerīces iestatīšana un programmatūra, veiciet tālāk norādīto procedūru.

- 1. Atveriet HP Printer Assistant.
	- Windows 10: Izvēlnē Sākt noklikšķiniet uz opcijas Visas lietotnes, noklikšķiniet uz HP un pēc tam atlasiet printera nosaukumu.
	- Windows 8.1: noklikšķiniet uz lejupvērstās bultiņas sākuma ekrāna kreisajā apakšējā stūrī un pēc tam atlasiet printera nosaukumu.
	- Windows 8: noklikšķiniet ar peles labo pogu kādā tukšā sākuma ekrāna apgabalā, noklikšķiniet uz opcijas Visas lietojumprogrammas lietojumprogrammu joslā un pēc tam atlasiet printera nosaukumu.
	- Windows 7, Windows Vista, un Windows XP: Uz datora darbvirsmas noklikšķiniet uz opcijas Sākt, atlasiet Visas programmas, noklikšķiniet uz HP, noklikšķiniet uz printera mapes un pēc tam atlasiet printera nosaukumu.
- 2. HP Printer Assistant navigācijas joslā atlasiet opciju Rīki un pēc tam atlasiet opciju lerīces iestatīšana un programmatūra.

## <span id="page-62-0"></span>Papildu konfigurācija ar HP iegulto Web serveri (EWS) un HP Device Toolbox (Windows)

Izmantojiet HP iegulto tīmekļa serveri, lai pārvaldītu drukas funkcijas no datora, nevis printera vadības paneļa.

- Apskatīt printera statusa informāciju
- Noteikt visu materiālu atlikušo kalpošanas laiku un pasūtīt jaunus materiālus.
- Apskatīt un mainīt padevju konfigurāciju.
- Apskatīt un mainīt printera vadības paneļa izvēlnes konfigurāciju
- Apskatīt un izdrukāt iekšējās lapas
- Saņemt paziņojumu par printera un izejmateriālu notikumiem
- Skatīt un mainīt tīkla konfigurāciju.

HP iegultais tīmekļa serveris darbojas, kad printeris ir savienots ar IP tīklu. HP iegultais tīmekļa serveris neatbalsta printera IPX savienojumus. Lai atvērtu un izmantotu HP iegulto tīmekļa serveri, nav nepieciešams interneta pieslēgums.

Kad printeris ir savienots ar tīklu, HP iegultais tīmekļa serveris ir pieejams automātiski.

**PIEZĪME.** HP Device Toolbox ir programmatūra, ko izmanto, lai izveidotu savienojumu ar HP iegulto tīmekļa serveri, kad printeris ir savienots ar datoru, izmantojot USB. Tā ir pieejama tikai tad, ja, instalējot printeri datorā, veikta pilna instalēšana. Atkarībā no printera savienojuma dažas funkcijas var nebūt pieejamas.

**PIEZĪME.** HP iegultais Web serveris nav pieejams ārpus tīkla ugunsmūra.

#### Pirmā metode: HP iegultā tīmekļa servera (EWS) atvēršana no programmatūras

- 1. Atveriet HP Printer Assistant.
	- Windows 10: Izvēlnē Sākt noklikšķiniet uz opcijas Visas lietotnes, noklikšķiniet uz HP un pēc tam atlasiet printera nosaukumu.
	- Windows 8.1: noklikšķiniet uz lejupvērstās bultiņas sākuma ekrāna kreisajā apakšējā stūrī un pēc tam atlasiet printera nosaukumu.
	- · Windows 8: noklikšķiniet ar peles labo pogu kādā tukšā sākuma ekrāna apgabalā, noklikšķiniet uz opcijas Visas lietojumprogrammas lietojumprogrammu joslā un pēc tam atlasiet printera nosaukumu.
	- Windows 7, Windows Vista, un Windows XP: Uz datora darbvirsmas noklikšķiniet uz opcijas Sākt, atlasiet Visas programmas, noklikšķiniet uz HP, noklikšķiniet uz printera mapes un pēc tam atlasiet printera nosaukumu.
- 2. HP Printer Assistant atlasiet opciju Drukāt un pēc tam atlasiet HP Device Toolbox.

#### Otrā metode: HP iegultā tīmekļa servera atvēršana no tīmekļa pārlūkprogrammas

- 1. Izdrukājiet konfigurācijas lapu, lai noskaidrotu IP adresi vai resursdatora nosaukumu.
	- **a.** Nospiediet un turiet pogu Atsākt  $\boxed{B}$ , līdz sāk mirgot gatavības indikators  $\boxed{\phantom{a}}$ .
	- **b.** Atlaidiet pogu Atsākt  $\boxed{a}$

2. Atveriet tīmekļa pārlūkprogrammu un adreses rindiņā ierakstiet IP adresi vai resursdatora nosaukumu tieši tā, kā redzams printera konfigurācijas lapā. Nospiediet taustiņu Enter uz datora tastatūras. Tiks atvērts iegultais tīmekļa serveris.

#### https://10.10.XXXXV

PIEZĪME. Ja tīmekļa pārlūks parāda ziņojumu, norādot, ka piekļuve vietnei var nebūt droša, atlasiet šo opciju, lai turpinātu atvērt vietni. Piekļūšana šai vietnei nekaitēs datoram.

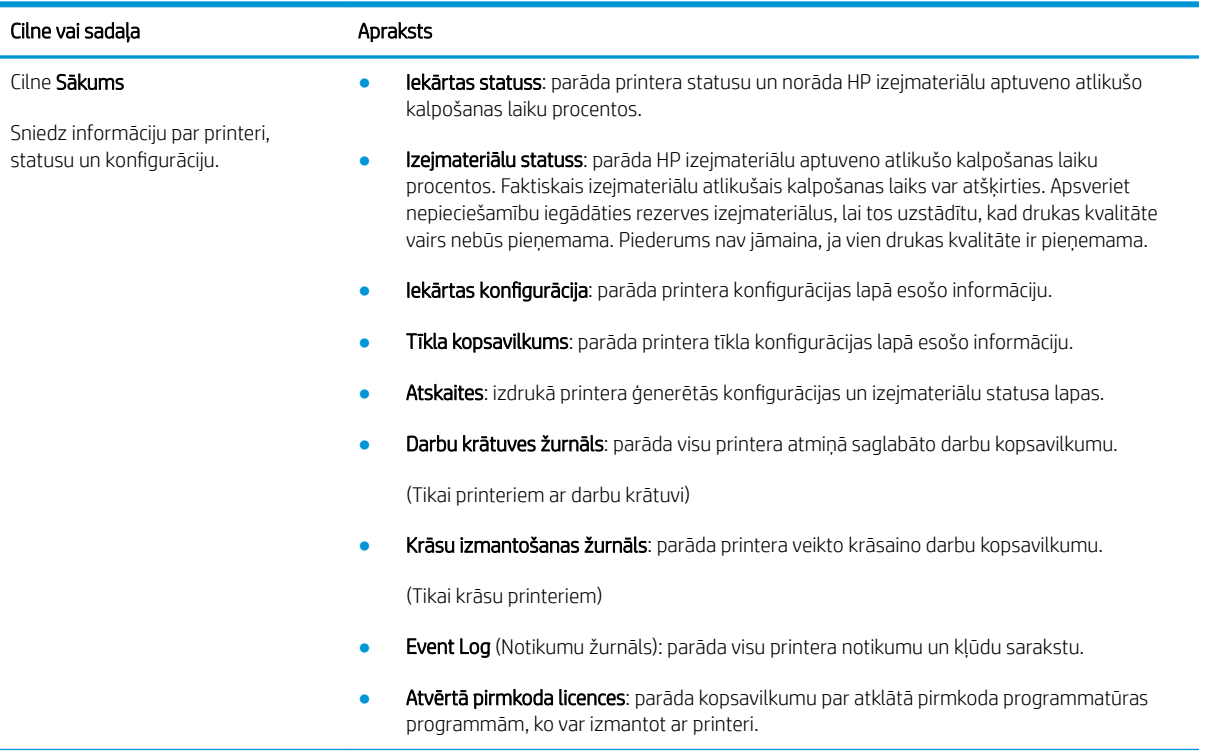

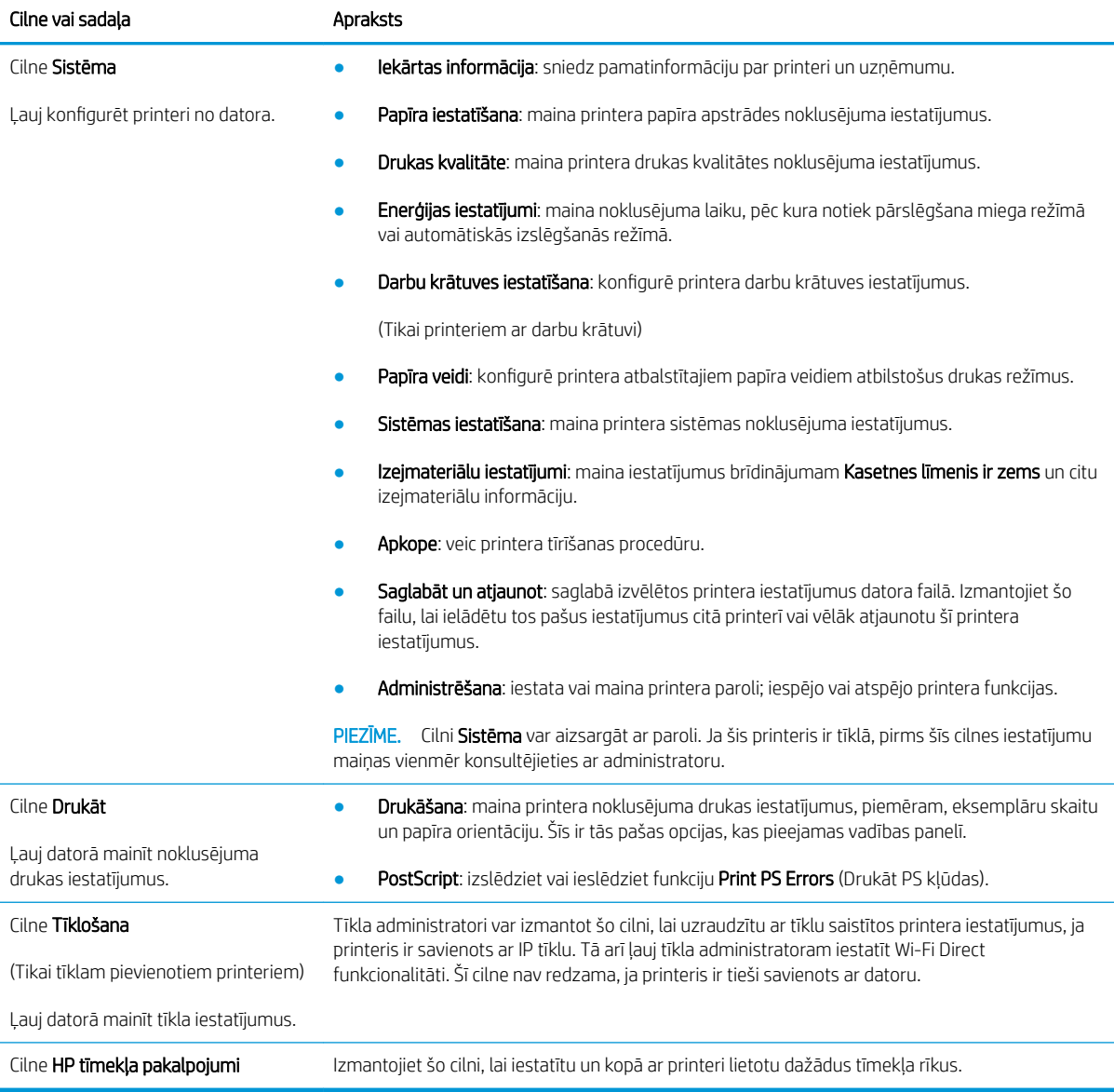

## <span id="page-65-0"></span>Papildu konfigurācija ar HP Utility operētājsistēmai X

Izmantojiet utilītu HP Utility, lai pārbaudītu printera statusu vai datorā skatītu vai mainītu printera iestatījumus.

Utilītu HP Utility var izmantot, ja printeris ir savienots ar USB kabeli vai pievienots TCP/IP tīklam.

## Atveriet HP Utility

- 1. Datorā atveriet mapi Lietojumprogrammas.
- 2. Atlasiet opciju HP un pēc tam atlasiet HP Utility.

## HP Utility funkcijas

HP Utility rīkjoslā ir iekļauti tālāk norādītie vienumi.

- Ierīces: noklikšķiniet uz šīs pogas, lai parādītu vai paslēptu HP Utility atrastos Mac produktus.
- Visi iestatījumi: noklikšķiniet uz šīs pogas, lai atgrieztos pie HP Utility galvenā skata.
- HP atbalsts: noklikšķiniet uz šīs pogas, lai atvērtu pārlūkprogrammu un HP atbalsta vietni.
- Materiāli: noklikšķiniet uz šīs pogas, lai atvērtu HP SureSupply vietni.
- Reģistrācija: noklikšķiniet uz šīs pogas, lai atvērtu HP reģistrācijas vietni.
- Otrreizējā izejvielu pārstrāde: noklikšķiniet uz šīs pogas, lai atvērtu HP Planet Partners otrreizējās pārstrādes programmas vietni.

HP Utility sastāv no lapām, kuras tiek atvērtas, noklikšķinot sarakstā Visi iestatījumi. Šajā tabulā aprakstītas darbības, kuras var veikt ar utilītu HP Utility.

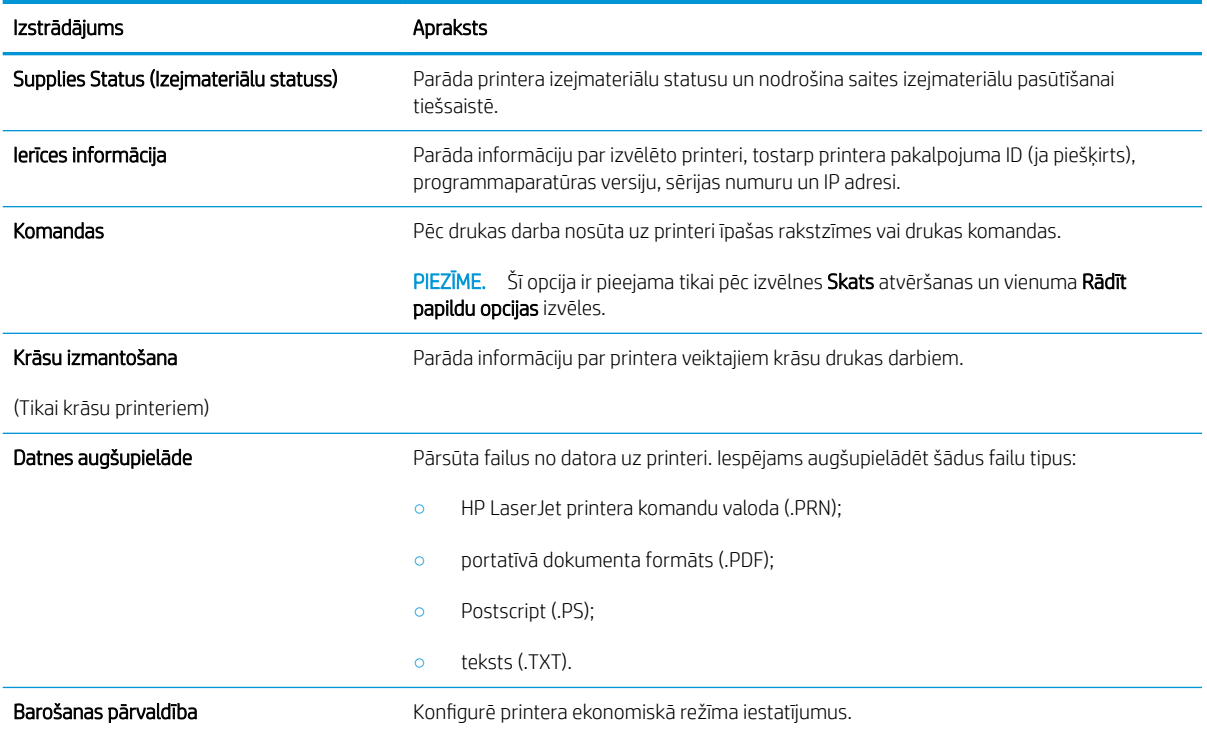

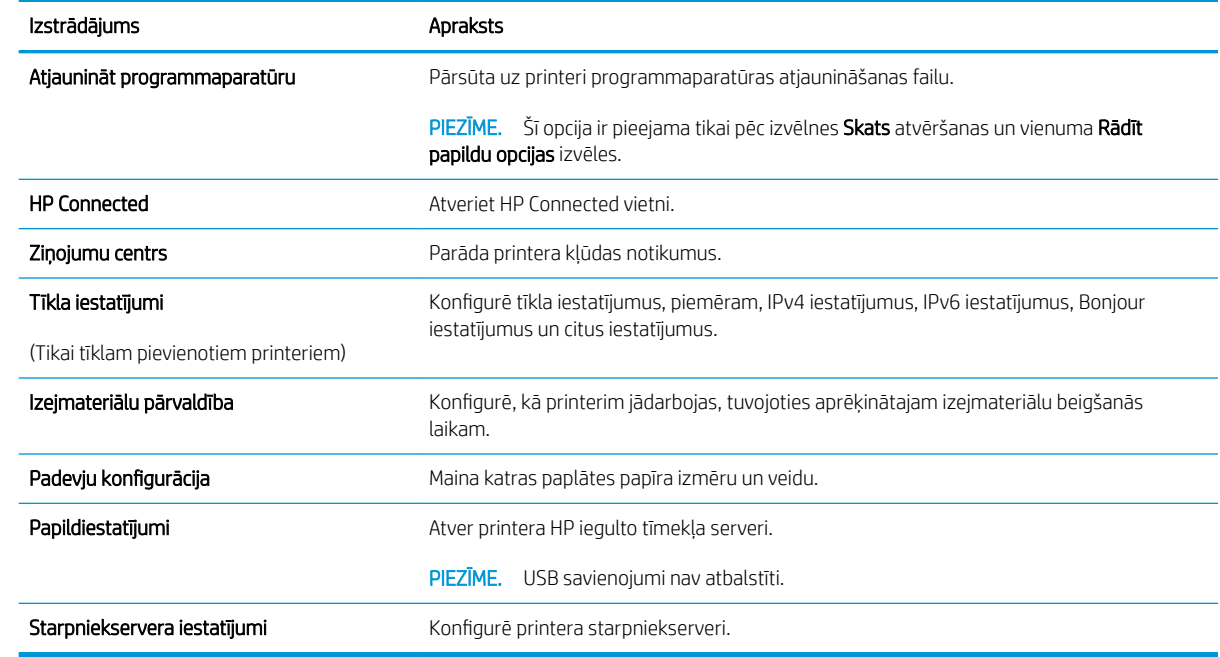

# <span id="page-67-0"></span>IP tīkla iestatījumu konfigurēšana

- levads
- Atruna par printera koplietošanu
- Tīkla iestatījumu skatīšana vai mainīšana
- Printera pārdēvēšana tīklā
- IPv4 TCP/IP parametru manuāla konfigurēšana
- [Savienojuma ātrums un abpusējās drukas iestatījumi](#page-68-0)

## Ievads

Printera tīkla iestatījumu konfigurēšanai izmantojiet turpmākās sadaļas.

## Atruna par printera koplietošanu

HP neatbalsta vienādranga tīklošanu, jo šī iespēja ir Microsoft operētājsistēmu, nevis HP printeru draiveru funkcija. Dodieties uz Microsoft vietni [www.microsoft.com](http://www.microsoft.com).

## Tīkla iestatījumu skatīšana vai mainīšana

Lai skatītu vai mainītu IP konfigurācijas iestatījumus, izmantojiet HP iegulto Web serveri.

- 1. Atveriet HP iegulto tīmekļa serveri:
	- a. Izdrukājiet konfigurācijas lapu, lai noskaidrotu IP adresi vai resursdatora nosaukumu.
		- **i.** Nospiediet un turiet pogu Atsākt $\left[\begin{array}{c} \boxed{\phantom{i}} \end{array}\right]$ , līdz sāk mirgot gatavības indikators  $\bigcirc$ .
		- ii. Atlaidiet pogu Atsākt  $\boxed{a}$
	- b. Atveriet tīmekļa pārlūkprogrammu un adreses rindiņā ierakstiet IP adresi vai resursdatora nosaukumu tieši tā, kā redzams printera konfigurācijas lapā. Nospiediet taustiņu Enter uz datora tastatūras. Tiks atvērts iegultais tīmekļa serveris.

https://10.10.XXXXV

PIEZĪME. Ja tīmekļa pārlūks parāda ziņojumu, norādot, ka piekļuve vietnei var nebūt droša, atlasiet šo opciju, lai turpinātu atvērt vietni. Piekļūšana šai vietnei nekaitēs datoram.

2. Noklikšķiniet uz cilnes Tīklošana, lai iegūtu informāciju par tīklu. Mainiet iestatījumus, kā nepieciešams.

## Printera pārdēvēšana tīklā

Lai pārdēvētu printeri tīklā tā, lai to var unikāli identificēt, izmantojiet HP iegulto tīmekļa serveri.

- 1. Atveriet HP iegulto tīmekļa serveri:
	- a. Izdrukājiet konfigurācijas lapu, lai noskaidrotu IP adresi vai resursdatora nosaukumu.
- <span id="page-68-0"></span>i. Nospiediet un turiet pogu Atsākt  $\lceil \mathbb{F} \rceil$ , līdz sāk mirgot gatavības indikators ().
- ii. Atlaidiet pogu Atsākt  $\boxed{a}$
- b. Atveriet tīmekļa pārlūkprogrammu un adreses rindiņā ierakstiet IP adresi vai resursdatora nosaukumu tieši tā, kā redzams printera konfigurācijas lapā. Nospiediet taustiņu Enter uz datora tastatūras. Tiks atvērts iegultais tīmekļa serveris.

https://10.10.XXXXX/

 $\mathbb{F}$  PIEZĪME. Ja tīmekļa pārlūks parāda ziņojumu, norādot, ka piekļuve vietnei var nebūt droša, atlasiet šo opciju, lai turpinātu atvērt vietni. Piekļūšana šai vietnei nekaitēs datoram.

- 2. Atveriet cilni Sistēma.
- 3. Lapā Iekārtas informācija noklusējuma printera nosaukums ir redzams laukā Iekārtas nosaukums. Varat mainīt šo nosaukumu, lai unikāli identificētu šo printeri.

**PIEZĪME.** Citu lauku aizpildīšana šajā lapā nav obligāta.

4. Noklikšķiniet uz pogas Lietot, lai saglabātu izmaiņas.

### IPv4 TCP/IP parametru manuāla konfigurēšana

Izmantojiet iegulto tīmekļa serveri, lai manuāli iestatītu IPv4 adresi, apakštīkla masku un noklusējuma vārteju.

- 1. Atveriet HP iegulto tīmekļa serveri:
	- a. Izdrukājiet konfigurācijas lapu, lai noskaidrotu IP adresi vai resursdatora nosaukumu.
		- i. Nospiediet un turiet pogu Atsākt $[$  a  $]$ , līdz sāk mirgot gatavības indikators  $\bigcirc$ .
		- ii. Atlaidiet pogu Atsākt  $\boxed{a}$
	- b. Atveriet tīmekļa pārlūkprogrammu un adreses rindiņā ierakstiet IP adresi vai resursdatora nosaukumu tieši tā, kā redzams printera konfigurācijas lapā. Nospiediet taustiņu Enter uz datora tastatūras. Tiks atvērts iegultais tīmekļa serveris.

#### https://10.10.XXXXX/

 $\mathbb{B}^\prime$  PIEZĪME. Ja tīmekļa pārlūks parāda ziņojumu, norādot, ka piekļuve vietnei var nebūt droša, atlasiet šo opciju, lai turpinātu atvērt vietni. Piekļūšana šai vietnei nekaitēs datoram.

- 2. Cilnē Tīklošana kreisās puses navigācijas rūtī noklikšķiniet uz saites IPv4 konfigurācijas metodes.
- 3. Nolaižamajā izvēlnē IP vēlamā adreses metode atlasiet opciju Manuāli un pēc tam rediģējiet IPv4 konfigurācijas iestatījumus.
- 4. Noklikšķiniet uz pogas Apply (Lietot).

## Savienojuma ātrums un abpusējās drukas iestatījumi

**BP** PIEZĪME. Šī informācija attiecas tikai uz Ethernet tīkliem. Tā neattiecas uz bezvadu tīkliem.

Drukas servera savienojuma ātrumam un sakaru režīmam jāatbilst tīkla centrmezglam. Vairumā gadījumu printeris jāatstāj automātiskajā režīmā. Savienojuma ātruma un abpusējās drukas iestatījumu nepareizas izmaiņas var traucēt printera saziņu ar citām tīkla ierīcēm. Izmaiņu veikšanai izmantojiet printera vadības paneli.

**PIEZĪME.** Printera iestatījumam ir jāatbilst tīkla ierīces (tīkla centrmezgla, slēdža, vārtejas, maršrutētāja vai datora) iestatījumam.

**PIEZĪME.** Izdarot izmaiņas šajos iestatījumos, printeris vispirms izslēdzas un pēc tam ieslēdzas. Veiciet izmaiņas tikai tad, kad printeris netiek izmantots.

- 1. Atveriet HP iegulto tīmekļa serveri:
	- a. Izdrukājiet konfigurācijas lapu, lai noskaidrotu IP adresi vai resursdatora nosaukumu.
		- i. Nospiediet un turiet pogu Atsākt $[$  a  $]$ , līdz sāk mirgot gatavības indikators  $\bigcirc$ .
		- ii. Atlaidiet pogu Atsākt $\begin{bmatrix} \blacksquare \end{bmatrix}$
	- b. Atveriet tīmekļa pārlūkprogrammu un adreses rindiņā ierakstiet IP adresi vai resursdatora nosaukumu tieši tā, kā redzams printera konfigurācijas lapā. Nospiediet taustiņu Enter uz datora tastatūras. Tiks atvērts iegultais tīmekļa serveris.

https://10.10.XXXXX/

 $\mathbb{F}$  PIEZĪME. Ja tīmekļa pārlūks parāda zinojumu, norādot, ka piekļuve vietnei var nebūt droša, atlasiet šo opciju, lai turpinātu atvērt vietni. Piekļūšana šai vietnei nekaitēs datoram.

- 2. Cilnē Tīklošana kreisās puses navigācijas rūtī noklikšķiniet uz saites Detalizēti.
- 3. Apgabalā Citi iestatījumi atlasiet vienu no tālāk minētajām opcijām.
	- Automātiski: Drukas serveris, lai nodrošinātu tīklā pieļaujamo maksimālo savienojuma ātrumu un sakaru režīmu, konfigurāciju veic automātiski.
	- 10T pilns: 10 megabaiti sekundē (Mb/s), pilndupleksā darbība
	- 10T puse: 10 Mb/s, pusdupleksā darbība
	- 100TX pilns: 100 Mb/s, pilndupleksā darbība
	- 100TX puse: 100 Mb/s, pusdupleksā darbība
- 4. Noklikšķiniet uz pogas Apply (Lietot). Printeris izslēdzas un pēc tam ieslēdzas.

# <span id="page-70-0"></span>Printera drošības funkcijas

## Ievads

Printerim ir vairākas drošības funkcijas, kuras ierobežo piekļuvi konfigurācijas iestatījumiem un drošajiem datiem, kā arī novērš piekļuvi vērtīgajiem aparatūras komponentiem.

- Sistēmas paroles iestatīšana vai maiņa ar HP iegultā tīmekļa servera palīdzību
- [Formatētāja bloķēšana](#page-71-0)

## Sistēmas paroles iestatīšana vai maiņa ar HP iegultā tīmekļa servera palīdzību

Piešķiriet administratora paroli piekļuvei printerim un HP iegultajam tīmekļa serverim, lai neautorizēti lietotāji nevarētu mainīt printera iestatījumus.

1. Atveriet HP iegulto tīmekļa serveri:

#### Tieši pievienoti printeri

- a. Atveriet HP Printer Assistant.
	- Windows 10: Izvēlnē Sākt noklikšķiniet uz opcijas Visas lietotnes, noklikšķiniet uz HP un pēc tam atlasiet printera nosaukumu.
	- Windows 8.1: noklikšķiniet uz lejupvērstās bultiņas sākuma ekrāna kreisajā apakšējā stūrī un pēc tam atlasiet printera nosaukumu.
	- Windows 8: noklikšķiniet ar peles labo pogu kādā tukšā sākuma ekrāna apgabalā, noklikšķiniet uz opcijas Visas lietojumprogrammas lietojumprogrammu joslā un pēc tam atlasiet printera nosaukumu.
	- Windows 7, Windows Vista, un Windows XP: Uz datora darbvirsmas noklikšķiniet uz opcijas Sākt, atlasiet Visas programmas, noklikšķiniet uz HP, noklikšķiniet uz printera mapes un pēc tam atlasiet printera nosaukumu.
- b. HP Printer Assistant atlasiet opciju Drukāt un pēc tam atlasiet HP Device Toolbox.

#### Tīklam pievienoti printeri

- a. Izdrukājiet konfigurācijas lapu, lai noskaidrotu IP adresi vai resursdatora nosaukumu.
	- **i.** Nospiediet un turiet pogu Atsākt  $\vert$   $\vert$   $\vert$ , līdz sāk mirgot gatavības indikators  $\bigcirc$ .
	- ii. Atlaidiet pogu Atsākt  $\boxed{a}$
- b. Atveriet tīmekļa pārlūkprogrammu un adreses rindiņā ierakstiet IP adresi vai resursdatora nosaukumu tieši tā, kā redzams printera konfigurācijas lapā. Nospiediet taustiņu Enter uz datora tastatūras. Tiks atvērts iegultais tīmekļa serveris.

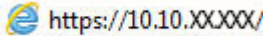

**PIEZĪME.** Ja tīmekļa pārlūks parāda ziņojumu, norādot, ka piekļuve vietnei var nebūt droša, atlasiet šo opciju, lai turpinātu atvērt vietni. Piekļūšana šai vietnei nekaitēs datoram.

2. Cilnē Sistēma kreisās puses navigācijas rūtī noklikšķiniet uz saites Administrēšana.

- <span id="page-71-0"></span>3. Apgabala Produkta drošība laukā Parole ievadiet paroli.
- 4. Vēlreiz ievadiet paroli laukā Apstiprināt paroli.
- 5. Noklikšķiniet uz pogas Apply (Lietot).
- PIEZĪME. Pierakstiet paroli un glabājiet to drošā vietā.

## Formatētāja bloķēšana

Formatētājam ir slots, kuram var piestiprināt drošības kabeli. Formatētāja bloķēšana neļauj no tā izņemt vērtīgos komponentus.
## Klusā drukas režīma iestatījumu konfigurēšana

## Ievads

Šim printerim ir klusais režīms, kas samazina troksni drukāšanas laikā. Ja ir ieslēgts klusais režīms, printeris drukā lēnāk.

 $\mathbb{B}$  PIEZĪME. Klusās drukas režīms samazina printera drukas ātrumu, un tas var uzlabot drukas kvalitāti.

## Konfigurējiet klusā drukas režīma iestatījumus HP iegultajā tīmekļa serverī (EWS, HP Embedded Web Server).

- 1. Izdrukājiet konfigurācijas lapu, lai noteiktu IP adresi vai resursdatora nosaukumu.
	- **a.** Nospiediet un turiet pogu Atsākt  $\boxed{B}$ , līdz sāk mirgot gatavības indikators  $\boxed{\mathbf{O}}$ .
	- **b.** Atlaidiet pogu Atsākt  $\boxed{a}$
- 2. Atveriet tīmekļa pārlūkprogrammu un adreses rindiņā ierakstiet IP adresi vai resursdatora nosaukumu tieši tā, kā redzams printera konfigurācijas lapā. Nospiediet taustiņu Enter uz datora tastatūras. Tiks atvērts iegultais tīmekļa serveris.

https://10.10.XXXXX/ e

- PIEZĪME. Ja tīmekļa pārlūks parāda ziņojumu, norādot, ka piekļuve vietnei var nebūt droša, atlasiet šo opciju, lai turpinātu atvērt vietni. Piekļūšana šai vietnei nekaitēs datoram.
- 3. Noklikšķiniet uz cilnes Sistēma.
- 4. Kreisajā navigācijas rūtī noklikšķiniet uz saites Papīra veidi.
- 5. Nolaižamajā izvēlnē Klusais drukas režīms atlasiet opciju Ieslēgts. Noklikšķiniet uz Apply (Lietot).

## Enerģijas taupīšanas iestatījumi

- **levads**
- Drukāšana, izmantojot ekonomisko režīmu
- Miega režīma / automātiskās izslēgšanās pēc neaktivitātes perioda iestatījuma iestatīšana
- Izslēgšanās pēc neaktivitātes perioda aizkaves laika paiešanas iestatīšana un printera konfigurēšana 1 W [vai mazākas jaudas izmantošanai](#page-74-0)
- [Izslēgšanās aizkavēšanas iestatījuma iestatīšana](#page-75-0)

### Ievads

Printerim ir vairākas ekonomiskas funkcijas enerģijas un izejmateriālu ietaupīšanai.

### Drukāšana, izmantojot ekonomisko režīmu

Šim printerim ir ekonomiskā režīma opcija, kas paredzēta dokumentu melnrakstu drukāšanai. Izmantojot ekonomisko režīmu, varat patērēt mazāk tonera. Tajā pašā laikā pazeminās arī izdruku kvalitāte.

HP neiesaka izmantot ekonomisko režīmu visu laiku. Ja ekonomiskais režīms tiek izmantots visu laiku, iespējams, ka toneris paliek pāri, kad tonera kasetnes mehāniskās detaļas jau ir nolietojušās. Ja drukas kvalitāte sāk pasliktināties un vairs nav pieņemama, apsveriet tonera kasetnes nomaiņu.

PPIEZĪME. Ja šī opcija nav pieejama jūsu drukas draiverī, varat to iestatīt, izmantojot HP iegulto tīmekļa serveri.

- 1. Programmā atlasiet opciju Drukāt.
- 2. Atlasiet printeri un pēc tam noklikšķiniet uz pogas Rekvizīti vai Preferences.
- 3. Noklikšķiniet cilni Paper/Quality (Papīrs/Kvalitāte).
- 4. Noklikšķiniet uz izvēles rūtiņas Ekonomiskais režīms.

### Miega režīma / automātiskās izslēgšanās pēc neaktivitātes perioda iestatījuma iestatīšana

Izmantojiet iegulto tīmekļa serveri, lai iestatītu dīkstāves laiku, pēc kura printeris pārslēdzas miega režīmā.

Veiciet tālāk norādītās darbības, lai mainītu miega režīma / automātiskās izslēgšanās iestatījumu.

1. Atveriet HP iegulto tīmekļa serveri:

### Tieši pievienoti printeri

- a. Atveriet HP Printer Assistant.
	- Windows 10: Izvēlnē Sākt noklikšķiniet uz opcijas Visas lietotnes, noklikšķiniet uz HP un pēc tam atlasiet printera nosaukumu.
	- Windows 8.1: noklikšķiniet uz lejupvērstās bultiņas sākuma ekrāna kreisajā apakšējā stūrī un pēc tam atlasiet printera nosaukumu.
- <span id="page-74-0"></span>Windows 8: noklikšķiniet ar peles labo pogu kādā tukšā sākuma ekrāna apgabalā, noklikšķiniet uz opcijas Visas lietojumprogrammas lietojumprogrammu joslā un pēc tam atlasiet printera nosaukumu.
- Windows 7, Windows Vista, un Windows XP: Uz datora darbvirsmas noklikšķiniet uz opcijas Sākt, atlasiet Visas programmas, noklikšķiniet uz HP, noklikšķiniet uz printera mapes un pēc tam atlasiet printera nosaukumu.
- b. HP Printer Assistant atlasiet opciju Drukāt un pēc tam atlasiet HP Device Toolbox.

### Tīklam pievienoti printeri

- a. Izdrukājiet konfigurācijas lapu, lai noskaidrotu IP adresi vai resursdatora nosaukumu.
	- i. Nospiediet un turiet pogu Atsākt , līdz sāk mirgot gatavības indikators .
	- ii. Atlaidiet pogu Atsākt  $\boxed{\phantom{a}}$
- b. Atveriet tīmekļa pārlūkprogrammu un adreses rindiņā ierakstiet IP adresi vai resursdatora nosaukumu tieši tā, kā redzams printera konfigurācijas lapā. Nospiediet taustiņu Enter uz datora tastatūras. Tiks atvērts iegultais tīmekļa serveris.

https://10.10.XXXXX/

- **PPIEZĪME.** Ja tīmekļa pārlūks parāda ziņojumu, norādot, ka piekļuve vietnei var nebūt droša, atlasiet šo opciju, lai turpinātu atvērt vietni. Piekļūšana šai vietnei nekaitēs datoram.
- 2. Noklikšķiniet uz cilnes Sistēma un pēc tam atlasiet lapu Enerģijas iestatījumi.
- 3. Nolaižamajā sarakstā Miega režīms /automātiskā izslēgšanas pēc neaktivitātes perioda atlasiet aizkaves laiku.
- 4. Noklikšķiniet uz pogas Apply (Lietot).

### Izslēgšanās pēc neaktivitātes perioda aizkaves laika paiešanas iestatīšana un printera konfigurēšana 1 W vai mazākas jaudas izmantošanai

Izmantojiet iegulto tīmekļa serveri, lai iestatītu laiku, pēc kura printeris izslēdzas.

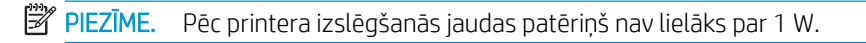

Veiciet tālāk norādītās darbības, lai mainītu izslēgšanās pēc aizkaves laika paiešanas iestatījumu.

1. Atveriet HP iegulto tīmekla serveri:

#### Tieši pievienoti printeri

- a. Atveriet HP Printer Assistant.
	- · Windows 10: Izvēlnē Sākt noklikšķiniet uz opcijas Visas lietotnes, noklikšķiniet uz HP un pēc tam atlasiet printera nosaukumu.
	- Windows 8.1: noklikšķiniet uz lejupvērstās bultinas sākuma ekrāna kreisajā apakšējā stūrī un pēc tam atlasiet printera nosaukumu.
- <span id="page-75-0"></span>Windows 8: noklikšķiniet ar peles labo pogu kādā tukšā sākuma ekrāna apgabalā, noklikšķiniet uz opcijas Visas lietojumprogrammas lietojumprogrammu joslā un pēc tam atlasiet printera nosaukumu.
- Windows 7, Windows Vista, un Windows XP: Uz datora darbvirsmas noklikšķiniet uz opcijas Sākt, atlasiet Visas programmas, noklikšķiniet uz HP, noklikšķiniet uz printera mapes un pēc tam atlasiet printera nosaukumu.
- b. HP Printer Assistant atlasiet opciju Drukāt un pēc tam atlasiet HP Device Toolbox.

#### Tīklam pievienoti printeri

- a. Izdrukājiet konfigurācijas lapu, lai noskaidrotu IP adresi vai resursdatora nosaukumu.
	- **i.** Nospiediet un turiet pogu Atsākt  $\boxed{\mathbb{R}}$ , līdz sāk mirgot gatavības indikators  $\bigcirc$ .
	- ii. Atlaidiet pogu Atsākt $\begin{bmatrix} \Box \end{bmatrix}$
- b. Atveriet tīmekļa pārlūkprogrammu un adreses rindiņā ierakstiet IP adresi vai resursdatora nosaukumu tieši tā, kā redzams printera konfigurācijas lapā. Nospiediet taustiņu Enter uz datora tastatūras. Tiks atvērts iegultais tīmekļa serveris.

https://10.10.XXXXX/

PPIEZĪME. Ja redzams ziņojums, ka piekļuve vietnei var nebūt droša, atlasiet šo opciju, lai turpinātu atvērt vietni. Piekļūšana šai vietnei nekaitēs datoram.

- 2. Noklikšķiniet uz cilnes Sistēma un pēc tam atlasiet lapu Enerģijas iestatījumi.
- 3. Nolaižamajā sarakstā Izslēgšanās pēc neaktivitātes perioda atlasiet aizkaves laiku.

**PIEZĪME.** Noklusējuma vērtība ir 4 stundas.

4. Noklikškiniet uz pogas Apply (Lietot).

## Izslēgšanās aizkavēšanas iestatījuma iestatīšana

Izmantojiet iegulto tīmekļa serveri, lai izvēlētos, vai pēc strāvas pogas piespiešanas ir jānotiek printera aizkavētai izslēgšanai.

Veiciet tālāk norādītās darbības, lai mainītu izslēgšanās aizkavēšanas iestatījumu.

1. Atveriet HP iegulto tīmekļa serveri:

### Tieši pievienoti printeri

- a. Atveriet HP Printer Assistant.
	- Windows 10: Izvēlnē Sākt noklikšķiniet uz opcijas Visas lietotnes, noklikšķiniet uz HP un pēc tam atlasiet printera nosaukumu.
	- Windows 8.1: noklikšķiniet uz lejupvērstās bultiņas sākuma ekrāna kreisajā apakšējā stūrī un pēc tam atlasiet printera nosaukumu.
- Windows 8: noklikšķiniet ar peles labo pogu kādā tukšā sākuma ekrāna apgabalā, noklikšķiniet uz opcijas Visas lietojumprogrammas lietojumprogrammu joslā un pēc tam atlasiet printera nosaukumu.
- Windows 7, Windows Vista, un Windows XP: Uz datora darbvirsmas noklikšķiniet uz opcijas Sākt, atlasiet Visas programmas, noklikšķiniet uz HP, noklikšķiniet uz printera mapes un pēc tam atlasiet printera nosaukumu.
- b. HP Printer Assistant atlasiet opciju Drukāt un pēc tam atlasiet HP Device Toolbox.

### Tīklam pievienoti printeri

- a. Izdrukājiet konfigurācijas lapu, lai noskaidrotu IP adresi vai resursdatora nosaukumu.
	- i. Nospiediet un turiet pogu Atsākt  $\boxed{\color{black} \bullet}$  , līdz sāk mirgot gatavības indikators  $\color{black} \bullet$ .
	- ii. Atlaidiet pogu Atsākt  $\boxed{\phantom{a}}$
- b. Atveriet tīmekļa pārlūkprogrammu un adreses rindiņā ierakstiet IP adresi vai resursdatora nosaukumu tieši tā, kā redzams printera konfigurācijas lapā. Nospiediet taustiņu Enter uz datora tastatūras. Tiks atvērts iegultais tīmekļa serveris.

https://10.10.XXXXX/

- **PIEZĪME.** Ja redzams ziņojums, ka piekļuve vietnei var nebūt droša, atlasiet šo opciju, lai turpinātu atvērt vietni. Piekļūšana šai vietnei nekaitēs datoram.
- 2. Noklikšķiniet uz cilnes Sistēma un pēc tam atlasiet lapu Enerģijas iestatījumi.
- 3. Apgabalā Izslēgšanās aizkave atlasiet vai notīriet opciju Aizkave, kad porti ir aktīvi.
	- **B** PIEZĪME. ja izvēlēta šī opcija, printeris izslēdzas tikai tad, ja visi porti ir neaktīvi. Aktīvs tīkla savienojums vai faksa savienojums novērš printera izslēgšanos.

## Printera programmaparatūras atjaunināšana

HP piedāvā periodiskus printera atjauninājumus, jaunas tīmekļa pakalpojumu lietotnes un esošo tīmekļa pakalpojumu lietotņu jaunas funkcijas. Veiciet šīs darbības, lai atjauninātu printera programmaparatūru vienam atsevišķam printerim. Atjauninot programmaparatūru, tīmekļa pakalpojumu lietotnes tiek automātiski atjauninātas.

### programmaparatūras atjaunināšana ar programmaparatūras atjaunināšanas utilītu.

Veiciet šīs darbības, lai manuāli lejupielādētu un instalētu programmaparatūras atjaunināšanas utilītu no vietnes HP.com.

 $\mathbb{F}$  PIEZĪME. Šī metode ir programmaparatūras atjaunināšanas vienīgā iespēja tiem printeriem, kuri pievienoti datoram ar USB kabeli. To var lietot arī printeriem, kuri ir pievienoti tīklam.

- PIEZĪME. Lai varētu izmantot šo metodi, jābūt instalētam drukas draiverim.
	- 1. Atveriet lapu [www.hp.com/go/support](http://www.hp.com/go/support), izvēlieties valsti/reģionu vai valodu un pēc tam noklikšķiniet uz saites Get software and drivers (Programmatūras un draiveru iegūšana).
	- 2. Ierakstiet printera nosaukumu meklēšanas laukā, nospiediet pogu ENTER un pēc tam atlasiet printeri meklēšanas rezultātu sarakstā.
	- 3. Atlasiet operētājsistēmu.
	- 4. Sadaļā Programmaparatūra atrodiet opciju Programmaparatūras atjaunināšanas utilīta.
	- 5. Noklikšķiniet uz Lejupielādēt, noklikšķiniet uz Palaist un pēc tam vēlreiz noklikšķiniet uz Palaist.
	- 6. Pēc utilītas palaišanas atlasiet printeri nolaižamajā sarakstā un pēc tam noklikšķiniet uz opcijas Sūtīt programmaparatūru.
		- PPIEZĪME. Lai pirms vai pēc atjaunināšanas procesa izdrukātu konfigurācijas lapu instalētās programmaparatūras versijas pārbaudīšanai, noklikšķiniet uz Drukas konfig.
	- 7. Lai pabeigtu instalēšanu, izpildiet ekrānā redzamos norādījumus un pēc tam noklikšķiniet uz pogas Iziet, lai aizvērtu utilītu.

# 6 Problēmu risinājumi

- [Klientu atbalsts](#page-79-0)
- [Vadības paneļa indikatoru iedegšanās nozīme](#page-80-0)
- [Atjaunojiet rūpnīcas noklusējuma iestatījumus](#page-83-0)
- · [Printera vadības panelī redzams ziņojums "Līmenis kasetnē ir zems" vai "Līmenis kasetnē ir ļoti zems"](#page-84-0)
- [Printeris neveic papīra paņemšanu vai notiek nepareiza padeve](#page-86-0)
- [Iestrēguša papīra izņemšana](#page-89-0)
- [Drukas kvalitātes uzlabošana](#page-104-0)
- [Vadu tīkla problēmu atrisināšana](#page-110-0)
- [Bezvadu tīkla problēmu atrisināšana](#page-112-0)

#### Papildinformāciju skatiet:

Šī informācija ir pareiza publikācijas brīdī. Pašreizējo informāciju skatiet lapā [www.hp.com/support/ljM118](http://www.hp.com/support/ljM118), [www.hp.com/support/ljM203](http://www.hp.com/support/ljM203)

HP visaptverošā palīdzība darbam ar printeri ietver tālāk norādītās opcijas.

- Instalēšana un konfigurēšana
- Mācīšanās un lietošana
- Problēmu risinājumi
- Programmatūras un programmaparatūras atjauninājumu lejupielāde
- Pievienošanās atbalsta forumiem
- Garantijas un reglamentējošās informācijas atrašana

## <span id="page-79-0"></span>Klientu atbalsts

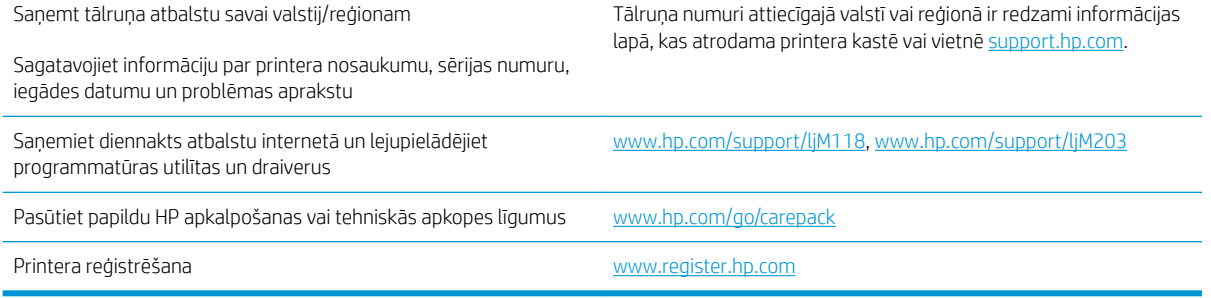

## <span id="page-80-0"></span>Vadības paneļa indikatoru iedegšanās nozīme

Ja printerim ir jāpievērš uzmanība, vadības paneļa displejā ir redzams kļūdas kods.

#### 6-1. tabula. Statusa indikatora apraksts

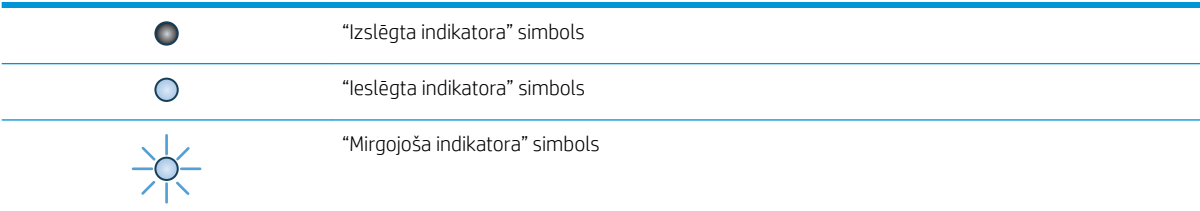

#### 6-2. tabula. Vadības paneļa indikatoru norādes

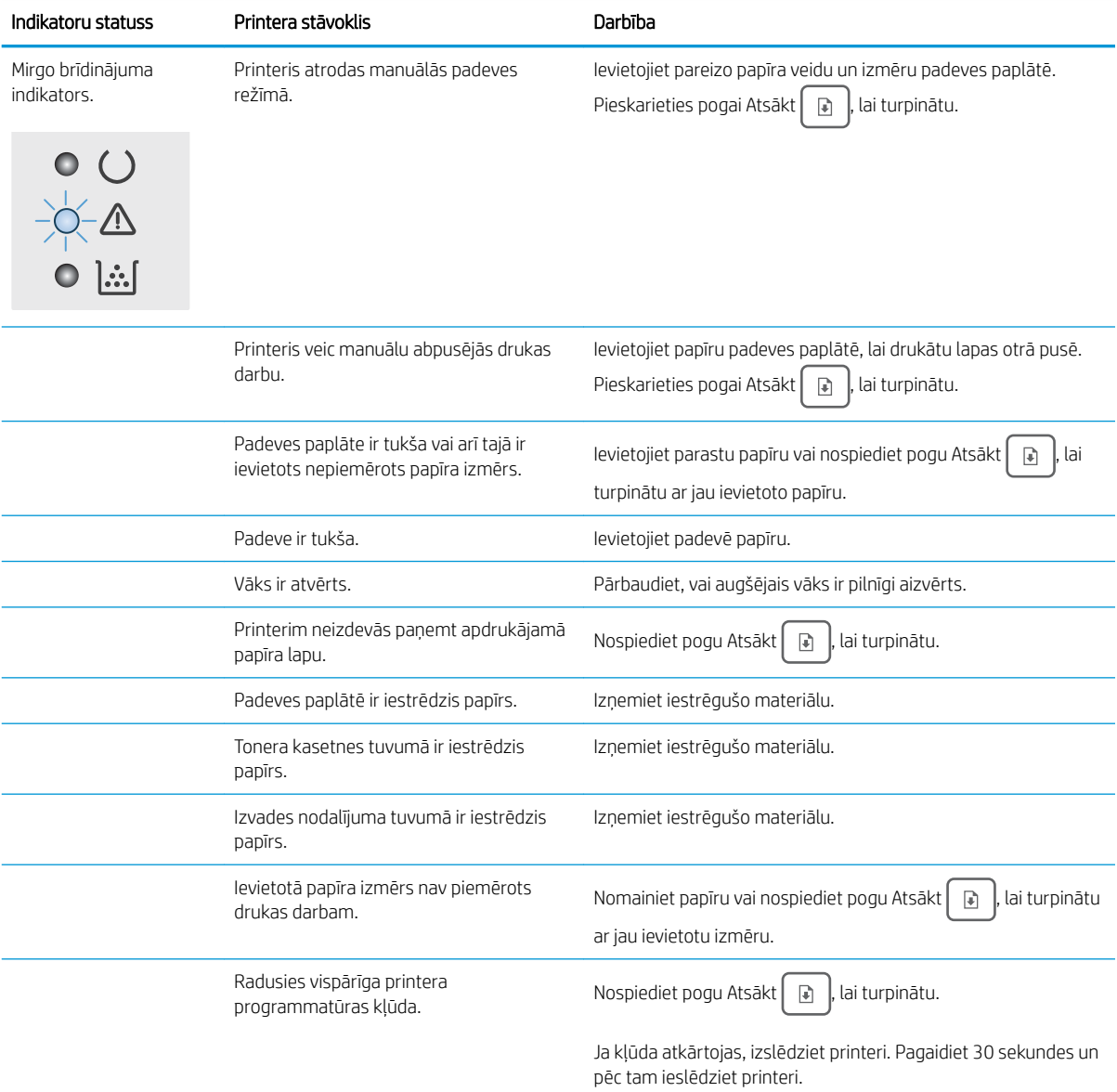

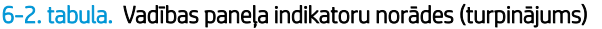

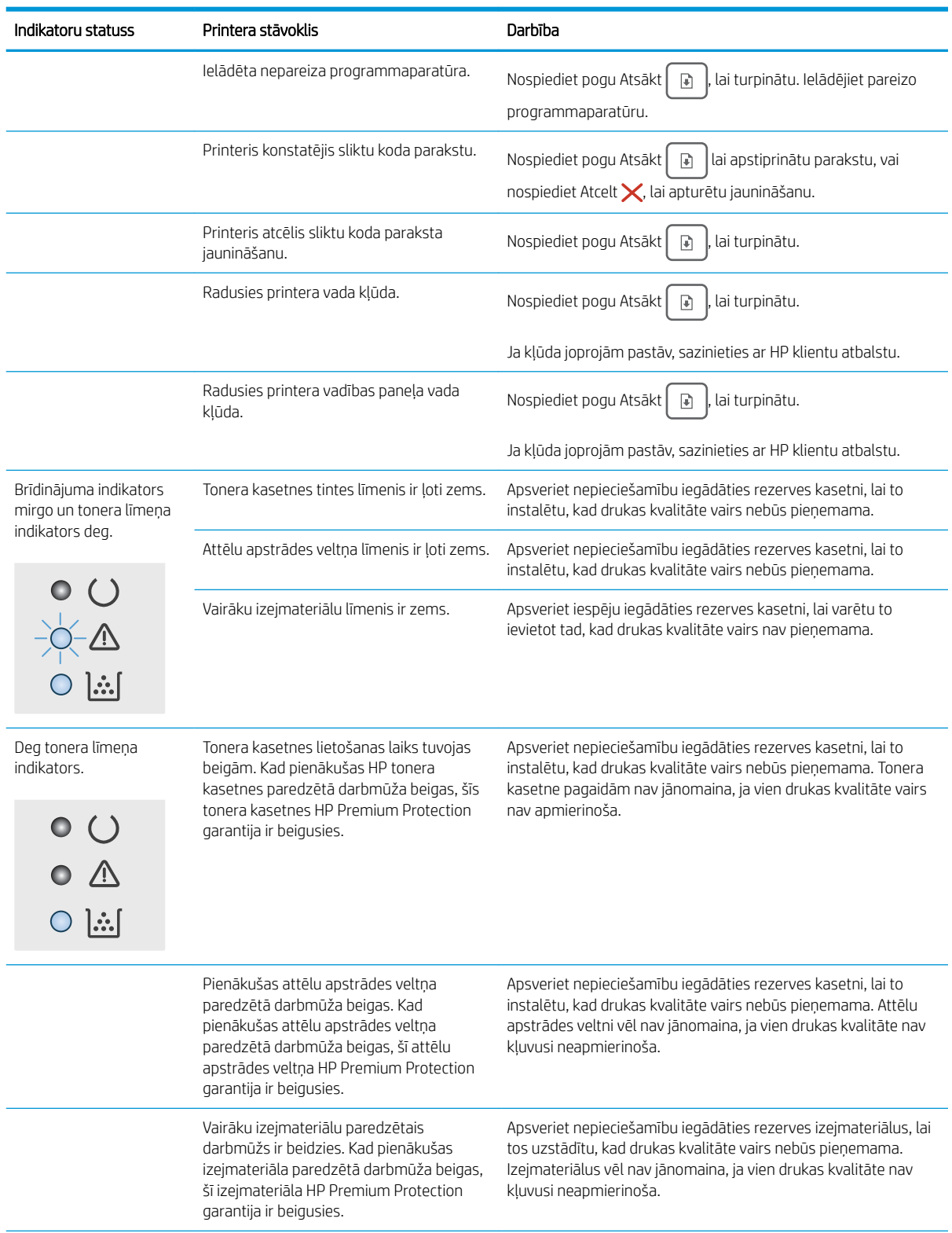

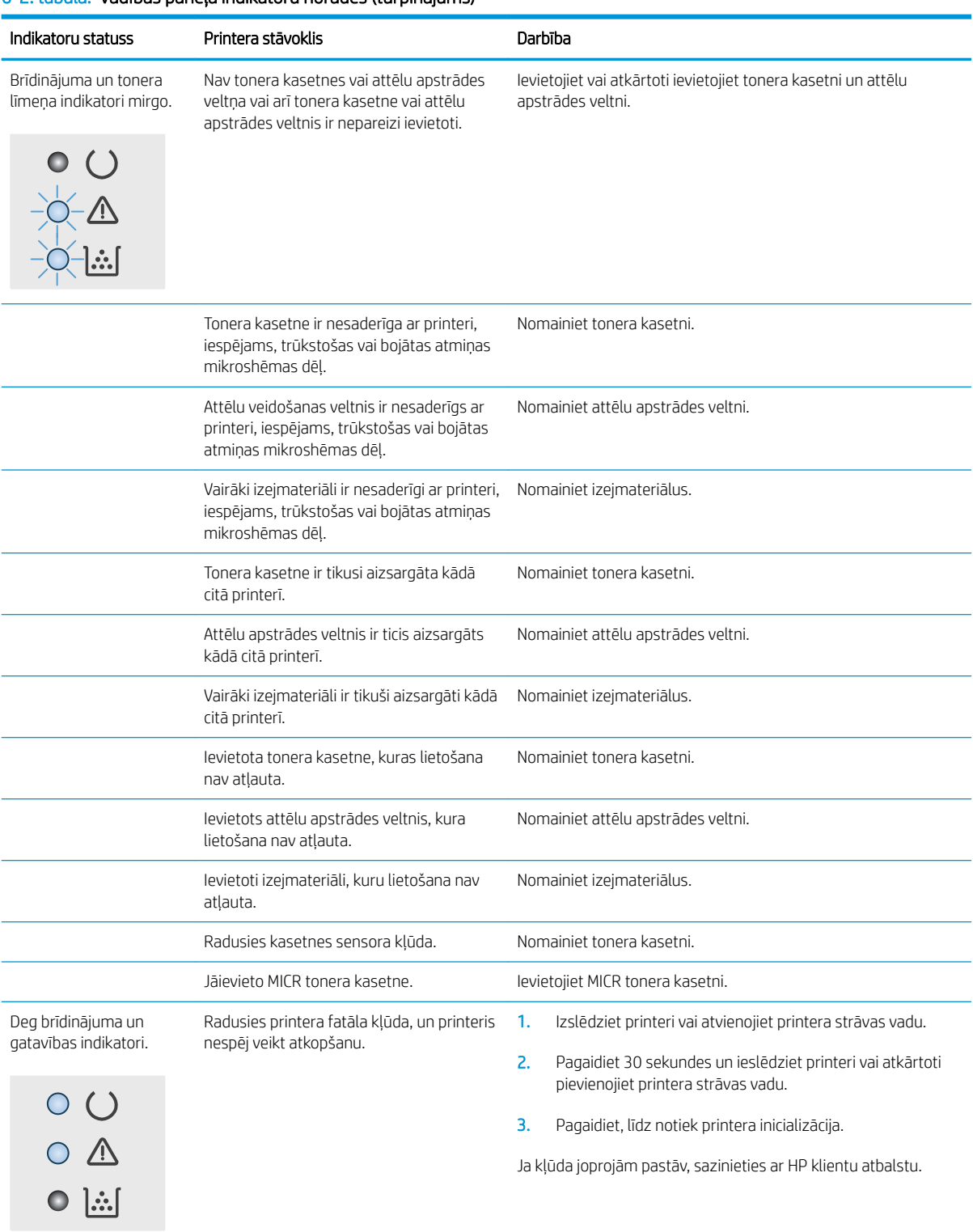

#### 6-2. tabula. Vadības paneļa indikatoru norādes (turpinājums)

## <span id="page-83-0"></span>Atjaunojiet rūpnīcas noklusējuma iestatījumus

Rūpnīcas noklusējuma iestatījumu atjaunošana atiestata visus printera un tīkla iestatījumus uz rūpnīcas noklusējuma iestatījumiem. Tie neatiestatīs lappušu skaitu, paplātes izmēru vai valodu. Lai atjaunotu printera rūpnīcas noklusējuma iestatījumus, veiciet tālāk norādītās darbības.

A UZMANĪBU! Rūpnīcas noklusējuma iestatījumu atjaunošana atgriež visus iestatījumus uz rūpnīcas noklusējuma iestatījumiem un dzēš visas atmiņā saglabātās lapas.

1.

### Tieši pievienoti printeri

- a. Atveriet HP Printer Assistant.
	- Windows 10: Izvēlnē Sākt noklikšķiniet uz opcijas Visas lietotnes, noklikšķiniet uz HP un pēc tam atlasiet printera nosaukumu.
	- Windows 8.1: noklikšķiniet uz lejupvērstās bultiņas sākuma ekrāna kreisajā apakšējā stūrī un pēc tam atlasiet printera nosaukumu.
	- Windows 8: noklikšķiniet ar peles labo pogu kādā tukšā sākuma ekrāna apgabalā, noklikšķiniet uz opcijas Visas lietojumprogrammas lietojumprogrammu joslā un pēc tam atlasiet printera nosaukumu.
	- Windows 7, Windows Vista, un Windows XP: Uz datora darbvirsmas noklikšķiniet uz opcijas Sākt, atlasiet Visas programmas, noklikšķiniet uz HP, noklikšķiniet uz printera mapes un pēc tam atlasiet printera nosaukumu.
- b. HP Printer Assistant atlasiet opciju Drukāt un pēc tam atlasiet HP Device Toolbox.

### Tīklam pievienoti printeri

- a. Izdrukājiet konfigurācijas lapu, lai noskaidrotu IP adresi vai resursdatora nosaukumu.
	- **i.** Nospiediet un turiet pogu Atsākt $\lceil \frac{m}{2} \rceil$ , līdz sāk mirgot gatavības indikators  $\Omega$ .
	- ii. Atlaidiet pogu Atsākt  $\boxed{a}$
- b. Atveriet tīmekļa pārlūkprogrammu un adreses rindiņā ierakstiet IP adresi vai resursdatora nosaukumu tieši tā, kā redzams printera konfigurācijas lapā. Nospiediet taustiņu Enter uz datora tastatūras. Tiks atvērts iegultais tīmekļa serveris.

https://10.10.XXXXX/

 $\mathbb{F}$  PIEZĪME. Ja redzams zinojums, ka piekļuve vietnei var nebūt droša, atlasiet šo opciju, lai turpinātu atvērt vietni. Piekļūšana šai vietnei nekaitēs datoram.

- 2. Cilnē Sistēma kreisās puses navigācijas rūtī noklikšķiniet uz opcijas Saglabāšana un atjaunošana.
- 3. Apgabalā Noklusējuma atjaunošana noklikšķiniet uz pogas Atjaunot noklusējumus.

Printeris tiek automātiski restartēts.

## <span id="page-84-0"></span>Printera vadības panelī redzams ziņojums "Līmenis kasetnē ir zems" vai "Līmenis kasetnē ir ļoti zems"

Kasetnes līmenis ir zems: printeris norāda, kad tonera līmenis kasetnē ir zems. Faktiskais kasetnes atlikušais lietošanas laiks var atšķirties. Apsveriet nepieciešamību iegādāties rezerves kasetni, lai to instalētu, kad drukas kvalitāte vairs nebūs pieņemama. Kasetne tagad nav jānomaina.

Kasetnes līmenis ir ļoti zems: printeris norāda, kad tonera līmenis kasetnē ir ļoti zems. Faktiskais kasetnes atlikušais lietošanas laiks var atšķirties. Apsveriet nepieciešamību iegādāties rezerves kasetni, lai to instalētu, kad drukas kvalitāte vairs nebūs pieņemama. Kasetne pagaidām nav jānomaina, ja drukas kvalitāte ir vēl apmierinoša.

Kad HP kasetnes tonera līmenis ir Loti zems, šīs kasetnes HP Premium aizsardzības garantija ir beigusies.

## Opcijas "Ļoti zems" iestatījumu mainīšana

Varat mainīt printera reakcijas veidu, kad izejmateriālu līmenis kļūst "ļoti zems". Ievietojot jaunu kasetni, šie iestatījumi nav jāatkārto.

1. Atveriet HP iegulto tīmekļa serveri:

#### Tieši pievienoti printeri

- a. Atveriet HP Printer Assistant.
	- Windows 10: Izvēlnē Sākt noklikšķiniet uz opcijas Visas lietotnes, noklikšķiniet uz HP un pēc tam atlasiet printera nosaukumu.
	- Windows 8.1: noklikšķiniet uz lejupvērstās bultiņas sākuma ekrāna kreisajā apakšējā stūrī un pēc tam atlasiet printera nosaukumu.
	- Windows 8: noklikšķiniet ar peles labo pogu kādā tukšā sākuma ekrāna apgabalā, noklikšķiniet uz opcijas Visas lietojumprogrammas lietojumprogrammu joslā un pēc tam atlasiet printera nosaukumu.
	- Windows 7, Windows Vista, un Windows XP: Uz datora darbvirsmas noklikšķiniet uz opcijas Sākt, atlasiet Visas programmas, noklikšķiniet uz HP, noklikšķiniet uz printera mapes un pēc tam atlasiet printera nosaukumu.
- b. HP Printer Assistant atlasiet opciju Drukāt un pēc tam atlasiet HP Device Toolbox.

#### Tīklam pievienoti printeri

- a. Izdrukājiet konfigurācijas lapu, lai noskaidrotu IP adresi vai resursdatora nosaukumu.
	- **i.** Nospiediet un turiet pogu Atsākt  $\parallel$  **a**  $\parallel$ , līdz sāk mirgot gatavības indikators  $\bigcirc$ .
	- ii. Atlaidiet pogu Atsākt  $\boxed{a}$

b. Atveriet tīmekļa pārlūkprogrammu un adreses rindiņā ierakstiet IP adresi vai resursdatora nosaukumu tieši tā, kā redzams printera konfigurācijas lapā. Nospiediet taustiņu Enter uz datora tastatūras. Tiks atvērts iegultais tīmekļa serveris.

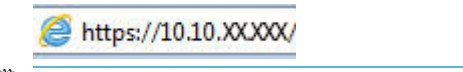

**PIEZĪME.** Ja redzams ziņojums, ka piekļuve vietnei var nebūt droša, atlasiet šo opciju, lai turpinātu atvērt vietni. Piekļūšana šai vietnei nekaitēs datoram.

- 2. Atlasiet cilni Sistēma un pēc tam atlasiet opciju Izejmateriālu iestatījumi.
- 3. Atlasiet vienu no šīm opcijām: Ļoti zems iestatījums (melnā kasetne): vai Ļoti zems iestatījums (attēlu apstrādes veltnis): nolaižamajā izvēlnē:
	- Atlasiet opciju Turpināt, lai iestatītu printera brīdinājumu, kad līmenis tonera kasetnē ir ļoti zems, bet turpinātu drukāšanu.
	- Atlasiet opciju Apturēt, lai iestatītu drukāšanas ar printeri apturēšanu līdz tonera kasetnes nomaiņai.
	- Atlasiet opciju Atgādināt, lai iestatītu drukāšanas ar printeri apturēšanu un atgādinājuma parādīšanu par to, ka jānomaina tonera kasetne. Jūs varat apstiprināt uzvedni un turpināt drukāšanu.

## Order supplies (Pasūtiet izejmateriālus)

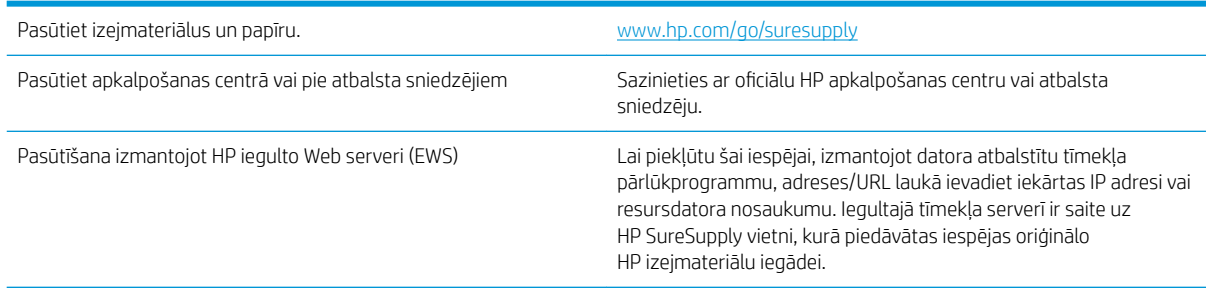

## <span id="page-86-0"></span>Printeris neveic papīra paņemšanu vai notiek nepareiza padeve

### Ievads

Tālāk norādītie risinājumi var palīdzēt atrisināt problēmas, ja printeris nepaņem papīru no paplātes vai paņem vienlaikus vairākas papīra loksnes. Jebkura no šīm situācijām var izraisīt papīra iestrēgšanu.

- Printeris neievelk papīru
- [Printeris ievelk vairākas papīra loksnes vienlaikus](#page-87-0)

## Printeris neievelk papīru

Ja printeris neievelk papīru no paplātes, izmēģiniet šādus risinājumus.

- 1. Atveriet printeri un, ja nepieciešams, izņemiet iestrēgušās papīra loksnes. Pārliecinieties, vai printerī nav palikušas saplēsta papīra daļiņas.
- 2. Ievietojiet paplātē darbam piemērota formāta papīru.
- 3. Pārliecinieties, vai papīra izmērs un veids ir pareizi iestatīts.
- 4. Pārliecinieties, vai papīra vadotnes teknē ir pielāgotas papīra formātam. Noregulējiet vadotnes atbilstoši teknes atzīmēm. Bultiņai uz paplātes vadotnes vajadzētu atrasties tieši iepretim atzīmei uz paplātes.
- **PIEZĪME.** Nenovietojiet papīra vadotnes cieši pie papīra kaudzītes malām. Noregulējiet tās atbilstoši robiņiem vai atzīmēm uz paplātes.
- 5. Pārbaudiet, vai telpas mitruma līmenis atbilst šī printera specifikācijām un vai papīrs tiek glabāts neatvērtās pakās. Lielākā daļa papīra rīšu tiek pārdota mitrumnecaurlaidīgā iepakojumā, lai saglabātu papīru sausu.

Ļoti mitrā vidē kaudzītes augšpusē esošais papīrs var absorbēt mitrumu un izskatīties viļņains vai nevienmērīgs. Ja tā notiek, noņemiet no papīra kaudzītes augšējās 5-10 papīra loksnes.

Ļoti sausā vidē pārāk lielais statiskās elektrības lādiņš var izraisīt papīra lokšņu salipšanu kopā. Ja tā notiek, izņemiet papīru no paplātes un salokiet kaudzīti, turot to aiz abiem galiem un novietojot U veidā. Pēc tam pagrieziet galus uz leju, novietojot U veidā uz otru pusi. Pēc tam pieturiet abas papīra kaudzītes puses un atkārtojiet šo darbību. Šis process atdala atsevišķas lapas, neradot statiskās elektrības lādiņu. Izlīdziniet papīra kaudzītes malu pret galdu un tikai pēc tam ievietojiet papīru atpakaļ paplātē.

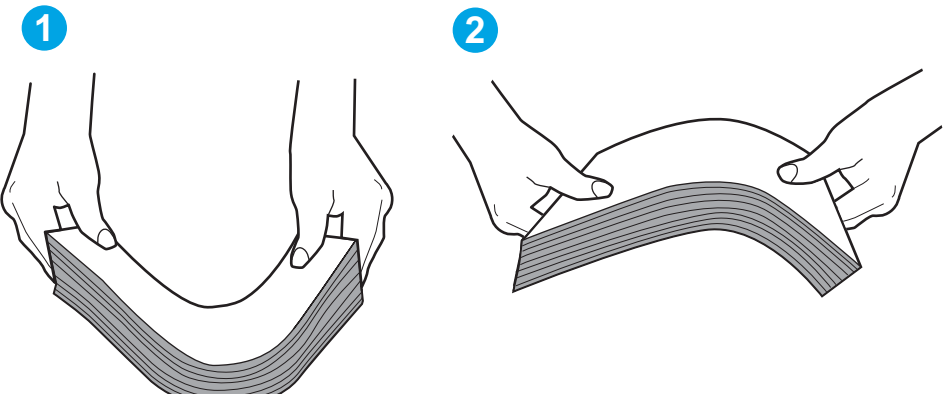

6-1. attēls. Papīra kaudzītes salocīšanas metode

- <span id="page-87-0"></span>6. Printera vadības panelī pārbaudiet, vai ir redzama uzvedne, ka papīrs jāievieto manuāli. Ievietojiet papīru un turpiniet.
- 7. Virs paplātes esošie rullīši var būt netīri. Notīriet rullīšus ar siltā ūdenī samērcētu neplūksnājošu drāniņu. Izmantojiet destilētu ūdeni, ja tāds ir pieejams.

A UZMANĪBU! Neizsmidziniet ūdeni tieši uz printera. Tā vietā pirms rullīšu tīrīšanas izsmidziniet ūdeni uz drāniņas vai iemērciet drāniņu ūdenī un izgrieziet.

## Printeris ievelk vairākas papīra loksnes vienlaikus

Ja printeris no paplātes ievelk vairākas papīra loksnes vienlaikus, izmēģiniet šos risinājumus.

1. Izņemiet papīra kaudzīti no teknes un salokiet to, pagrieziet par 180 grādiem un apgrieziet otrādi. *Nepāršķirstiet papīru.* Ievietojiet papīra kaudzīti atpakaļ teknē.

 $\mathbb{F}$  PIEZĪME. Papīra izvēršana vēdekļveidā rada statisko elektrību. Neizvērsiet papīru vēdekļveidā, bet salokiet kaudzīti, turot to aiz abiem galiem un novietojot U veidā. Pēc tam pagrieziet galus uz leju, novietojot U veidā uz otru pusi. Pēc tam pieturiet abas papīra kaudzītes puses un atkārtojiet šo darbību. Šis process atdala atsevišķas lapas, neradot statiskās elektrības lādiņu. Izlīdziniet papīra kaudzītes malu pret galdu un tikai pēc tam ievietojiet papīru atpakaļ paplātē.

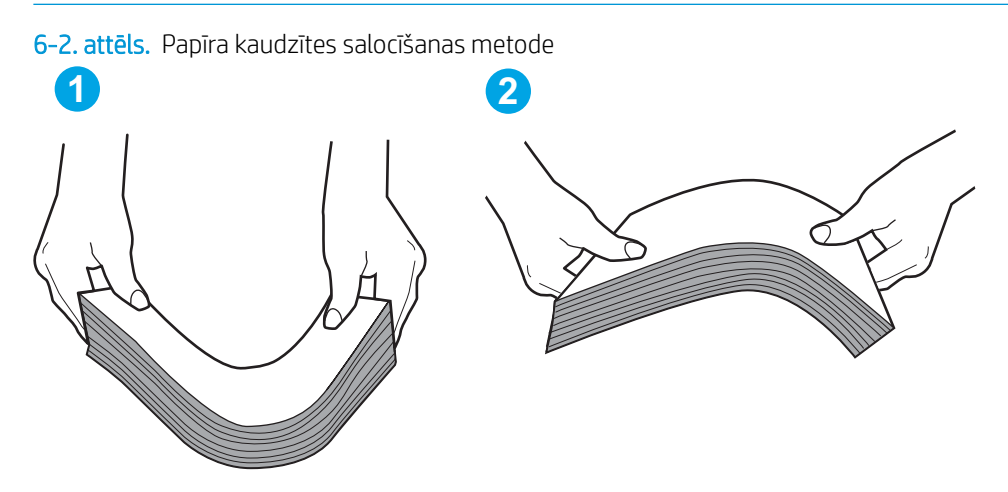

- 2. Lietojiet tikai tādu papīru, kas atbilst šī printera HP specifikācijām.
- 3. Pārbaudiet, vai telpas mitruma līmenis atbilst šī printera specifikācijām un vai papīrs tiek glabāts neatvērtās pakās. Lielākā daļa papīra rīšu tiek pārdota mitrumnecaurlaidīgā iepakojumā, lai saglabātu papīru sausu.

Ļoti mitrā vidē kaudzītes augšpusē esošais papīrs var absorbēt mitrumu un izskatīties viļņains vai nevienmērīgs. Ja tā notiek, noņemiet no papīra kaudzītes augšējās 5-10 papīra loksnes.

Ļoti sausā vidē pārāk lielais statiskās elektrības lādiņš var izraisīt papīra lokšņu salipšanu kopā. Ja tā notiek, izņemiet papīru no paplātes un salokiet kaudzīti, kā iepriekš aprakstīts.

- 4. Nelietojiet papīru, ja tas ir sakrokots, salocīts vai bojāts. Ja nepieciešams, izmantojiet papīru no cita iepakojuma.
- 5. Pārliecinieties, vai paplāte nav pārpildīta, pārbaudot kaudzītes augstuma atzīmes paplātes iekšpusē. Ja tā ir pārpildīta, izņemiet no paplātes visu papīra kaudzīti, izlīdziniet un pēc tam ievietojiet daļu no papīra paplātē.

Tālāk attēlos redzami piemēri kaudzītes augstuma atzīmēm uz dažādu printeru paplātēm. Lielākajai daļai HP printeru ir līdzīgas atzīmes. Pārliecinieties arī par to, vai visas papīra loksnes atrodas zem līdzās kaudzes augstuma atzīmēm esošajiem izciļņiem. Šie izciļņi palīdz noturēt papīru pareizajā vietā brīdī, kad tas ieiet printerī.

- 6. Pārliecinieties, vai papīra vadotnes teknē ir pielāgotas papīra formātam. Noregulējiet vadotnes atbilstoši teknes atzīmēm. Bultiņai uz paplātes vadotnes vajadzētu atrasties tieši iepretim atzīmei uz paplātes.
- PIEZĪME. Nenovietojiet papīra vadotnes cieši pie papīra kaudzītes malām. Noregulējiet tās atbilstoši robiņiem vai atzīmēm uz paplātes.
- 7. Pārliecinieties, vai drukāšanas vide atbilst ieteiktajām specifikācijām.

## <span id="page-89-0"></span>Iestrēguša papīra izņemšana

## Ievads

Tālāk sniegtā informācija ietver norādījumus par printerī iestrēguša papīra izņemšanu.

- lestrēgšanas vietas
- Vai papīrs bieži vai atkārtoti iestrēgst?
- lestrēgušā papīra izņemšana no galvenās padeves paplātes
- lestrēgušā papīra izņemšana tonera kasetnes tuvumā
- lestrēguša papīra izņemšana no izdruku uztvērēja
- lestrēguša papīra izņemšana no dupleksera

## Iestrēgšanas vietas

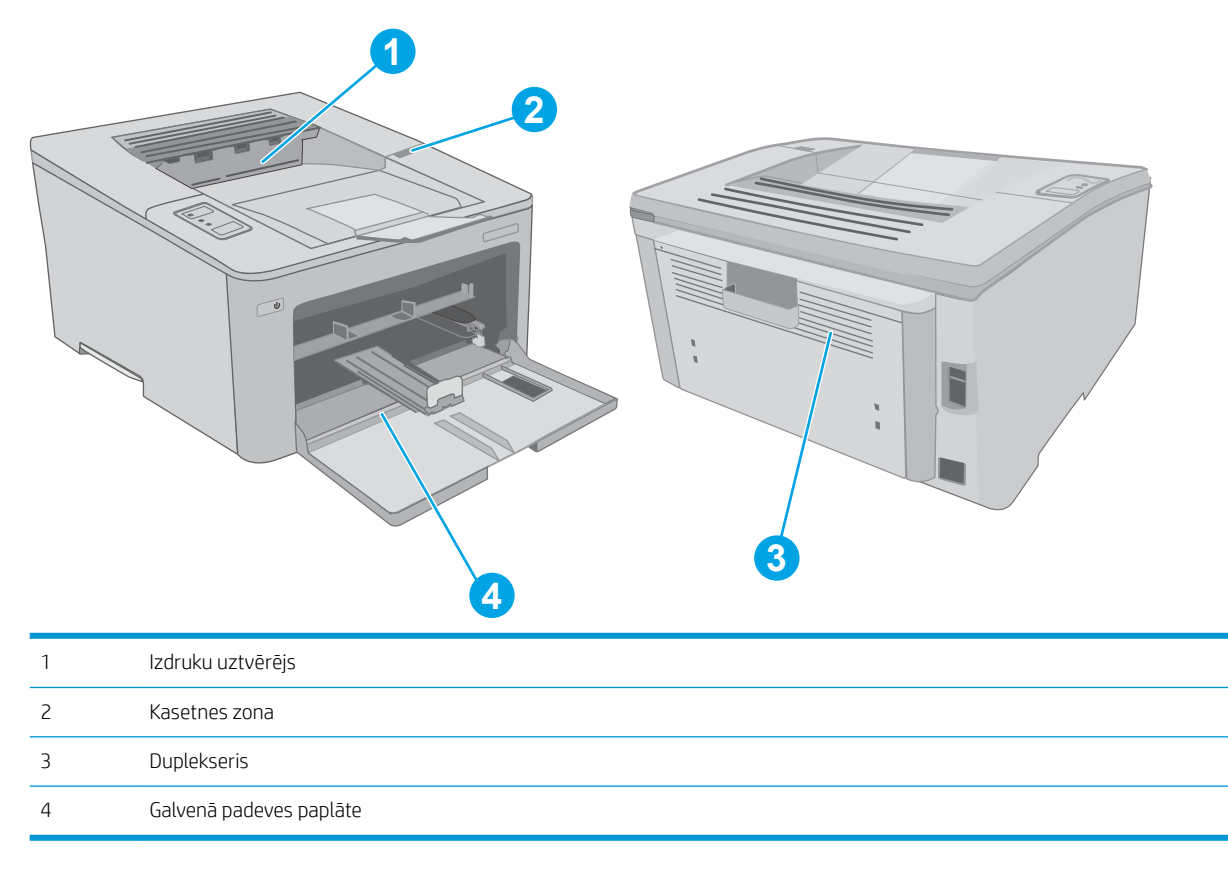

## Vai papīrs bieži vai atkārtoti iestrēgst?

Veiciet šīs darbības, lai atrisinātu ar biežu papīra iestrēgšanu saistītās problēmas. Ja pirmās darbības veikšana neatrisina problēmu, veiciet nākamās darbības, līdz problēma ir atrisināta.

1. Ja printerī ir iestrēdzis papīrs, izņemiet šo papīru un pēc tam izdrukājiet konfigurācijas lapu, lai pārbaudītu printeri.

- 2. Pārbaudiet, vai paplāte ir konfigurēta pareizajam papīra izmēram un tipam. Ja nepieciešams, noregulējiet papīra iestatījumus.
	- a. Izdrukājiet konfigurācijas lapu, lai noskaidrotu IP adresi vai resursdatora nosaukumu.
		- i. Nospiediet un turiet pogu Atsākt  $\boxed{\color{black}$  , līdz sāk mirgot gatavības indikators  $\bigcirc$ .
		- ii. Atlaidiet pogu Atsākt  $\boxed{a}$
	- b. Atveriet tīmekļa pārlūkprogrammu un adreses rindiņā ierakstiet IP adresi vai resursdatora nosaukumu tieši tā, kā redzams printera konfigurācijas lapā. Nospiediet taustiņu Enter uz datora tastatūras. Tiks atvērts iegultais tīmekla serveris.

https://10.10.XXXXX/

- $\mathbb{B}$  PIEZĪME. Ja redzams ziņojums, ka piekļuve vietnei var nebūt droša, atlasiet šo opciju, lai turpinātu atvērt vietni. Piekļūšana šai vietnei nekaitēs datoram.
- c. Noklikšķiniet uz cilnes Sistēma un pēc tam noklikšķiniet uz lapas Papīra iestatīšana.
- d. Atlasiet paplātē ievietotā papīra veidu.
- e. Atlasiet paplātē ievietotā papīra izmēru.
- 3. Izslēdziet printeri, pagaidiet 30 sekundes un pēc tam atkal ieslēdziet printeri.
- 4. Izdrukājiet tīrīšanas lapu, lai likvidētu lieko toneri, kas atrodas printera iekšpusē.
	- a. Atveriet HP Printer Assistant.
		- Windows 10: Izvēlnē Sākt noklikšķiniet uz opcijas Visas lietotnes, noklikšķiniet uz HP un pēc tam atlasiet printera nosaukumu.
		- · Windows 8.1: noklikšķiniet uz lejupvērstās bultiņas sākuma ekrāna kreisajā apakšējā stūrī un pēc tam atlasiet printera nosaukumu.
		- Windows 8: noklikšķiniet ar peles labo pogu kādā tukšā sākuma ekrāna apgabalā, noklikšķiniet uz opcijas Visas lietojumprogrammas lietojumprogrammu joslā un pēc tam atlasiet printera nosaukumu.
		- Windows 7, Windows Vista, un Windows XP: Uz datora darbvirsmas noklikšķiniet uz opcijas Sākt, atlasiet Visas programmas, noklikšķiniet uz HP, noklikšķiniet uz printera mapes un pēc tam atlasiet printera nosaukumu.
	- b. HP Printer Assistant atlasiet opciju Drukāt un pēc tam atlasiet HP Device Toolbox.
	- c. Cilnē Sistēma noklikšķiniet uz opcijas Apkope.
	- d. Apgabalā Tīrīšanas režīms noklikšķiniet uz Sākt, lai sāktu tīrīšanas procesu.
- 5. Izdrukājiet konfigurācijas lapu, lai pārbaudītu printeri.
	- **a.** Nospiediet un turiet pogu Atsākt  $\parallel \mathbb{F} \parallel$ , līdz sāk mirgot gatavības indikators  $\bigcirc$ .
	- **b.** Atlaidiet pogu Atsākt  $\parallel$   $\Box$

Ja neviena no šīm darbībām neatrisina problēmu, var būt nepieciešama printera apkope. Sazinieties ar HP klientu atbalsta centru.

## <span id="page-91-0"></span>Iestrēgušā papīra izņemšana no galvenās padeves paplātes

Izmantojiet šo procedūru, lai pārbaudītu, vai papīrs nav iestrēdzis kādā no iespējamajām galvenās padeves paplātes vietām. Kad notiek papīra iestrēgšana, mirgo brīdinājuma indikators  $\Lambda$ .

1. Lēni izvelciet no printera iestrēgušo papīru.

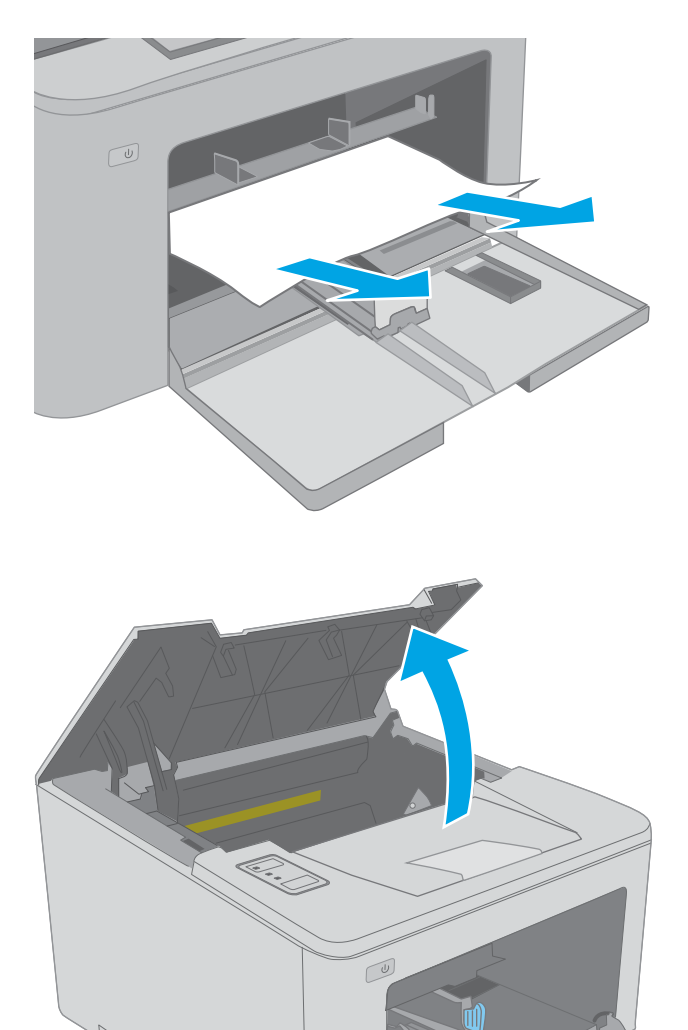

2. Atveriet kasetņu nodalījuma vāku.

3. Izņemiet tonera kasetni no printera.

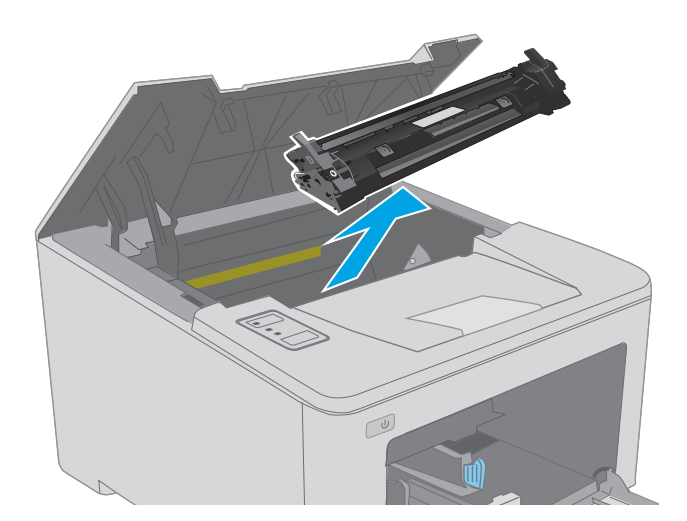

4. Izņemiet attēlu apstrādes veltni no printera.

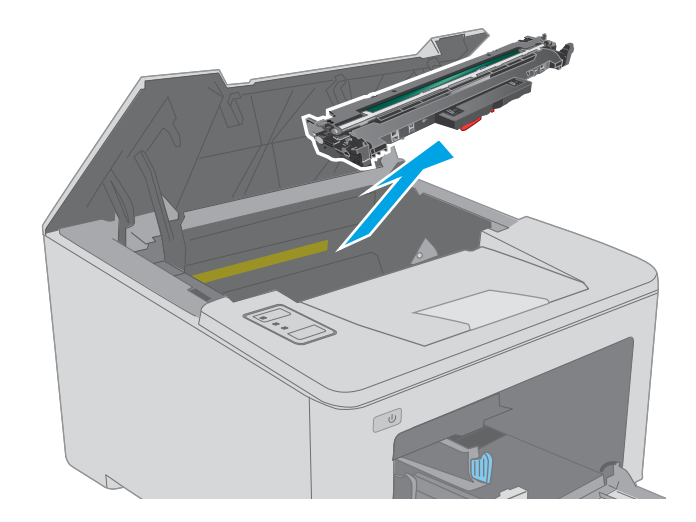

5. Izņemiet tonera kasetnes tuvumā redzamo iestrēgušo papīru. Izvelciet iestrēgušo papīru, turot ar abām rokām, lai nesaplēstu papīru.

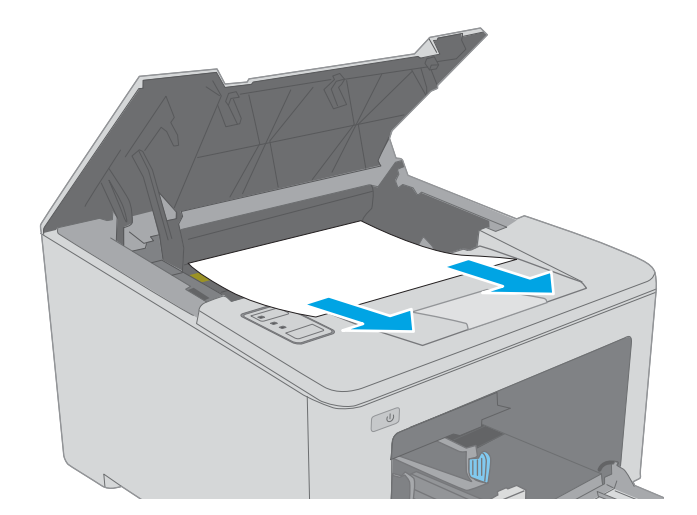

6. Nolaidiet iestrēgušā papīra piekļuves vāku.

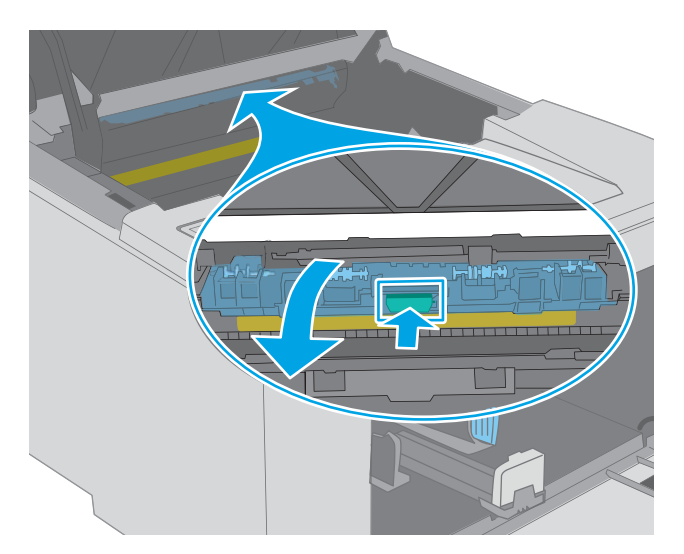

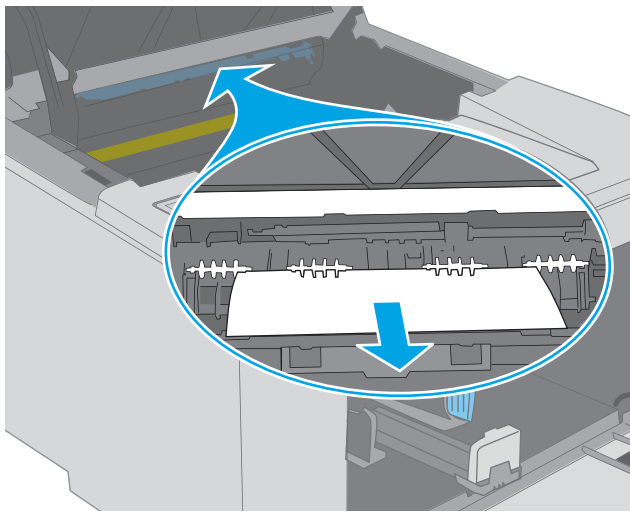

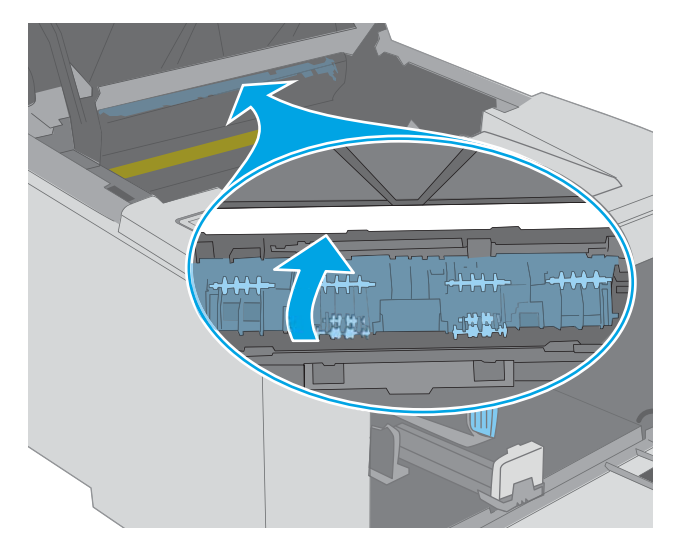

7. Izvelciet iestrēgušo papīru.

8. Aizveriet iestrēgušā papīra piekļuves vāku.

<span id="page-94-0"></span>9. Novietojiet attēlu apstrādes veltni iepretim sliedēm printera iekšpusē un ievietojiet attēla veidošanas veltni, līdz tas ir labi fiksēts.

10. Novietojiet tonera kasetni pretim sliedēm printera iekšpusē un ievietojiet tonera kasetni, līdz tā ir fikseta.

11. Aizveriet tintes kasetņu nodalījuma vāku.

brīdinājuma indikators  $\Delta$ .

Iestrēgušā papīra izņemšana tonera kasetnes tuvumā

Tālāk aprakstīts, kā izņemt tonera kasetnes zonā iestrēgušo papīru. Kad notiek papīra iestrēgšana, mirgo

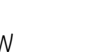

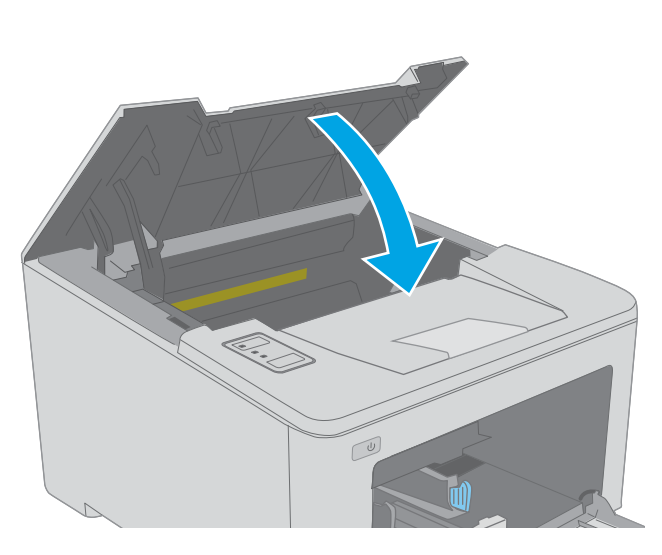

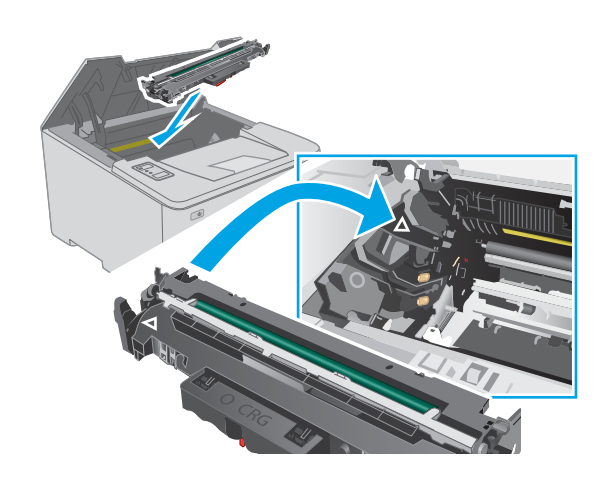

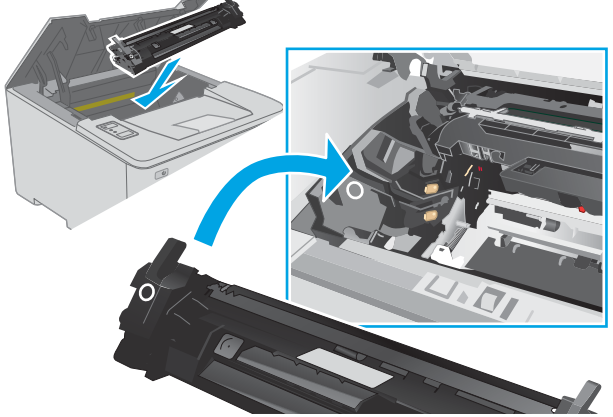

1. Atveriet kasetņu nodalījuma vāku.

2. Izņemiet tonera kasetni no printera.

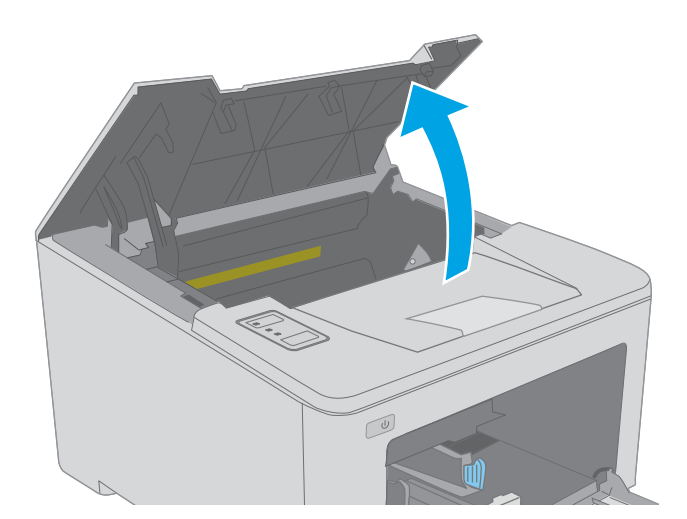

- $\boxed{\omega}$
- 3. Izņemiet attēlu apstrādes veltni no printera.

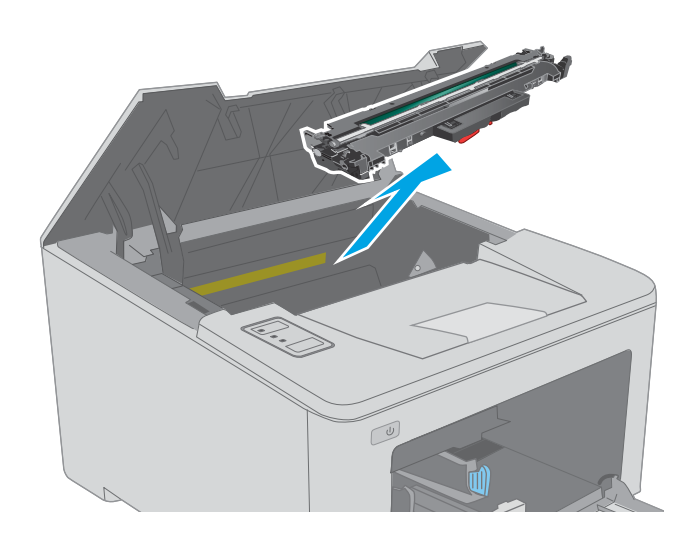

4. Izņemiet tonera kasetnes tuvumā redzamo iestrēgušo papīru. Izvelciet iestrēgušo papīru, turot ar abām rokām, lai nesaplēstu papīru.

5. Nolaidiet iestrēgušā papīra piekļuves vāku.

 $\boxed{\omega}$ 

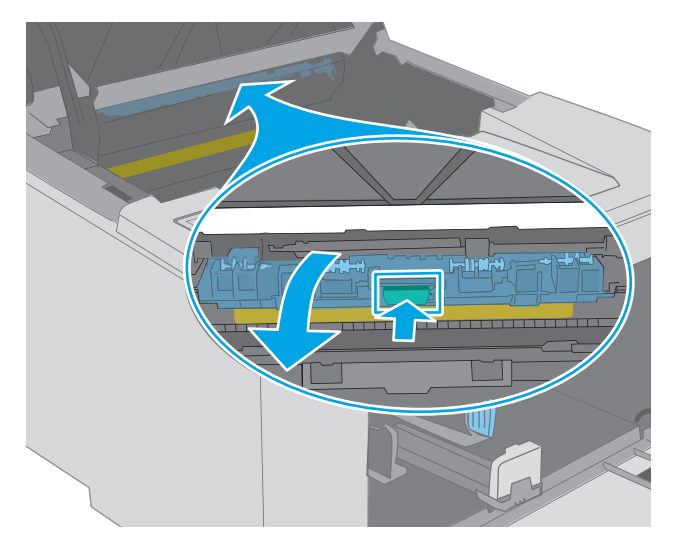

- 
- 6. Izvelciet iestrēgušo papīru.

7. Aizveriet iestrēgušā papīra piekļuves vāku.

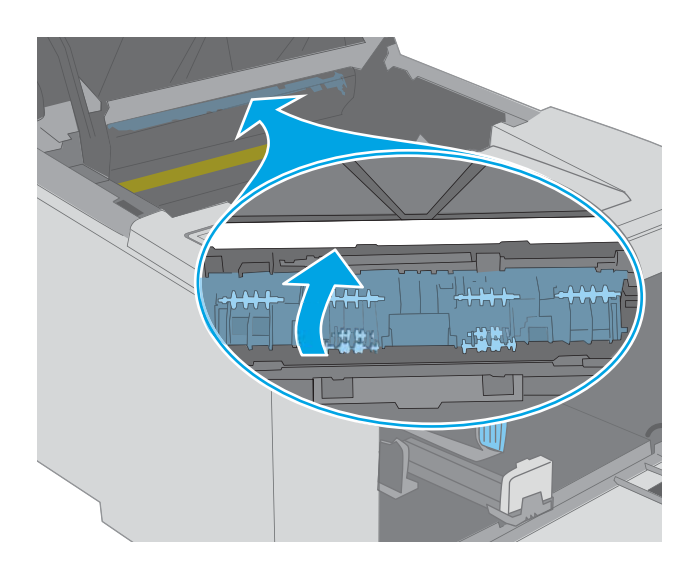

- 
- 8. Novietojiet attēlu apstrādes veltni iepretim sliedēm printera iekšpusē un ievietojiet attēla veidošanas veltni, līdz tas ir labi fiksēts.

<span id="page-98-0"></span>9. Novietojiet tonera kasetni pretim sliedēm printera iekšpusē un ievietojiet tonera kasetni, līdz tā ir fikseta.

10. Aizveriet tintes kasetņu nodalījuma vāku.

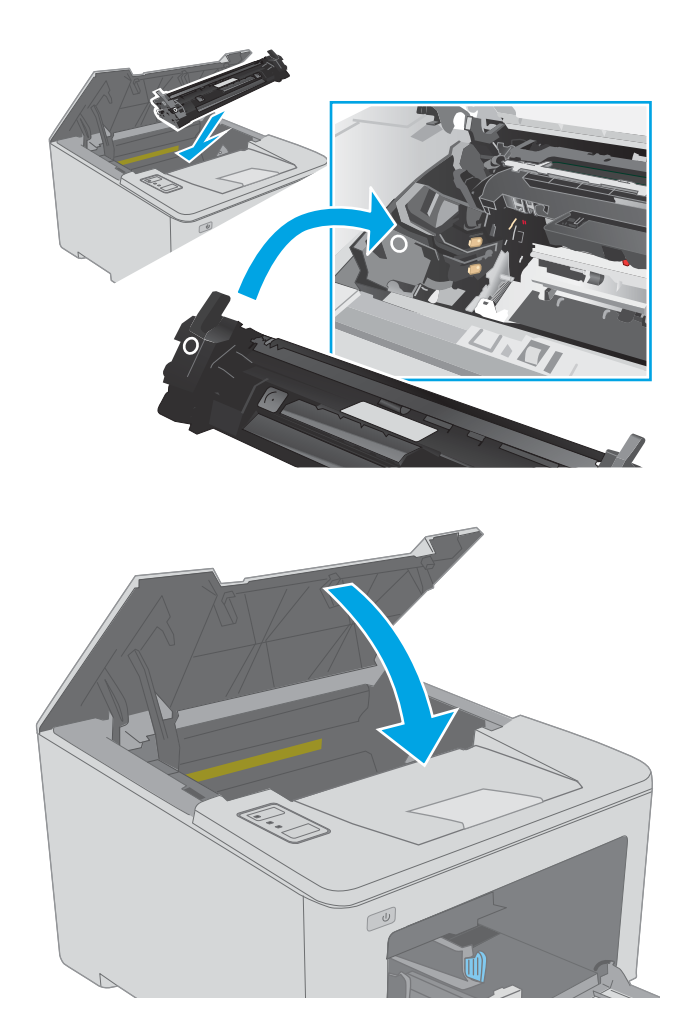

# Iestrēguša papīra izņemšana no izdruku uztvērēja

Izmantojiet šo procedūru, lai pārbaudītu, vai papīrs nav iestrēdzis kādā no iespējamajām izvades nodalījuma vietām. Kad notiek papīra iestrēgšana, mirgo brīdinājuma indikators  $\Lambda$ .

1. Ja papīrs ir redzams izvades nodalījumā, tad satveriet tā augšējo malu un izņemiet papīru.

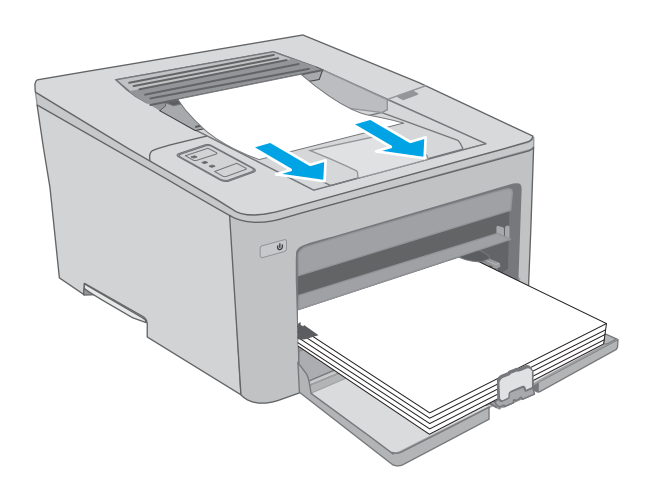

2. Atveriet kasetņu nodalījuma vāku.

- 3. Izvelciet ārā zaļo mēlīti, lai atbrīvotu iestrēgušā papīra piekļuves vāku.
- $\infty$

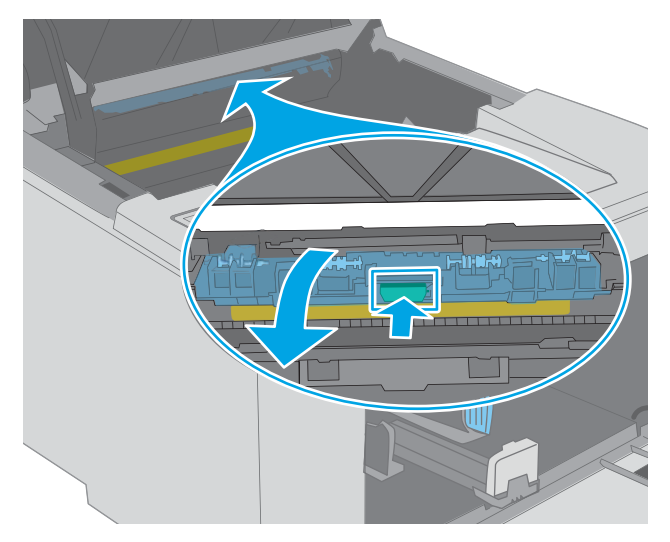

4. Izvelciet iestrēgušo papīru.

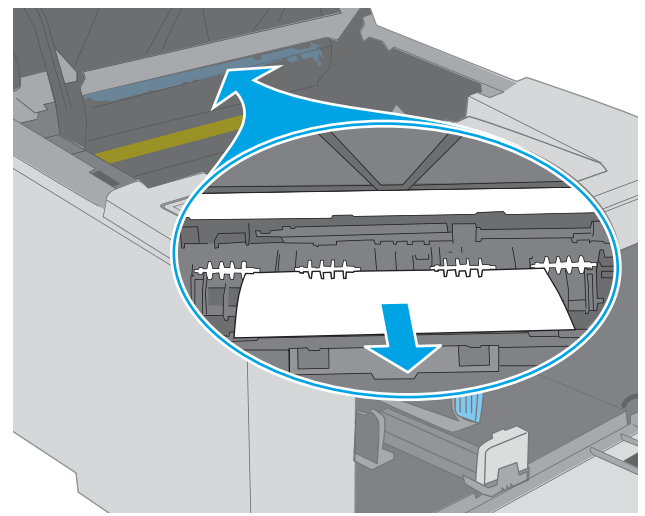

<span id="page-100-0"></span>5. Aizveriet iestrēgušā papīra piekļuves vāku.

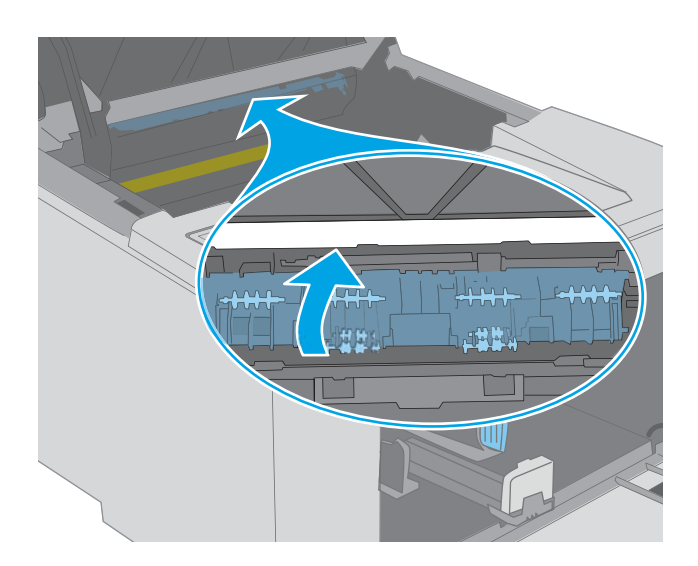

6. Aizveriet tintes kasetņu nodalījuma vāku.

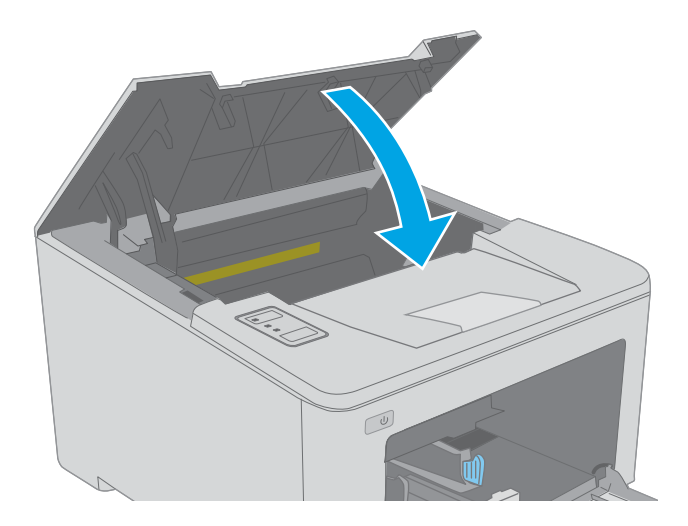

## Iestrēguša papīra izņemšana no dupleksera

Izmantojiet tālāk norādīto procedūru, lai pārbaudītu, vai papīrs nav iestrēdzis kādā no iespējamajām dupleksera vietām. Kad notiek papīra iestrēgšana, mirgo brīdinājuma indikators  $\Lambda$ .

1. Atveriet aizmugures durtiņas.

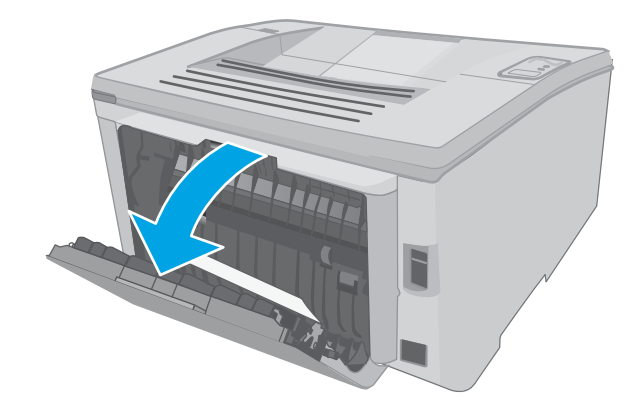

2. Izņemiet abpusējās drukas zonā iestrēgušo papīru. Izvelciet iestrēgušo papīru, turot ar abām rokām, lai nesaplēstu papīru.

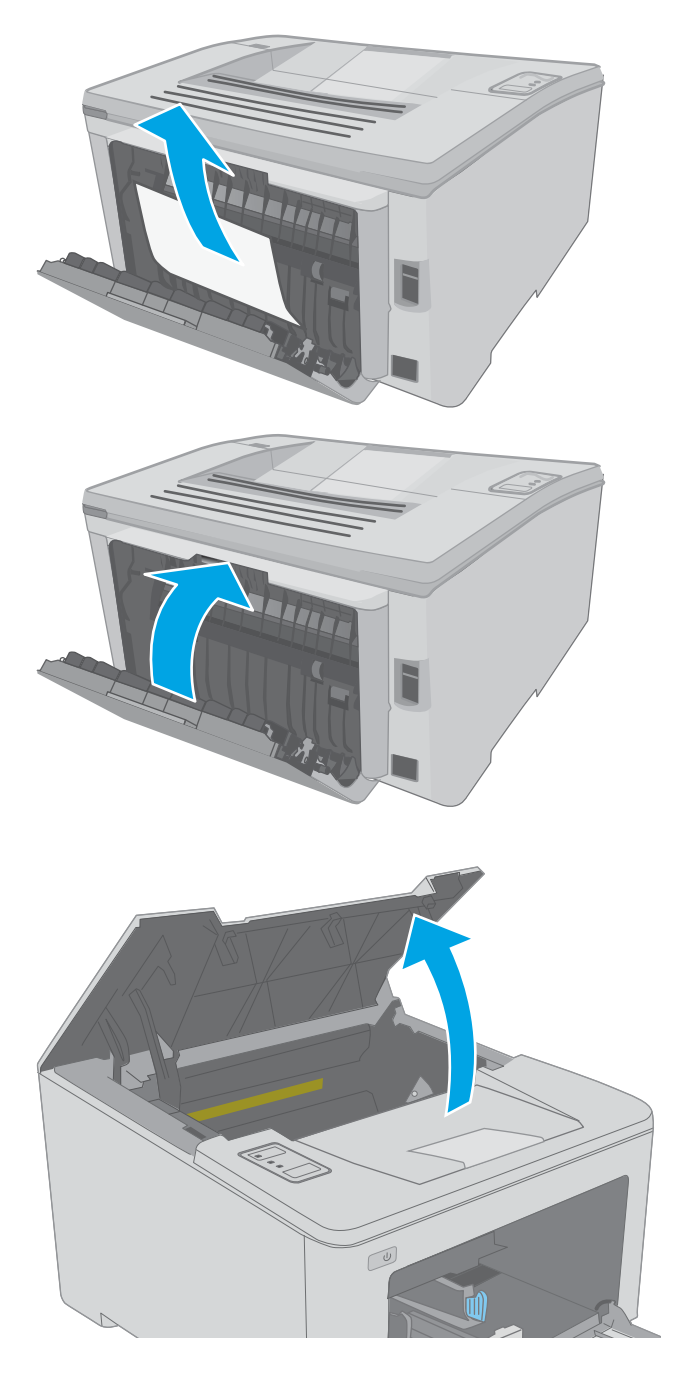

3. Aizveriet aizmugures durtiņas.

4. Atveriet kasetņu nodalījuma vāku.

5. Izvelciet ārā zaļo mēlīti, lai atbrīvotu iestrēgušā papīra piekļuves vāku.

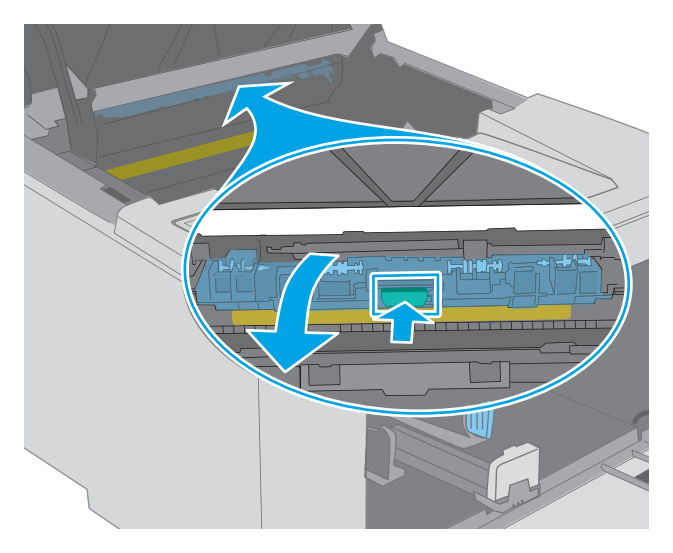

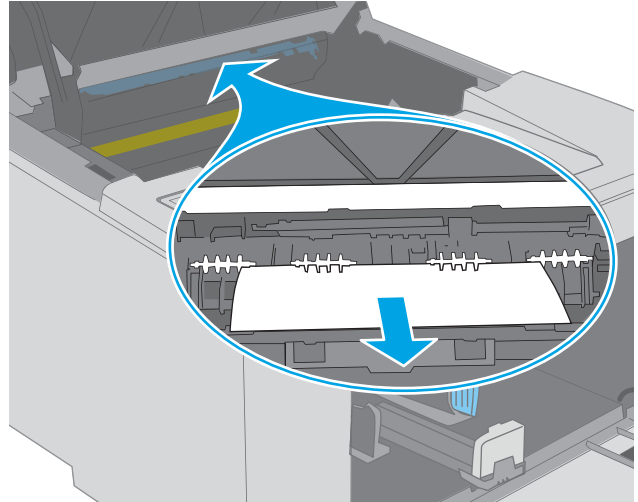

6. Izvelciet iestrēgušo papīru.

7. Aizveriet iestrēgušā papīra piekļuves vāku.

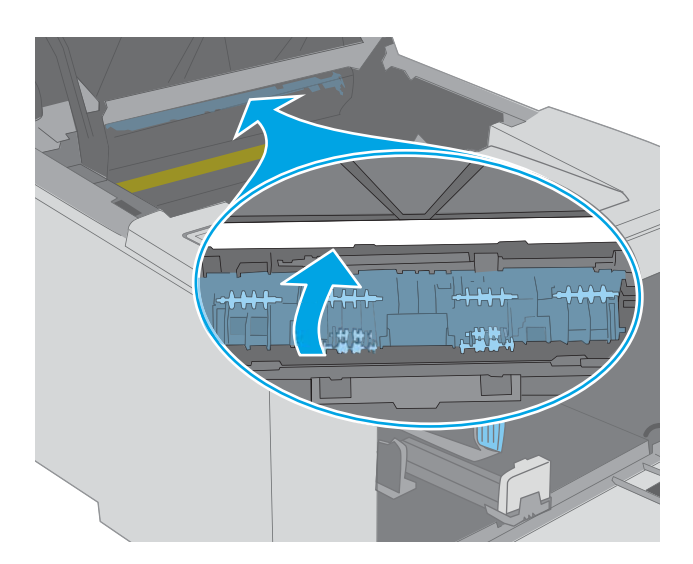

- $\mathbb{C}$
- 8. Aizveriet tintes kasetņu nodalījuma vāku.

## <span id="page-104-0"></span>Drukas kvalitātes uzlabošana

- levads
- Drukāšana no citas programmas
- Drukas darba papīra veida iestatījuma pārbaudīšana
- [Tonera kasetnes statusa pārbaude](#page-105-0)
- [Printera tīrīšana](#page-105-0)
- [Vizuāli pārbaudiet, vai tonera kasetne un attēlu apstrādes veltnis nav bojāti.](#page-106-0)
- [Papīra un drukāšanas vides pārbaude](#page-106-0)
- [Mēģiniet izmantot citu drukas draiveri.](#page-108-0)
- [Ekonomiskā režīma iestatījuma pārbaude](#page-108-0)
- [Drukas blīvuma pielāgošana](#page-109-0)

### Ievads

Ja ir problēmas ar printera drukas kvalitāti, mēģiniet to novērst, šeit norādītajā secībā izmēģinot iespējamos risinājumus.

### Drukāšana no citas programmas

Mēģiniet drukāt no citas programmas. Ja lapa izdrukājas pareizi, problēmas rada iepriekšējā drukāšanai izmantotā programma.

### Drukas darba papīra veida iestatījuma pārbaudīšana

Pārbaudiet papīra tipa iestatījumus, ja izdrukājat no datorprogrammas un izdrukātās lapas ir ar smērējumiem, izplūdušu vai tumšu druku, sarullējušos papīru, izkaisītiem tonera punktiņiem, izbirušu toneri vai nelielām zonām bez tonera.

### Papīra veida iestatījuma pārbaude (Windows)

- 1. Programmā atlasiet opciju Drukāt.
- 2. Atlasiet printeri un pēc tam noklikšķiniet uz pogas Rekvizīti vai Preferences.
- 3. Noklikšķiniet cilni Paper/Quality (Papīrs/Kvalitāte).
- 4. Nolaižamajā sarakstā Papīra tips noklikšķiniet uz opcijas Vairāk....
- 5. Paplašiniet saraksta Veids: opcijas.
- 6. Paplašiniet papīra veidu kategoriju, kas vislabāk raksturo jūsu papīru.
- 7. Atlasiet izmantotā papīra veida opciju un noklikšķiniet uz pogas Labi.
- 8. Noklikšķiniet uz pogas Labi, lai aizvērtu dialoglodziņu Dokumenta rekvizīti. Dialoglodziņā Drukāt noklikšķiniet uz pogas Labi, lai izdrukātu darbu.

### <span id="page-105-0"></span>Papīra veida iestatījuma pārbaude (OS X)

- 1. Noklikšķiniet uz izvēlnes Fails un pēc tam noklikšķiniet uz opcijas Drukāt.
- 2. Izvēlnē Printeris atlasiet printeri.
- 3. Pēc noklusējuma drukas draiveris atver izvēlni Kopijas un lappuses. Atveriet izvēlņu nolaižamo sarakstu un pēc tam noklikšķiniet uz izvēlnes Apdare.
- 4. Atlasiet tipu nolaižamajā sarakstā Drukas materiāla tips
- 5. Noklikšķiniet uz pogas Drukāt.

### Tonera kasetnes statusa pārbaude

Izejmateriālu statusa informācijas lapā pārbaudiet šādu informāciju:

- Aptuvenais kasetnes atlikušais darbības resurss procentos
- Aptuvenais lapu skaits, ko var izdrukāt
- HP tonera kasetņu daļu numuri
- Izdrukāto lapu skaits

Konfigurācijas lapas izdrukāšanas laikā printeris izdrukā izejmateriālu statusa lapu.

- 1. Nospiediet un turiet pogu Atsākt  $\lceil \varphi \rceil$ , līdz sāk mirgot gatavības indikators  $\Omega$ .
- 2. Atlaidiet pogu Atsākt  $\boxed{a}$

### Printera tīrīšana

### Tīrīšanas lapas drukāšana

- 1. Atveriet HP Printer Assistant.
	- Windows 10: Izvēlnē Sākt noklikšķiniet uz opcijas Visas lietotnes, noklikšķiniet uz HP un pēc tam atlasiet printera nosaukumu.
	- Windows 8.1: noklikšķiniet uz lejupvērstās bultiņas sākuma ekrāna kreisajā apakšējā stūrī un pēc tam atlasiet printera nosaukumu.
	- Windows 8: noklikšķiniet ar peles labo pogu kādā tukšā sākuma ekrāna apgabalā, noklikšķiniet uz opcijas Visas lietojumprogrammas lietojumprogrammu joslā un pēc tam atlasiet printera nosaukumu.
	- Windows 7, Windows Vista, un Windows XP: Uz datora darbvirsmas noklikšķiniet uz opcijas Sākt, atlasiet Visas programmas, noklikšķiniet uz HP, noklikšķiniet uz printera mapes un pēc tam atlasiet printera nosaukumu.
- 2. HP Printer Assistant atlasiet opciju Drukāšana un pēc tam atlasiet HP Device Toolbox.
- 3. Cilnē Sistēma noklikšķiniet uz opcijas Apkope.
- 4. Apgabalā Tīrīšanas režīms noklikšķiniet uz Sākt, lai sāktu tīrīšanas procesu.

## <span id="page-106-0"></span>Vizuāli pārbaudiet, vai tonera kasetne un attēlu apstrādes veltnis nav bojāti.

Veiciet tālāk norādītās darbības, lai pārbaudītu katru tonera kasetni un attēlu apstrādes veltni.

- 1. Izņemiet tonera kasetni un attēlu apstrādes veltni no printera.
- 2. Pārbaudiet, vai atmiņas mikroshēma nav bojāta.
- 3. Pārbaudiet zaļā attēlu apstrādes veltņa virsmu.

 $\bigtriangleup$  UZMANĪBU! Nepieskarieties attēlveidošanas veltnim. Pirkstu nospiedumi uz attēlveidošanas veltņa var radīt drukas kvalitātes problēmas.

- 4. Ja uz attēlu apstrādes veltņa ir redzami skrāpējumi, pirkstu nospiedumi vai citi bojājumi, nomainiet tonera kasetni un attēlu apstrādes veltni.
- 5. Atkal ievietojiet tonera kasetni un attēlu apstrādes veltni un izdrukājiet pāris lapas, lai pārbaudītu, vai problēma ir novērsta.

## Papīra un drukāšanas vides pārbaude

### Pirmā darbība: HP specifikācijām atbilstoša papīra lietošana

Dažreiz drukas kvalitātes problēmas rodas tādēļ, ka netiek izmantots HP specifikācijām atbilstošs papīrs.

- Vienmēr izmantojiet printera atbalstīta tipa un svara papīru.
- Pārliecinieties, vai papīram ir laba kvalitāte un tam nav iegriezumu, robu, ieplīsumu, traipu, vaļīgu daļiņu, putekļu, burzījumu, caurumu un sarullētu vai salocītu malu.
- Izmantojiet iepriekš neapdrukātu papīru.
- Lietojiet papīru, kas nesatur metālisku materiālu, piemēram, spīgulīšus.
- Izmantojiet lāzerprinteriem paredzētu papīru. Neizmantojiet papīru, kas paredzēts tikai strūklprinteriem.
- Neizmantojiet pārāk raupju papīru. Gludāks papīrs parasti nodrošina labāku drukas kvalitāti.

### Otrā darbība: vides pārbaudīšana

Vide var tieši ietekmēt drukas kvalitāti, un tas ir biežs iemesls drukas kvalitātes vai papīra padeves problēmām. Izmēģiniet tālāk minētos risinājumus.

- Pārvietojiet printeri tālāk no vietām, kurās ir caurvējš, piemēram, atvērtiem logiem, durvīm vai ventilācijas atverēm.
- Nodrošiniet, lai printeris netiek pakļauts printera specifikācijai neatbilstošas temperatūras vai mitruma iedarbībai.
- Nenovietojiet printeri noslēgtā vietā, piemēram, skapī.
- Novietojiet printeri uz izturīgas, stabilas virsmas.
- Noņemiet visu, kas bloķē printera ventilācijas atveres. Printerim nepieciešama laba gaisa plūsma no visām pusēm, tostarp arī no augšas.
- Aizsargājiet printeri no gaisā esošiem gružiem, putekļiem, tvaika, smērvielām vai citiem elementiem, kuri var atstāt nogulsnes iekārtā.

### Trešā darbība: atsevišķo paplāšu novietojuma pārbaudīšana

Veiciet šīs darbības, kad teksts vai attēli neatrodas centrā vai nav pareizi novietoti uz izdrukātās lapas, izdrukājot no konkrētajām paplātēm.

1. Atveriet HP iegulto tīmekļa serveri:

#### Tieši pievienoti printeri

- a. Atveriet HP Printer Assistant.
	- Windows 10: Izvēlnē Sākt noklikšķiniet uz opcijas Visas lietotnes, noklikšķiniet uz HP un pēc tam atlasiet printera nosaukumu.
	- Windows 8.1: noklikšķiniet uz lejupvērstās bultiņas sākuma ekrāna kreisajā apakšējā stūrī un pēc tam atlasiet printera nosaukumu.
	- Windows 8: noklikšķiniet ar peles labo pogu kādā tukšā sākuma ekrāna apgabalā, noklikšķiniet uz opcijas Visas lietojumprogrammas lietojumprogrammu joslā un pēc tam atlasiet printera nosaukumu.
	- Windows 7, Windows Vista, un Windows XP: Uz datora darbvirsmas noklikšķiniet uz opcijas Sākt, atlasiet Visas programmas, noklikšķiniet uz HP, noklikšķiniet uz printera mapes un pēc tam atlasiet printera nosaukumu.
- b. HP Printer Assistant atlasiet opciju Drukāt un pēc tam atlasiet HP Device Toolbox.

#### Tīklam pievienoti printeri

- a. Izdrukājiet konfigurācijas lapu, lai noskaidrotu IP adresi vai resursdatora nosaukumu.
	- i. Nospiediet un turiet pogu Atsākt $[$  a  $]$ , līdz sāk mirgot gatavības indikators  $\mathbf{\mathbf{\mathcal{C}}}$ .
	- ii. Atlaidiet pogu Atsākt  $\boxed{B}$
- b. Atveriet tīmekļa pārlūkprogrammu un adreses rindiņā ierakstiet IP adresi vai resursdatora nosaukumu tieši tā, kā redzams printera konfigurācijas lapā. Nospiediet taustiņu Enter uz datora tastatūras. Tiks atvērts iegultais tīmekla serveris.

### https://10.10.XXXXX/

- PIEZĪME. Ja redzams ziņojums, ka piekļuve vietnei var nebūt droša, atlasiet šo opciju, lai turpinātu atvērt vietni. Piekļūšana šai vietnei nekaitēs datoram.
- 2. Noklikšķiniet uz cilnes Sistēma un pēc tam atlasiet lapu Apkope.
- 3. Apgabalā Novietojuma pielāgošana atlasiet pielāgojamo paplāti.
- 4. Atlasiet vienu no šīm iespējām:
	- X1 nobīde
	- X2 nobīde
	- Y nobīde
- <span id="page-108-0"></span>5. Pielāgojiet novietojuma iestatījumus un pēc tam noklikšķiniet uz Lietot.
- 6. Noklikšķiniet uz Drukāt testa lapu, lai izdrukātu testa lapu un apstiprinātu jaunā novietojuma iestatījumus.

## Mēģiniet izmantot citu drukas draiveri.

Ja izdrukājot no datorprogrammas uz izdrukātajām lapām ir neparedzētas līnijas, trūkst teksta, trūkst grafikas, ir nepareizs formatējums vai mainīti fonti, iespējams, jāizmanto cits drukas draiveris.

Lejupielādējiet jebkuru no tālāk minētājiem draiveriem no HP vietnes. [www.hp.com/support/ljM118,](http://www.hp.com/support/ljM118) [www.hp.com/support/ljM203](http://www.hp.com/support/ljM203).

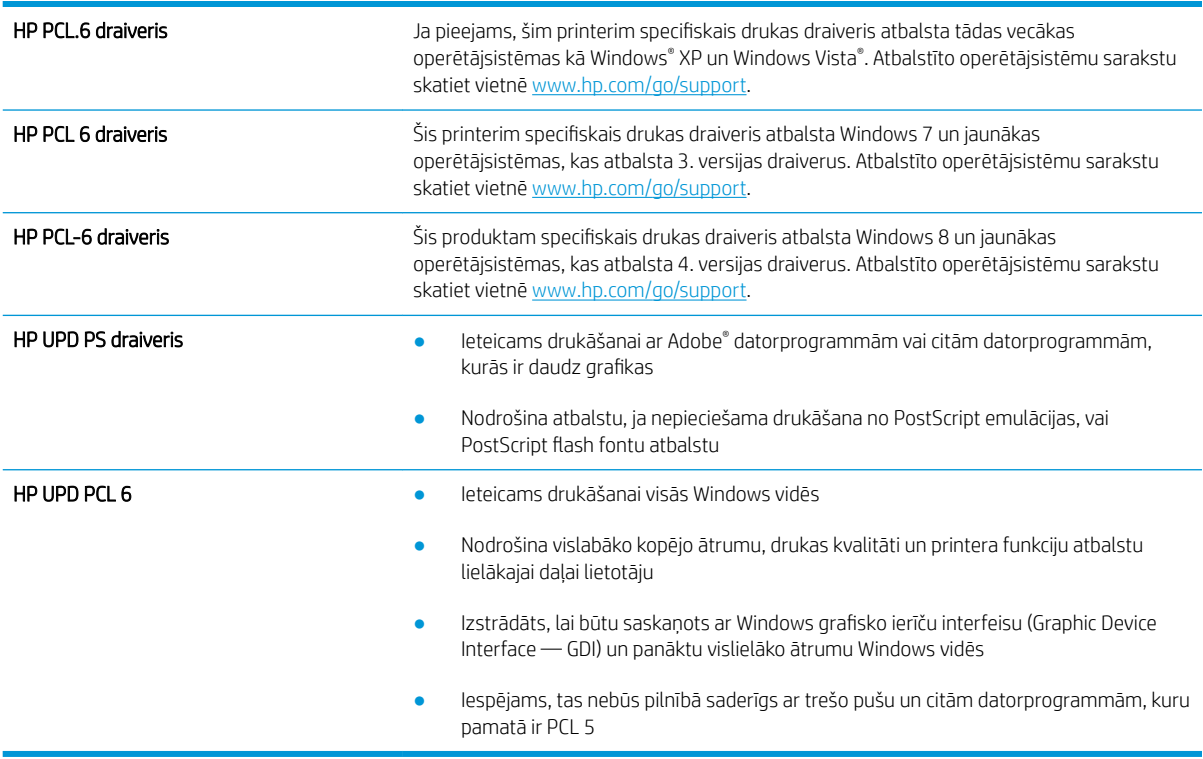

## Ekonomiskā režīma iestatījuma pārbaude

HP neiesaka izmantot ekonomisko režīmu visu laiku. Ja ekonomiskais režīms tiek izmantots visu laiku, iespējams, ka toneris paliek pāri, kad tonera kasetnes mehāniskās detaļas jau ir nolietojušās. Ja drukas kvalitāte sāk pasliktināties un vairs nav pieņemama, apsveriet tonera kasetnes nomaiņu.

PPIEZĪME. Šī funkcija ir pieejama kopā ar PCL 6 drukas draiveri sistēmai Windows. Ja neizmantojat šo draiveri, varat iespējot funkciju, izmantojot HP iegulto tīmekļa serveri.

Ja visa lapa ir pārāk tumša vai pārāk gaiša, veiciet šīs darbības.

- 1. Programmā atlasiet opciju Drukāt.
- 2. Atlasiet printeri un pēc tam noklikšķiniet uz pogas Rekvizīti vai Preferences.
- 3. Noklikšķiniet uz cilnes Papīrs/kvalitāte un atrodiet apgabalu Drukas kvalitāte.
- 4. Ja visa lapa ir pārāk tumša, izmantojiet šos iestatījumus.
- Atlasiet opciju 600 dpi.
- Atlasiet izvēles rūtiņu Ekonomiskais režīms, lai iespējotu opciju.

Ja visa lapa ir pārāk gaiša, izmantojiet šos iestatījumus.

- Atlasiet opciju FastRes 1200.
- Izņemiet atzīmi no izvēles rūtiņas Ekonomiskais režīms, lai atspējotu opciju.
- 5. Noklikšķiniet uz pogas Labi, lai aizvērtu dialoglodziņu Dokumenta rekvizīti. Dialoglodziņā Drukāt noklikšķiniet uz pogas Labi, lai izdrukātu darbu.

## Drukas blīvuma pielāgošana

Veiciet tālāk norādītās darbības, lai pielāgotu drukas blīvumu.

- 1. Atveriet HP iegulto tīmekļa serveri:
	- a. Izdrukājiet konfigurācijas lapu, lai noskaidrotu IP adresi vai resursdatora nosaukumu.
		- **i.** Nospiediet un turiet pogu Atsākt  $\vert \overline{\varphi} \vert$ , līdz sāk mirgot gatavības indikators  $\overline{O}$ .
		- ii. Atlaidiet pogu Atsākt  $\boxed{a}$
	- b. Atveriet tīmekļa pārlūkprogrammu un adreses rindiņā ierakstiet IP adresi vai resursdatora nosaukumu tieši tā, kā redzams printera konfigurācijas lapā. Nospiediet taustiņu Enter uz datora tastatūras. Tiks atvērts iegultais tīmekļa serveris.

https://10.10.XXXXX/

PPIEZĪME. Ja redzams ziņojums, ka piekļuve vietnei var nebūt droša, atlasiet šo opciju, lai turpinātu atvērt vietni. Piekļūšana šai vietnei nekaitēs datoram.

- 2. Noklikšķiniet uz cilnes Sistēma un pēc tam noklikšķiniet uz lapas Drukas kvalitāte.
- 3. Opcijā Drukas blīvums: nolaižamajā sarakstā atlasiet pareizo blīvuma iestatījumu.

**PIEZĪME.** Noklusējuma drukas blīvuma iestatījums ir 3.

- 1 (indikators)
- $\overline{2}$
- 3
- $\overline{4}$
- $\bullet$  5 (tumšs)
- 4. Noklikšķiniet uz Apply (Lietot).

# <span id="page-110-0"></span>Vadu tīkla problēmu atrisināšana

## Ievads

Pārbaudiet šos vienumus, lai pārliecinātos, vai printeris var sazināties ar tīklu. Pirms darba sākšanas, izmantojot printera vadības paneli, izdrukājiet konfigurācijas lapu un atrodiet šajā lapā norādīto printera IP adresi.

- Slikts fiziskais kanāls
- Dators izmanto nepareizu printera IP adresi
- Dators nespēj sazināties ar printeri
- [Printeris izmanto tīklam nepareizo savienojuma ātrumu un abpusējās drukas iestatījumus.](#page-111-0)
- [Jaunās programmas, iespējams, ir radījušas savietojamības problēmas](#page-111-0)
- [Dators vai darbstacija, iespējams, ir iestatīti nepareizi](#page-111-0)
- [Printeris ir atspējots vai arī citi tīkla iestatījumi ir nepareizi](#page-111-0)

PIEZĪME. HP neatbalsta vienādranga tīklošanu, jo šī funkcija ir Microsoft operētājsistēmu, nevis HP drukas draiveru funkcija. Lai iegūtu papildinformāciju, atveriet Microsoft vietni adresē [www.microsoft.com.](http://www.microsoft.com)

## Slikts fiziskais kanāls

- 1. Pārbaudiet, vai printeris ir pievienots pie pareizā tīkla porta, izmantojot pareiza garuma kabeli.
- 2. Pārbaudiet, vai kabeļa savienojumi ir droši.
- 3. Pārbaudiet tīkla porta savienojumu printera aizmugurē, kā arī pārbaudiet, vai deg dzeltenais darbības indikators un zaļais savienojuma statusa indikators.
- 4. Ja problēma nepazūd, izmēģiniet citu centrmezgla kabeli vai portu.

## Dators izmanto nepareizu printera IP adresi

- 1. Atveriet printera rekvizītus un noklikšķiniet uz cilnes Porti. Pārbaudiet, vai ir atlasīta printera pašreizējā IP adrese. Printera IP adrese ir norādīta printera konfigurācijas lapā.
- 2. Ja printeris ir instalēts, izmantojot HP standarta TCP/IP portu, atlasiet lodziņu Vienmēr drukāt ar šo printeri, pat ja mainās tā IP adrese.
- 3. Ja printeris ir instalēts, izmantojot Microsoft standarta TCP/IP portu, IP adreses vietā izmantojiet resursdatora nosaukumu.
- 4. Ja IP adrese ir pareiza, izdzēsiet printeri un pēc tam pievienojiet to vēlreiz.

## Dators nespēj sazināties ar printeri

- 1. Pārbaudiet tīkla saziņu, ehotestējot tīklu.
	- a. Datorā atveriet komandrindas uzvedni.
- <span id="page-111-0"></span>● Operētājsistēmā Windows noklikšķiniet uz opcijām Sākt un Palaist, ierakstiet cmd un pēc tam nospiediet pogu Enter.
- Operētājsistēmā X atveriet Lietojumprogrammas, pēc tam Utilītas un Terminālis.
- b. Ierakstiet ping un pēc tam ievadiet printera IP adresi.
- c. Ja logā ir redzami apraides laiki, tīkls funkcionē.
- 2. Ja ehotestēšanas komanda neizdodas, pārbaudiet, vai tīkla centrmezgli ir ieslēgti, un pēc tam pārbaudiet, vai tīkla iestatījumi, printeris un dators ir konfigurēti vienam un tam pašam tīklam.

#### Printeris izmanto tīklam nepareizo savienojuma ātrumu un abpusējās drukas iestatījumus.

HP iesaka atstāt šos iestatījumus automātiskajā režīmā (noklusējuma iestatījums). Mainot šos iestatījumus, tie jāmaina arī tīklā.

## Jaunās programmas, iespējams, ir radījušas savietojamības problēmas

Pārbaudiet, vai visas jaunās programmas ir instalētas pareizi un vai tās lieto pareizu drukas draiveri.

## Dators vai darbstacija, iespējams, ir iestatīti nepareizi

- 1. Pārbaudiet tīkla draiverus, drukas draiverus un tīkla virzienmaiņas iestatījumus.
- 2. Pārbaudiet, vai operētājsistēma ir konfigurēta pareizi.

## Printeris ir atspējots vai arī citi tīkla iestatījumi ir nepareizi

- 1. Lai pārbaudītu tīkla protokola statusu, pārskatiet konfigurācijas lapu. Ja nepieciešams, iespējojiet to.
- 2. Ja nepieciešams, pārkonfigurējiet tīkla iestatījumus.

## <span id="page-112-0"></span>Bezvadu tīkla problēmu atrisināšana

- **levads**
- Bezvadu savienojamības kontrolsaraksts
- Printeris nedrukā pēc bezvadu sakaru konfigurācijas pabeigšanas
- [Printeris nedrukā un datorā ir instalēts trešās puses ugunsmūris](#page-113-0)
- [Bezvadu savienojums nedarbojas pēc bezvadu maršrutētāja vai printera pārvietošanas](#page-113-0)
- [Bezvadu printerim nevar pievienot citus datorus](#page-113-0)
- [Kad izveidots savienojums ar VPN tīklu, bezvadu printerim zūd sakari](#page-114-0)
- [Tīkls netiek parādīts bezvadu tīklu sarakstā](#page-114-0)
- [Bezvadu tīkls nedarbojas](#page-114-0)
- [Bezvadu tīkla diagnostikas testa izpilde](#page-114-0)
- [Traucējumu samazināšana bezvadu tīklā](#page-115-0)

#### Ievads

Vieglākai problēmu novēršanai izmantojiet informāciju par problēmu novēršanu.

PIEZĪME. Lai konstatētu, vai printerim ir iespējota HP NFC vai H Wi-Fi Direct drukāšana, no printera vadības paneļa izdrukājiet konfigurācijas lapu.

## Bezvadu savienojamības kontrolsaraksts

- Pārbaudiet, vai tīkla kabelis nav pievienots.
- Pārbaudiet, vai printeris un bezvadu maršrutētājs ir ieslēgti un notiek strāvas padeve. Tāpat pārbaudiet, vai printerī ieslēgts bezvadu radio.
- · Pārbaudiet, vai pakalpojuma kopas identifikators (SSID) ir pareizs. Izdrukājiet konfigurācijas lapu, lai noteiktu SSID. Ja neesat pārliecināts, vai SSID ir pareizs, vēlreiz palaidiet bezvadu sakaru iestatīšanas programmu.
- Droša tīkla gadījumā pārbaudiet, vai drošības informācija ir pareiza. Ja drošības informācija nav pareiza, vēlreiz palaidiet bezvadu sakaru iestatīšanas programmu.
- Ja bezvadu tīkls darbojas pareizi, mēģiniet piekļūt citiem datoriem bezvadu tīklā. Ja tīklam ir piekļuve internetam, mēģiniet izveidot savienojumu ar internetu bezvadu savienojuma veidā.
- Pārbaudiet, vai printerim un bezvadu piekļuves punktam ir viena un tā pati šifrēšanas metode (AES vai TKIP) (tīklos, kas izmanto WPA drošību).
- Pārbaudiet, vai printeris atrodas bezvadu tīkla diapazonā. Lielākajā daļā tīklu printerim ir jāatrodas 30 m attālumā no bezvadu piekļuves punkta (bezvadu maršrutētāja).
- Pārbaudiet, vai šķēršļi nebloķē bezvadu signālu. Novietojiet citur lielus metāliskus objektus, kas atrodas pa vidu starp piekļuves punktu un printeri. Pārliecinieties, vai starp printeri un bezvadu piekļuves punktu neatrodas metāla vai betona stabi, sienas vai atbalsta kolonnas.
- <span id="page-113-0"></span>Pārbaudiet, vai printeris atrodas drošā attālumā no elektronikas ierīcēm, kas var traucēt bezvadu signāla pārraidi. Daudzas ierīces var traucēt bezvadu signāla pārraidi, tostarp motori, bezvadu tālruņi, drošības sistēmu kameras, citi bezvadu tīkli un dažas Bluetooth ierīces.
- Pārbaudiet, vai datorā ir instalēts drukas draiveris.
- Pārbaudiet, vai esat atlasījis pareizo printera portu.
- Pārbaudiet, vai dators un printeris ir pievienoti vienam un tam pašam bezvadu tīklam.
- Operētājsistēmā X pārbaudiet, vai bezvadu maršrutētājs atbalsta pakalpojumu Bonjour.

## Printeris nedrukā pēc bezvadu sakaru konfigurācijas pabeigšanas

- 1. Pārliecinieties, vai printeris ir ieslēgts un gatavības stāvoklī.
- 2. Izslēdziet visus trešo pušu ugunsmūrus savā datorā.
- 3. Pārliecinieties, vai bezvadu tīkls darbojas pareizi.
- 4. Pārliecinieties, vai dators darbojas pareizi. Ja nepieciešams, restartējiet datoru.
- 5. Pārbaudiet, vai var atvērt printera HP iegulto tīmekļa serveri no tīkla datora.

## Printeris nedrukā un datorā ir instalēts trešās puses ugunsmūris

- 1. Atjauniniet ugunsmūri ar jaunāko no izstrādātāja pieejamo atjauninājumu.
- 2. Ja, uzstādot printeri vai mēģinot drukāt, programmas pieprasa piekļuvi cauri ugunsmūrim, pārliecinieties, vai esat atļāvis programmu darbību.
- 3. Uz brīdi izslēdziet ugunsmūri un instalējiet bezvadu printeri datorā. Pēc bezvadu iekārtas uzstādīšanas iespējojiet ugunsmūri.

## Bezvadu savienojums nedarbojas pēc bezvadu maršrutētāja vai printera pārvietošanas

- 1. Pārliecinieties, vai maršrutētājs un printeris ir pievienoti tam pašam tīklam, kuram dators.
- 2. Izdrukājiet konfigurācijas lapu.
- 3. Salīdziniet pakalpojumu kopas identifikatoru (SSID) konfigurācijas lapā ar SSID printera konfigurācijas sadaļā datorā.
- 4. Ja skaitļi neatbilst, ierīces nav pievienotas tam pašam tīklam. Pārkonfigurējiet printera bezvadu sakaru iestatījumus.

## Bezvadu printerim nevar pievienot citus datorus

- 1. Pārliecinieties, vai citi datori atrodas bezvadu sakaru diapazonā un vai nekādi šķēršļi nebloķē signālu. Lielākajai daļai tīklu bezvadu sakaru diapazons ir 30 m no bezvadu piekļuves punkta.
- 2. Pārliecinieties, vai printeris ir ieslēgts un ir gatavības stāvoklī.
- 3. Pārliecinieties, vai nav vairāk nekā 5 vienlaicīgu Wi-Fi Direct lietotāju.
- 4. Izslēdziet visus trešo pušu ugunsmūrus savā datorā.
- <span id="page-114-0"></span>5. Pārliecinieties, vai bezvadu tīkls darbojas pareizi.
- 6. Pārliecinieties, vai dators darbojas pareizi. Ja nepieciešams, restartējiet datoru.

## Kad izveidots savienojums ar VPN tīklu, bezvadu printerim zūd sakari

Parasti vienlaikus netiek izveidots savienojums ar VPN tīklu un citiem tīkliem.

## Tīkls netiek parādīts bezvadu tīklu sarakstā

- Pārliecinieties, vai bezvadu maršrutētājs ir ieslēgts un vai tam ir strāvas padeve.
- Tīkls, iespējams, ir paslēpts. Tomēr varat izveidot savienojumu ar slēptu tīklu.

#### Bezvadu tīkls nedarbojas

- 1. Pārliecinieties, vai tīkla kabelis nav pievienots.
- 2. Lai pārbaudītu, vai tīklam ir zuduši sakari, mēģiniet tīklam pievienot citas ierīces.
- 3. Pārbaudiet tīkla saziņu, ehotestējot tīklu.
	- a. Datorā atveriet komandrindas uzvedni.
		- Operētājsistēmā Windows noklikšķiniet uz opcijām Sākt un Palaist, ierakstiet cmd un pēc tam nospiediet pogu Enter.
		- Operētājsistēmā X atveriet Lietojumprogrammas, pēc tam opciju Utilītas un Terminālis.
	- b. Ierakstiet ping un pēc tam maršrutētāja IP adresi.
	- c. Ja logā ir redzami apraides laiki, tīkls funkcionē.
- 4. Pārliecinieties, vai maršrutētājs un printeris ir pievienoti tam pašam tīklam, kuram dators.
	- a. Izdrukājiet konfigurācijas lapu.
	- b. Salīdziniet pakalpojumu kopas identifikatoru (SSID) konfigurācijas atskaitē ar SSID printera konfigurācijas sadaļā datorā.
	- c. Ja skaitļi neatbilst, ierīces nav pievienotas tam pašam tīklam. Pārkonfigurējiet printera bezvadu sakaru iestatījumus.

## Bezvadu tīkla diagnostikas testa izpilde

Printera vadības panelī var palaist diagnostikas testu, kas sniedz informāciju par bezvadu tīkla iestatījumiem.

- 1. Atveriet HP iegulto tīmekļa serveri:
	- a. Izdrukājiet konfigurācijas lapu, lai noskaidrotu IP adresi vai resursdatora nosaukumu.
		- i. Nospiediet un turiet pogu Atsākt $| \mathbf{r} |$ , līdz sāk mirgot gatavības indikators $\mathbf{C}$ .
		- ii. Atlaidiet pogu Atsākt  $\Box$

<span id="page-115-0"></span>b. Atveriet tīmekļa pārlūkprogrammu un adreses rindiņā ierakstiet IP adresi vai resursdatora nosaukumu tieši tā, kā redzams printera konfigurācijas lapā. Nospiediet taustiņu Enter uz datora tastatūras. Tiks atvērts iegultais tīmekļa serveris.

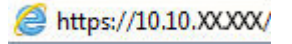

**PIEZĪME.** Ja redzams ziņojums, ka piekļuve vietnei var nebūt droša, atlasiet šo opciju, lai turpinātu atvērt vietni. Piekļūšana šai vietnei nekaitēs datoram.

- 2. Atlasiet cilni Tīklošana.
- 3. Lapā Bezvadu konfigurācija pārbaudiet, vai ir atlasīta opcija leslēgts.
- 4. Noklikšķiniet uz pogas Izdrukāt testa ziņojumu, lai izdrukātu testa lapu, kurā redzami testa rezultāti.

## Traucējumu samazināšana bezvadu tīklā

Ievērojot šos padomus, varat samazināt traucējumus bezvadu tīklā:

- Nenovietojiet bezvadu ierīces lielu metālisku objektu, piemēram, dokumentu skapju, un citu elektromagnētisku ierīču, piemēram, mikroviļņu krāšņu un bezvadu tālruņu, tuvumā. Šie objekti var traucēt radiosignālu pārraidi.
- Novietojiet bezvadu ierīces pietiekamā attālumā no lielām akmens konstrukcijām un citām ēkas konstrukcijām. Šie objekti var absorbēt radioviļņus un samazināt signāla stiprumu.
- Novietojiet bezvadu maršrutētāju centrā, lai tas būtu redzams no visiem bezvadu tīkla printeriem.

# Alfabētiskais rādītājs

#### A

abpusējā (divpusējā) drukāšana Windows [39](#page-48-0) abpusējā druka manuāla (Windows) [39](#page-48-0) abpusējā drukāšana Mac [42](#page-51-0) manuāli (Mac) [42](#page-51-0) abpusējā drukāšana (uz abām lapas pusēm) iestatījumi (Windows) [39](#page-48-0) AirPrint [49](#page-58-0) aizmugures durtiņas atrašana [3](#page-12-0) akustikas specifikācijas [8](#page-17-0) Android ierīces drukāšana [49](#page-58-0) aploksne orientācija [19](#page-28-0) aploksnes, ievietošana [19](#page-28-0) atbalsts tiešsaiste [70](#page-79-0) atbalsts tiešsaistē [70](#page-79-0) atmiņa iekļauta [5](#page-14-0)

#### B

barošanas avota savienojums atrašanās vieta [3](#page-12-0) barošanas slēdzis, atrašanās vieta [2](#page-11-0) bezvadu tīkls traucējummeklēšana [103](#page-112-0) bloķēt formatētājs [62](#page-71-0)

#### C

caurspīdīgās plēves drukāšana (Windows) [40](#page-49-0)

#### D

daļu numuri piederumi [24](#page-33-0) tonera kasetnes [24](#page-33-0) dažādu avotu USB ports atrašana [2](#page-11-0) detaļu numuri izejmateriāli [24](#page-33-0) divpusēja drukāšana Mac [42](#page-51-0) divpusējā drukāšana Windows [39](#page-48-0) draiveri, atbalstītie [5](#page-14-0) drukas draiveri, atbalstītie [5](#page-14-0) drukāšana uz abām lapas pusēm iestatījumi (Windows) [39](#page-48-0) drukāšana uz abām pusēm iestatījumi (Windows) [39](#page-48-0) drukāt uz abām pusēm Mac [42](#page-51-0) manuāli, Windows [39](#page-48-0) Windows [39](#page-48-0) dupleksera atrašanās vieta [3](#page-12-0)

## E

EconoMode (Ekonomiskais režīms) iestatīšana [64](#page-73-0), [99](#page-108-0) ekonomiskie iestatījumi [64](#page-73-0) elektrības specifikācijas [8](#page-17-0) enerģija patēriņš [8](#page-17-0) Explorer, atbalstītās versijas HP iegultais tīmekļa serveris [53](#page-62-0)

#### G

Galvenā ievades paplāte uzlīmju ievietošana [21](#page-30-0) Galvenā padeves paplāte ievietošana [15](#page-24-0) orientācija [15](#page-24-0)

#### H

HP Device Toolbox, izmantošana [53](#page-62-0) HP ePrint [47](#page-56-0) HP ePrint programmatūra [48](#page-57-0) HP ePrint, izmantošana [53](#page-62-0) HP iegultais tīmekļa serveris atvēršana [61](#page-70-0) paroles maina [61](#page-70-0) HP iegultais tīmekļa serveris (EWS) lietošana [53](#page-62-0) HP Klientu apkalpošanas centru [70](#page-79-0) HP Utility [56](#page-65-0) HP Utility sistēmai Mac Bonjour [56](#page-65-0) funkcijas [56](#page-65-0) HP Utility, Mac [56](#page-65-0)

#### I

Iegultais tīmekļa serveris atvēršana [61](#page-70-0) paroles maiņa [61](#page-70-0) Iegultais tīmekļa serveris (EWS) lietošana [53](#page-62-0) ieslēgšanas/izslēgšanas poga, atrašanās vieta [2](#page-11-0) iestatījumi rūpnīcas noklusējuma iestatījumi, atjaunošana [74](#page-83-0) iestrēgšana atrašanās vieta [80](#page-89-0) Internet Explorer, atbalstītās versijas HP iegultais tīmekļa serveris [53](#page-62-0) izejmateriāli detaļu numuri [24](#page-33-0)

izmantošana ar zemiem iestatījumiem [75](#page-84-0) pasūtīšana [24](#page-33-0) statuss, skatīšana ar HP Utility sistēmai Mac [56](#page-65-0) zema sliekšņa iestatījumi [75](#page-84-0) izejmateriālu stāvoklis [96](#page-105-0) izmēri, printeris [7](#page-16-0) izslēgšanas aizkave iestatījums [66](#page-75-0) izslēgšanās laika aizkave iestatījums [65](#page-74-0) izvade atrašanās vieta [2](#page-11-0)

### Ī

īpaši papīra veidi drukāšana (Windows) [40](#page-49-0)

#### K

kasetņu politika [25](#page-34-0) klientu atbalsts tiešsaistē [70](#page-79-0) kontrolsaraksts bezvadu savienojamība [103](#page-112-0)

## L

lapas minūtē [5](#page-14-0) lappuses lapā atlasīšana (Windows) [40](#page-49-0) lappuses uz vienas loksnes atlasīšana (Mac) [43](#page-52-0)

#### M

Macintosh HP Utility [56](#page-65-0) manuāla abpusējā druka Windows [39](#page-48-0) manuāla divpusējā druka Mac [42](#page-51-0) miega aizkave atspējošana [64](#page-73-0) iespējošana [64](#page-73-0) mobilā druka, atbalstītā programmatūra [7](#page-16-0) mobilā drukāšana Android ierīces [49](#page-58-0) mobilās drukas risinājumi [5](#page-14-0)

#### N

Netscape Navigator, atbalstītās versijas HP iegultais tīmekļa serveris [53](#page-62-0) noklusējuma iestatījumi, atjaunošana [74](#page-83-0)

#### O

operētājsistēmas (OS) atbalstītās [5](#page-14-0) operētājsistēmas, atbalstītās [5](#page-14-0) oriģinālās HP kasetnes [25](#page-34-0) OS (operētājsistēma) atbalstītā [5](#page-14-0)

#### P

papīra ievilkšanas problēmas risināšana [77](#page-86-0), [78](#page-87-0) papīra veidi atlasīšana (Mac) [43](#page-52-0) papīra veids atlasīšana (Windows) [40](#page-49-0) papīrs izvēle [97](#page-106-0) papīrs, pasūtīšana [24](#page-33-0) paplātes atrašanās vieta [2](#page-11-0) iekļautas [5](#page-14-0) ietilpība [5](#page-14-0) pasūtīšana izejmateriāli un piederumi [24](#page-33-0) pārlūkprogrammas prasības HP iegultais tīmekļa serveris [53](#page-62-0) piederumi detaļu numuri [24](#page-33-0) pasūtīšana [24](#page-33-0) Prioritārā padeves paplāte aplokšņu ievietošana [19](#page-28-0) ievietošana [12](#page-21-0) orientācija [12](#page-21-0) uzlīmju ievietošana [21](#page-30-0) problēmu novēršana LED, indikatoru norādes [71](#page-80-0) LED, kļūdas [71](#page-80-0) papīra padeves problēmas [77](#page-86-0) programmatūra HP Utility [56](#page-65-0)

#### R

rūpnīcas noklusējuma iestatījumi, atjaunošana [74](#page-83-0)

rūpnīcas noklusējuma iestatījumu atiaunošana [74](#page-83-0)

#### S

saskarnes portu atrašanās vieta [3](#page-12-0) sistēmas prasības HP iegultais tīmekļa serveris [53](#page-62-0) statuss HP Utility, Mac [56](#page-65-0) vadības paneļa indikatori [71](#page-80-0) svars, printeris [7](#page-16-0)

#### T

tehniskais atbalsts tiešsaistē [70](#page-79-0) tehniskās prasības elektrībai un skaņai [8](#page-17-0) tīkla parole, iestatīšana [61](#page-70-0) parole, mainīšana [61](#page-70-0) tīkla abpusējās drukas iestatījumi, mainīšana [59](#page-68-0) tīkla instalēšana [52](#page-61-0) tīkla ports atrašanās vieta [3](#page-12-0) tīkla saites ātruma iestatījumi, mainīšana [59](#page-68-0) tīkli atbalstītie [5](#page-14-0) printera uzstādīšana [52](#page-61-0) tīmekļa pārlūkprogrammas prasības HP iegultais tīmekļa serveris [53](#page-62-0) Tīmekļa vietnes klientu atbalsts [70](#page-79-0) tīrīšana papīra ceļš [96](#page-105-0) tonera kasetne izmantošana ar zemiem iestatījumiem [75](#page-84-0) zema sliekšņa iestatījumi [75](#page-84-0) tonera kasetnes daļu numuri [24](#page-33-0) tonera kasetnes statuss [96](#page-105-0) traucējumi bezvadu tīklā [106](#page-115-0) traucējummeklēšana bezvadu tīkls [103](#page-112-0) tīkla problēmas [101](#page-110-0) vadu tīkls [101](#page-110-0)

## U

USB ports atrašanās vieta [3](#page-12-0) uzlīme orientācija [21](#page-30-0) uzlīmes apdrukāšana [21](#page-30-0) drukāšana (Windows) [40](#page-49-0) uzlīmes, ievietošana [21](#page-30-0) uztvērējs, izdruku atrašanās vieta [2](#page-11-0)

#### V

vadības panelis LED indikatoru norādes [71](#page-80-0) vadības paneļa atrašanās vieta [2](#page-11-0) vairākas lappuses lapā drukāšana (Windows) [40](#page-49-0) vairākas lappuses uz vienas loksnes drukāšana (Mac) [43](#page-52-0)

#### W

Wi-Fi Direct drukāšana [7](#page-16-0), [45](#page-54-0)